# ABAQUS

## Poutres

## **1 Rappel sur les unités**

Dans Abaqus les unités ne sont pas entrées explicitement dans le code de calcul. C'est à l'utilisateur de respecter un système d'unités cohérent, les deux systèmes d'unités les plus courants étant donnés dans le Tableau [1.1.](#page-0-0)

| Déplacement | Force | Pression | Masse |
|-------------|-------|----------|-------|
| m           |       | Pa       | kg    |
| mm          |       | Mpa      |       |

<span id="page-0-0"></span>Table 1.1 – Systèmes d'unités

### **2 Ressources en ligne**

Beaucoup d'informations sur la simulation des poutres dans Abaqus sont disponibles dans :

- le [Getting Started](http://dsk.ippt.pan.pl/docs/abaqus/v6.13/books/gsa/default.htm) d'Abaqus.
- Le [Abaqus Analysis User's Guide.](http://ivt-abaqusdoc.ivt.ntnu.no:2080/v6.14/books/usb/default.htm?startat=pt06ch27s01aus112.html) En particulier, on pourra faire des recherches sur :
	- Truss elements
	- Beam elements
	- Spring elements

## **3 Rappels**

**Forces résultantes et de moments** On considère une surface  $\Gamma$  d'un solide  $S$  soumise à une force surfacique de traction  $\vec{t}$ . La force résultante appliquée par le milieu extérieur sur S est notée  $\overrightarrow{F}$  et le moment résultant exprimé en un point *A* est noté  $\overrightarrow{\mathcal{M}}(A)$ .

$$
\overrightarrow{\mathcal{F}} = \int_{\Gamma} \overrightarrow{t} d\Gamma,
$$

$$
\overrightarrow{\mathcal{M}}(A) = \int_{\Gamma} \overrightarrow{AM} \wedge \overrightarrow{t} d\Gamma.
$$

On note  $\overrightarrow{n}$  la normale extérieure à S. L'équilibre de la structure au niveau de la surface  $\Gamma$  impose que  $\overrightarrow{t} = \sigma \cdot \overrightarrow{n}$ . La force et le moment peuvent donc également se calculer en utilisant les formules suivantes :

$$
\overrightarrow{\mathcal{F}} = \int_{\Gamma} \boldsymbol{\sigma} \cdot \overrightarrow{n} d\Gamma,
$$

$$
\overrightarrow{\mathcal{M}}(A) = \int_{\Gamma} \overrightarrow{AM} \wedge (\boldsymbol{\sigma} \cdot \overrightarrow{n}) d\Gamma.
$$

**Solides élancés** Lorsqu'une dimension d'un solide est beaucoup plus grande que les autres, on dit que le solide est élancé. On peut alors appliquer la théorie des coques et la théorie des poutres, pour lesquelles le solide étudié est considéré de dimension 2 ou de dimension 1, respectivement. On considère une poutre dont la ligne moyenne est dirigée par l'axe  $\overrightarrow{x}$ . On isole l'ensemble des points de la poutre tels que  $x < x_0, x_0 \in \mathcal{R}$ . Le moment  $\overline{\mathcal{M}}$  exercé sur cette partie de la poutre  $(x < x_0)$  par le reste de la poutre  $(x > x_0)$ s'écrit :

$$
\overrightarrow{\mathcal{M}}(A) = \mathcal{M}_t \overrightarrow{x} + \mathcal{M}_{fy} \overrightarrow{y} + \mathcal{M}_{fz} \overrightarrow{z},
$$

 $\mathcal{M}_t$  étant le moment de torsion, et  $\mathcal{M}_{f \mathcal{Y}_\mathbf{x}}$ et  $\mathcal{M}_{f \mathcal{z}}$  étant les deux moments de flexion selon  $\overrightarrow{y}$  et  $\overrightarrow{z}$ , respectivement. Localement, la force surfacique  $\overrightarrow{t} = \sigma \cdot \overrightarrow{x}$  se décompose en :

$$
\overrightarrow{t} = \sigma_{xx} \overrightarrow{x} + \overrightarrow{\tau}.
$$

 $\sigma_{xx}$  représentant la contrainte de traction et  $\overrightarrow{\tau}$  la contrainte de cisaillement.

## TP1 : Poutres en traction

### **1 Ensemble de barres**

#### **1.1 Données du problème**

**Description** On étudie un problème bidimensionnel composé de deux barres déformables notées **1** et **2**, de sections *S*<sup>1</sup> et *S*2, de modules d'Young *E*<sup>1</sup> et *E*2, et de masses négligeables. Les deux barres sont articulées en un point *M* de masse *m* situé à l'extrémité de la Barre **2**, tel que représenté sur la Fig. [2.2.](#page-2-0) La Barre **1** est articulée avec le Bâti **0** au point *O* et la Barre **2** est articulée avec le Bâti **0** au point *A*. Le masse de *M* est noté *m* et l'accélération de la pesanteur est notée *g*.

### **1.2 Étude géométrique**

**Paramétrage** Les différentes longueurs initiales des barres (à chargement nul) sont définies comme suit :

$$
L_0 = \overrightarrow{OA} \cdot \overrightarrow{x_0},
$$
  
\n
$$
L_1 = \left\| \overrightarrow{OM} \right\|,
$$
  
\n
$$
L_2 = \left\| \overrightarrow{AM} \right\|.
$$

Valeurs numériques :

$$
L_0 = 5 \text{ m},
$$
  
\n
$$
L_1 = 3 \text{ m},
$$
  
\n
$$
L_2 = 4 \text{ m}.
$$

On note  $(x, y, z)$  les coordonnées cartésiennes dans  $\mathcal{R}_0$ . Le

point *M* se trouve dans la partie du plan telle que *y >* 0.

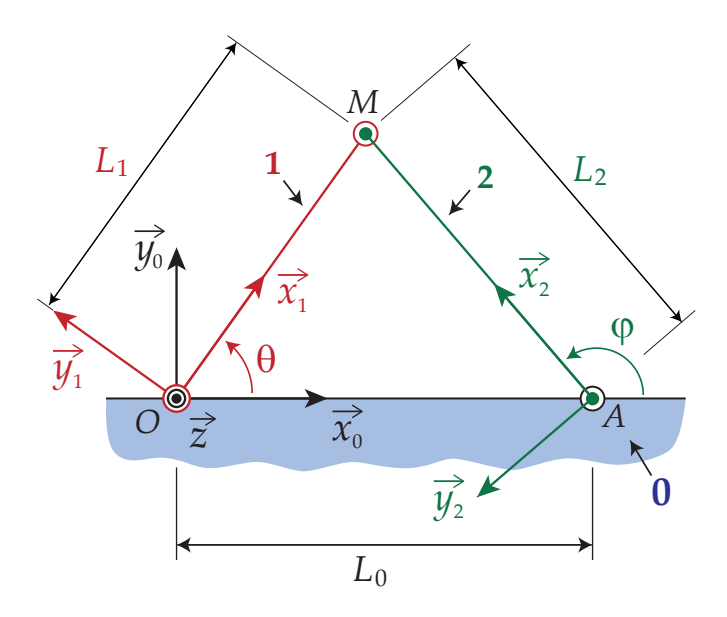

Figure 2.1 – Schéma cinématique de l'ensemble de barres

**Graphe de structure** Le graphe de structure est le suivant :

Valeurs numériques :

$$
E_1 = 1 \text{ Mpa},
$$
  
\n
$$
E_2 = 3 \text{ Mpa},
$$
  
\n
$$
S_1 = 1 \text{ cm}^2,
$$
  
\n
$$
S_2 = 2 \text{ cm}^2,
$$
  
\n
$$
m = 3 \text{ kg},
$$
  
\n
$$
g = 9, 8 \text{ m.s}^2.
$$

 $\textbf{Repérage} \quad \textbf{On} \text{ définit un repère } \mathcal{R}_0 = (\overline{O}, \overrightarrow{x_0}, \overrightarrow{y_0}, \overrightarrow{z}) \text{ as-}$ socié à un référentiel supposé galiléen,  $\overrightarrow{y_0}$  étant la direction verticale ascendante. L'origine *O* du repère se trouve à la surface du sol **0** horizontal. On définit un repère  $\mathcal{R}_1 = (O, \overrightarrow{x_1}, \overrightarrow{y_1}, \overrightarrow{z})$  de telle sorte que :

$$
\overrightarrow{x_1} = \frac{\overrightarrow{OM}}{\left\|\overrightarrow{OM}\right\|},
$$

et un repère  $\mathcal{R}_2 = (A, \overrightarrow{x_2}, \overrightarrow{y_2}, \overrightarrow{z})$  de telle sorte que :

$$
\overrightarrow{x_2} = \frac{\overrightarrow{AM}}{\left\|\overrightarrow{AM}\right\|}.
$$

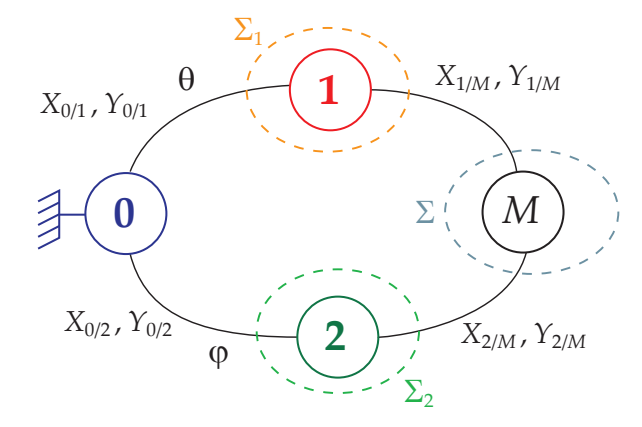

<span id="page-2-0"></span>FIGURE 2.2 - Graphe de structure

**Figure de changement de base** La figure de changement de base est la suivante :

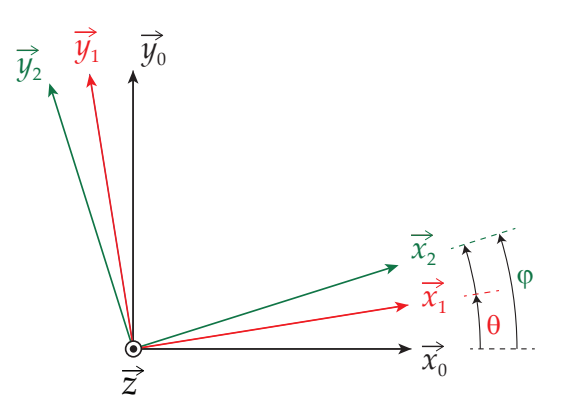

Figure 2.3 – Schéma cinématique de l'ensemble de barres

**Résultat** La fermeture de la boucle géométrique donne :

$$
\cos(\varphi) = \frac{L_1^2 - L_2^2 - L_0^2}{2 L_0 L_2},
$$
  

$$
\cos(\theta) = \frac{L_0^2 + L_1^2 - L_2^2}{2 L_0 L_1}.
$$

La vecteur position initial du point *M* est donc :

$$
\overrightarrow{OM} = \begin{pmatrix} 1.8 \\ 2.4 \end{pmatrix} \qquad \text{(en m)}.
$$

#### **1.3 Étude statique (petites déformations)**

**Paramétrage** Les forces exercées par **0**/**1**, **1**/*M*, **0**/**2**, et **2**/*M* s'écrivent sous la forme :

$$
\vec{\mathcal{F}}_{0/1} = X_{0/1} \, \vec{x_1} + Y_{0/1} \, \vec{y_1},
$$
  

$$
\vec{\mathcal{F}}_{1/M} = X_{1/M} \, \vec{x_1} + Y_{1/M} \, \vec{y_1},
$$
  

$$
\vec{\mathcal{F}}_{0/2} = X_{0/2} \, \vec{x_2} + Y_{0/2} \, \vec{y_2},
$$
  

$$
\vec{\mathcal{F}}_{2/M} = X_{2/M} \, \vec{x_2} + Y_{2/M} \, \vec{y_2}.
$$

*.*

**Résultat** L'isolement successif de chaque barre donne :

$$
Y_{0/1} = Y_{1/M} = 0,
$$
  
\n
$$
Y_{0/2} = Y_{2/M} = 0,
$$
  
\n
$$
X_{0/1} = X_{1/M} = \frac{mg \cos \varphi}{\sin(\theta - \varphi)},
$$
  
\n
$$
X_{0/2} = X_{2/M} = -\frac{mg \cos \theta}{\sin(\theta - \varphi)}
$$

On en déduit les longueurs  $l_1$  et  $l_2$  des barres après déformation notées :

$$
l_1 = L_1 + \delta_1,
$$
  

$$
l_2 = L_2 + \delta_2.
$$

Dans ces équations *δ*<sup>1</sup> et *δ*<sup>2</sup> représentent les allongements des barres vérifiant :

$$
\delta_1 = -X_{0/1}/k_1, \n\delta_2 = -X_{0/2}/k_2,
$$

*k*<sup>1</sup> et *k*<sup>2</sup> représentant les raideurs des barres **1** et **2** de valeurs :

$$
k_1 = E_1 S_1 / L_1,
$$
  

$$
k_2 = E_2 S_2 / L_2.
$$

Les calculs numériques donnent :

$$
\delta_1 = -0.7056, \n\delta_2 = -0.1176.
$$

Le vecteur déplacement  $\overrightarrow{u}$  du point M peut être approximé par :

$$
\overrightarrow{u} = \delta_1 \, \overrightarrow{x_1} + \delta_2 \, \overrightarrow{x_2}.
$$

ce qui donne (en m) :

$$
\overrightarrow{u} = \begin{pmatrix} -0.32928 \dots \\ -0.63504 \dots \end{pmatrix}.
$$

### **1.4 Étude statique (grandes déformations)**

Après déformation, les nouvelles longueurs des barres sont :

$$
l_1 = 2.944 \text{ m},
$$
  
 $l_2 = 4.1568 \text{ m}.$ 

En recalculant la position du point *M* à partir des lon-

gueurs réactualisées des barres *l*<sup>1</sup> et *l*2, on obtient :

$$
\overrightarrow{u} = \begin{pmatrix} -0.2808758\ldots \\ -0.6805427\ldots \end{pmatrix} \qquad \text{(en m)}.
$$

forts  $X_{0/1}$  et  $X_{0/2}$ , puis les longueurs des barres  $l_1$  et  $l_2$ , et enfin la position du point *M*. On obtient un nouveau vecteur déplacement  $\overrightarrow{u}$  s'écrivant :

$$
\overrightarrow{u} = \begin{pmatrix} -0.3187138\ldots \\ -0.7996676\ldots \end{pmatrix}
$$
 (en m).

Ce processus itératif peut être répété autant de fois que

l'on veut jusqu'à convergence vers la solution du problème. Après 200 itérations, le déplacement  $\vec{u}$  obtenu est :

$$
\overrightarrow{u} = \begin{pmatrix} -0.3281184\dots \\ -0.8409010\dots \end{pmatrix} \qquad \text{(en m)}.
$$

Lorsque les poutres sont comprimées, leurs sections aug-

mentent et leurs longueurs diminuent. En prenant en compte de ce changement de géométrie dans les calculs de *k*<sup>1</sup> et *k*<sup>2</sup> (en faisant une hypothèse d'incompressibilité), on obtient après 200 itérations :

$$
\overrightarrow{u} = \begin{pmatrix} -0.1950877 \dots \\ -0.5266778 \dots \end{pmatrix} \qquad \text{(en m)}.
$$

## **2 Solution numérique**

### **2.1 Méthode 1 : éléments Truss**

Réaliser un calcul dans Abaqus pour simuler le problème de la déformation des deux barres en utilisant des éléments Truss. On comparera les résultats obtenus à ceux donnés par la théorie.

- 1. Dans le module Part :
- (a) Créer un Part avec les options Modeling Space  $\rightarrow$  2D Planar, Type  $\rightarrow$  Deformable, Base feature  $\rightarrow$  Wire, et Approximate size  $\rightarrow$  10.
- (b) Un seul Sketch sera réalisé comportant la géométrie des deux barres **1** et **2**.
- (c) Dans le Sketch commencer par créer un point fixe à l'origine du repère (O de coordonnées  $x = 0$  et  $y = 0$ ). Pour rendre le point fixe, utiliser l'outil Add constraint  $\rightarrow$  Fixed.
- (d) En utilisant l'outil Create Lines : Connected, créer les segments [*OM*] et [*MA*]. En utilisant l'outil Add Dimension, imposer la longueur de des segments [*OM*], [*MA*], et [*OA*].
- (e) En utilisant l'outil Create Construction : Horizontal Line Thru Point, créer la ligne de construction horizontale  $(OA)$ . En utilisant l'outil Add constraint  $\rightarrow$ Coincident, imposer que le point *A* ce trouve sur la ligne de construction horizontale.
- (f) Pour vérifier que l'esquisse (Sketch) n'est ni sous-cotée ni sur-cotée, vérifier d'une part que les 2 barres et le trait de construction s'affichent bien en vert et d'autre part que l'outil Drag entities ne permet pas de modifier la position des objets.
- (g) Finaliser l'esquisse (Sketch) en cliquant sur Done sous la fenêtre graphique.
- 2. Dans le module Mesh, créer un Mesh.
	- (a) Au dessus de la fenêtre graphique sélectionner l'option Object : Part afin que le maillage soit associé au Part et non à l'assemblage.
	- (b) Utiliser l'outil Assign local seeds avec les options Method  $\rightarrow$  By number et Sizing Controls  $\rightarrow$  Number of  $elements = 1$  pour imposer la présence d'un seul élément-fini dans chaque barre.
	- (c) Utiliser l'outil Assign Element Type pour imposer les options  $Family \rightarrow Truss$ .
- (d) Utiliser l'outil Mesh Part pour créer le maillage.
- 3. Dans le module Property :
	- (a) Créer un matériau Material-1 pour la barre **1** et un autre Material-2 pour la barre **2**.
		- On définira les propriétés de chaque matériau en créant un comportement de type Mechanical →  $E$ lasticity  $\rightarrow$  Elastic.
		- Pour le Young's Modulus, on spécifiera la bonne valeur pour chaque barre. Si les distances de l'esquisse on été spécifiées en mètre, alors l'unité des module d'Young sera des Pascal Pa (dans le cas de longueurs en millimètres, spécifier des Méga-Pascals MPa).
		- Le coefficient de Poisson *ν* pourra être choisi nul (les éléments Truss ne se déforment qu'en traction-compression).
	- (b) Uutiliser l'outil Create Section pour créer une Section pour chaque barre avec les options  $Categorical \rightarrow Beam$ et  $Type \rightarrow Truss$ . Pour chaque section, spécifier la bonne valeur du paramètre Cross-sectional area en fonction de la géométrie de la barre et du système d'unités choisi.
	- (c) Utiliser l'outil Assign Section pour créer des Section Assignments associant chaque section avec la bonne géométrie. Vérifier dans le Part que les Section Assignments ont bien été créés.

4. Dans le module Assembly, utiliser l'outil Create Instance pour créer un assemblage composé du Part comportant les 2 barres.

4

5. Dans le module Step, créer un Step de type Static, General. La durée totale du Step sera de 1 seconde (Time period  $= 1$ ). Dans un premier le Step sera défini en petites déformations ( $Nlgeom = 1$ ). On réalisera un calcul avec un seul pas de temps, ce qui peut s'obtenir dans l'onglet Incrementation en fixant le paramètre Initial Increment size à 1. Finalement, pour un calcul linéaire élastique, les paramètres par défaut du Step peuvent être conservés.

6. Dans le module Load :

- (a) Utiliser l'outil Create Boundary Condition pour créer un déplacement imposé de type Displacement/Rotation.
	- Sélectionner à la souris les points *O* et *A*.
	- Bloquer les déplacements  $U1$  et  $U2$ . Notez que les éléments Truss ne comportant pas de degrés de liberté en rotation, cocher la case UR3 n'aura aucun effet sur le calcul effectué.
- (b) Dans le module Load, utiliser l'outil Create Load pour appliquer la force de pesanteur appropriée au niveau du point *M*. On utilisera l'option Types for Selected  $Step \rightarrow Concentrated$  force.
- 7. Dans le module Job :
- (a) Utiliser l'outil Create Job pour créer un Job.
- (b) Faire clic-droit sur le Job dans l'arborescence de gauche et cliquer sur Submit pour lancer un calcul.
- (c) Si le calcul fonctionne bien, Completed s'affichera entre parenthèses à coté du Job dans l'arborescence de gauche une fois le calcul terminé. En cas d'erreur Aborted s'affichera entre parenthèse à coté du Job.
- (d) Si le calcul est Aborted, il faut comprendre pourquoi il n'a pas marché. Pour cela, on peut faire clic-droit sur le Job dans l'arborescence de gauche et choisir Monitor. On peut alors visualiser les erreurs (errors) et les avertissements (warnings). On peut noter les erreurs fréquentes ci-dessous :
	- Le Section Assignment n'a pas été fait.
		- Il s'affiche alors un message d'erreur du type : X elements have missing property definitions. The elements have been identified in element set ErrElemMissingSection.
		- Il est possible de voir les éléments pour lesquels le Modèle ne comporte pas de section. Pour cela, aller dans l'onglet Results, dans l'arborescence de gauche dérouler Output Database  $\rightarrow$  Job-1.odb  $\rightarrow$  Element Sets  $\rightarrow$  ErrElemMissingSection. Les éléments pour lesquels la section est manquante s'afficheront alors en rouge.
	- Le type d'éléments-fini n'a pas été spécifié.
	- Le Part a été créé en sélectionnant l'option 3D et non l'option 2D Planar.
	- Les conditions aux limites en déplacement n'ont pas été imposées.

8. Dans le module Visualization, pour analyser les résultats, notez la valeur du déplacement du point *M* dans les directions  $\overrightarrow{x_0}$  et  $\overrightarrow{y_0}$ .

- (a) Faire clic-droit sur le job et cliquer sur Results. Depuis l'onglet Results, utiliser l'outil Create XY Data et choisir l'option ODB field output.
- (b) Depuis l'onglet Variables, choisir Position  $\rightarrow$  Unique Nodal et cocher U1 et U2 dans U : Spatial displacement.
- (c) Depuis l'onglet Elements/Nodes, sélectionner Pick from viewport et cliquer sur Edit Selection pour sélectionner le point *M*.
- (d) Cliquer sur Save ce qui aura pour effet de rajouter 2 lignes dans l'arborescence de gauche permettant aux déplacements suivant  $\overrightarrow{x_0}$  et  $\overrightarrow{y_0}$  du point M.
- (e) Vérifiez que vous obtenez bien *u<sup>x</sup>* = −0*.*32928 m et  $u_y = -0.63504$  m.

9. Essayer d'augmenter le nombre d'éléments dans l'une des deux barres. Que se passe-t-il ?

10. Relancer le calcul en se plaçant dans le cadre des hypothèses de grandes transformations.

- (a) Aller dans le Step, onglet Basic et sélectionner l'option  $Nlgeom \rightarrow On.$
- (b) Relancer le calcul.
- (c) Faire clic-droit sur le Job et choisir Monitor. Notez le nombre total d'itérations avant convergence du calcul.
- (d) Aller dans l'onglet Results. Extraire les nouvelles valeurs des déplacements *u<sup>x</sup>* et *u<sup>y</sup>* du point *M*. Vérifiez que vous obtenez bien  $u_x = -0.215138$  m et  $u_y = -0.569759$  m.

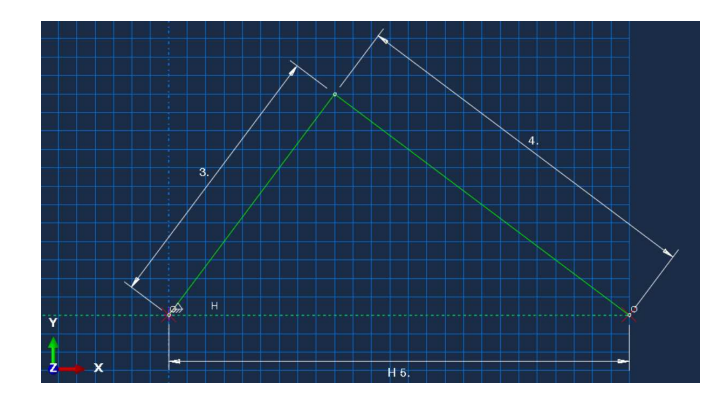

Figure 2.4 – Sketch

### **2.2 Méthode 2 : éléments Beam**

On va maintenant réaliser un nouveau un calcul pour le même problème que précédemment en utilisant cette fois des éléments Beam.

1. Créer un nouveau modèle Model-2. Pour cela, faire clicdroit sur Models dans l'arborescence de gauche et sélectionner Create.

2. Dans le module Part, réaliser un Part pour chaque barre.

- (a) À la création des Parts, choisir les options Modeling Space  $\rightarrow$  2D Planar, Type  $\rightarrow$  Deformable, Base feature  $\rightarrow$  Wire, et Approximate size  $\rightarrow$  10.
- (b) Faire attention non seulement à la longueur des barres **1** et **2** mais aussi à leur orientation et leur positionnement dans l'esquisse (Sketch), ce qui permettra de rendre leur assemblage plus facile. On pourra s'aider de points et de lignes de constructions afin d'obtenir le positionnement souhaité des barres.
- 3. Dans le module Property :
- (a) Créer un Materials pour chaque barre.
- (b) Créer un Profile de type Rectangular pour la barre **1** et la barre **2**. Choisir les longueurs des côtés de telle sorte que la section obtenue soit correcte.
- (c) Créer une Section pour chaque barre, en choisissant les options Category  $\rightarrow$  Beam et Type  $\rightarrow$  Beam (et non pas Truss comme dans le premier Model). Indiquer le Profile et le Material pour chaque barre.
- (d) Effectuer les Section Assignments.
- (e) Utiliser l'outil Assign Beam Orientation pour définir l'orientation de chaque barre en spécifiant la direction tangente à la poutre.

4. Dans le module Mesh, créer un Mesh associé au Part pour chaque barre.

- (a) Utiliser l'outil Seed Edges pour imposer la présence d'un seul élément dans chaque barre.
- (b) Utiliser l'outil Assign Element Type pour spécifier le type d'élément en choisissant les options Geometric Order  $\rightarrow$  Linear, Family  $\rightarrow$  Beam et Element Controls  $\rightarrow$  Shear-flexible (poutre de Timoshenko).
- 5. Dans le module Assembly :
- (a) Créer une instance de chacune des 2 barres de type Dependent (mesh on Part). Si les géométries des barres dans les Parts ont été bien définies par rapport au repère des esquisses, les deux barres se retrouvent automatiquement bien positionnées dans l'assemblage.
- (b) Utiliser l'outil Translate Instance afin de déplacer légèrement la barre **2** par rapport à la barre **1** pour qu'elles ne se touchent pas au niveau de la liaison Pivot en *M*. Pour cela on pourra utiliser l'outil Translate instance avec les options start point  $X, Y : 0, 0$ . et end point  $X, Y: 1., 0..$

6. Dans le module Step, créer un Step en vue d'effectuer un calcul élastique.

- 7. Dans le module Interaction :
- (a) Utiliser l'outil Create Wire Feature pour créer un Wire entre les deux points extrémités des barres **1** et **2** devant se rencontrer au niveau de la liaison Pivot en *M*.
- (b) Créer un Connector Sections de type Basic  $\rightarrow$ Translation type  $\rightarrow$  Cartesian.
- Dans Behavior Options, créer dans le cadre Behavior options un objet de type Elasticty, Definition : Rigid et Components : U1, U2, U3.
- (c) Utiliser l'outil Create connection assignement pour créer un Connection assignement permettant d'associer le Wire et le Connector Section.

8. Retourner dans le module Assembly et placer les barres de telle sorte qu'elles soient jointives au point *M*.

- 9. Dans le module Load, imposer les conditions aux limites.
- 10. Dans le module Job, créer et lancer un Job.

11. Relancer le calcul en se plaçant dans le cadre de l'hypothèse des grandes transformations.

12. Essayer d'augmenter le nombre d'éléments dans chaque Barre. Que se passe-t-il ?

13. Créer un Profile de type Generalized pour la barre **2**. Pour éviter le message d'erreur à la création de la Section, on pourra cocher l'option Section integration  $\rightarrow$  Before analysis pour éviter les erreurs à la création de la Section. On pourra donner une valeur quelconque aux paramètres I11, I12, I22, J, Gamma O, et Gamma W.

### **2.3 Méthode 3 : éléments Spring**

L'objectif est maintenant de réaliser à nouveau un calcul en utilisant cette fois des éléments ressort (Spring). Pour définir des Spring, il n'est pas nécessaire de créer de Part ni d'utiliser le module Property (pas de Material ni de Section ou de Section Assignment). Ceci s'explique par le fait que les Spring sont définis directement à partir de leurs raideurs notées  $K_1$  et  $K_2$ , respectivement, pour les *barres* 1 et 2.

$$
K_1 = \frac{E_1 S_1}{L_1},
$$
  

$$
K_2 = \frac{E_2 S_2}{L_2}.
$$

- 1. Dans le module Assembly, créer 3 Reference Points.
- (a) Aller dans le menu déroulant  $Tools \rightarrow Reference$  Point.
- (b) Entrer successivement les coordonnées des 3 Reference Points à créer (0*,* 0*,* 0), (0*,* 5*,* 0) et (1*.*8*,* 2*.*4*,* 0) dans le cas d'unités en *m* pour créer les 3 Reference Points.
- 2. Dans le module Interaction, créer 2 Springs.
- (a) Dans l'arborescence de gauche faire clic-droit Engineering Features  $\rightarrow$  Springs/ Dashpots et sélectionner Create.
- (b) Alternativement, on peut aussi créer le Spring depuis le menu déroulant supérieur Special  $\rightarrow$  Spring/Dashpots  $\rightarrow$  Create disponible uniquement depuis le module *In*teraction.

3. Dans le module Step, créer un Step en se placant dans le cadre de l'hypothèse des petites transformations.

4. Dans le module Load, imposer les conditions aux limites adéquates.

- (a) Aucun Part n'ayant été créé, la dimension de l'espace de travail n'a été spécifiée à aucun moment. Par défaut Abaqus considérera que l'espace de travail est 3D. Pour se ramener à un problème plan, il faudra donc bloquer les déplacements dans la direction  $\overrightarrow{e_z}$  des 3 Reference Points en cochant la case *U*3 dans les BCs.
- (b) Les autres conditions aux limites en déplacement et en effort sont les mêmes que pour les élements Truss et les éléments Beam.
- 5. Dans le module Job, créer un Job et lancer un calcul.

6. Relancer le calcul en se plaçant dans le cadre de l'hypothèse des grandes transformations.

## TP2 : Treillis

### **1 Données du problème**

Dans cet exercice, on utilisera des éléments Truss, afin de résoudre le problème de treillis représenté sur la Fig. [3.8.](#page-10-0)

**Géometrie** On supposera que toutes les barres composant le treillis sont reliées entre elles par des liaisons pivot et de section *S* avec :

 $S = 0.1$  m<sup>2</sup>.

**Matériau** Le module d'Young *E* de chaque barre vérifie :

 $E = 210$  GPa.

**Conditions aux limites** Les barres du treillis sont en liaison pivot avec le bâti au point *O* et en liaison appui-plan de normale  $\overrightarrow{e_v}$  au point *H*.

Une force concentrée  $\overrightarrow{\mathcal{F}}_3$  est appliquée au point *E* avec :

$$
\overrightarrow{\mathcal{F}}_3 = -100 \overrightarrow{e_y}, \qquad \text{(en kN)}.
$$

Une force linéique  $\overrightarrow{f}$  est appliquée le long des segments [*OA*], [*AB*], [*BC*], [*CD*], [*DE*], [*EF*], [*FG*], et [*GH*] avec :

$$
\overrightarrow{f} = -1 \overrightarrow{e_y}, \qquad \text{(en kN/m)}.
$$

Connaissant la section *S* des barres du treillis, on peut convertir cette force linéique en une force volumique  $f_v^{'}$  en écrivant :

$$
\overrightarrow{f}_v = \frac{\overrightarrow{f}}{S}.
$$

## **2 Calcul dans Abaqus**

Effectuer un calcul numérique de la déformation du Treillis dans Abaqus.

- 1. Dans le module Part :
- (a) Créer un Part en cochant les options 2D Planar, Deformable, Wire.
- (b) Placer un point à l'origine du repère de l'esquisse et le fixer en utilisant une Constraint.
- (c) Utiliser l'outil Parameter Manager pour créer une paramètre en spécifiant Name =  $L1$  et Expression = 8.
- (d) Utiliser l'outil Create Lines : Connected pour créer la partie triangulaire gauche du treillis reliant les points *O*, *A*, *I* et *J*.
- (e) Utiliser l'outil Add dimension pour ajouter les dimensions de cette partie du treillis jusqu'à ce que tous les traits apparaissent en vert. Éventuellement, utiliser l'outil Add constraint si cela est nécessaire.
- (f) Utiliser l'outil Edit Dimension Value pour relier la valeur des dimensions en fonction du paramètre *L*<sup>1</sup> ayant été crée. Pour cela, cliquer sur une dimension de l'esquisse, dans la fenêtre qui s'affiche (Edit Dimension), cliquer sur  $f(x)$ , et dans la nouvelle fenêtre qui s'affiche Parameter Manager indiquer la valeur du paramètre (*L*1 ou *L*1*/*2 dans l'Expression de la dimension de la cote.
- (g) Vérifier que le résultat obtenu ressemble à celui affiché sur la Fig. [3.1.](#page-8-0)

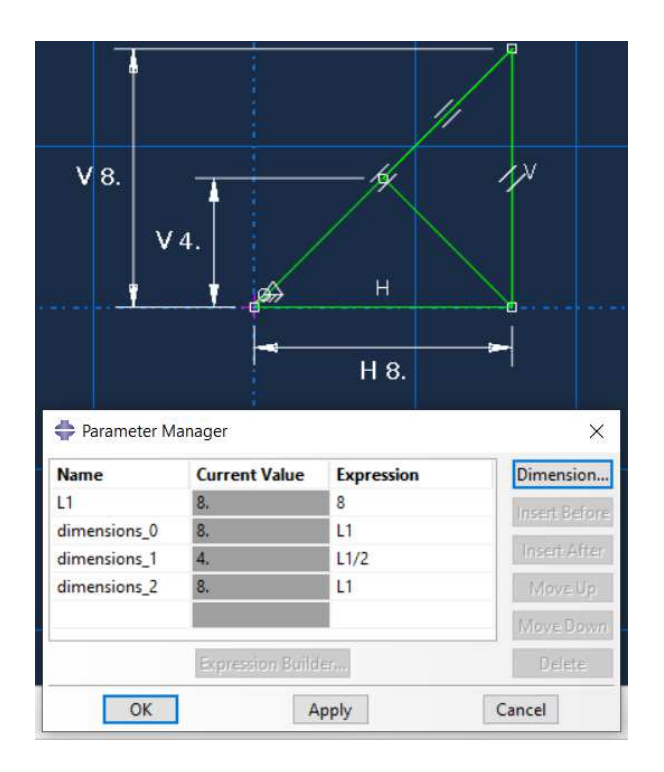

<span id="page-8-0"></span>Figure 3.1 – Réalisation de l'esquisse pour l'extrémité triangulaire gauche du treillis

- (h) Utiliser l'outil Create Lines : Connected pour créer les barres [*AB*], [*BC*], [*JB*], [*BL*], [*CL*], [*JK*] et [*KL*].
- (i) Utiliser l'outil Add dimension pour ajouter les dimensions nécessaires.
- (j) Utiliser l'outil Edit Dimension Value pour exprimer les dimensions en fonction du paramètre *L*1.
- (k) Vérifier que le résultat obtenu ressemble à celui affiché sur la Fig. [3.2.](#page-8-1)

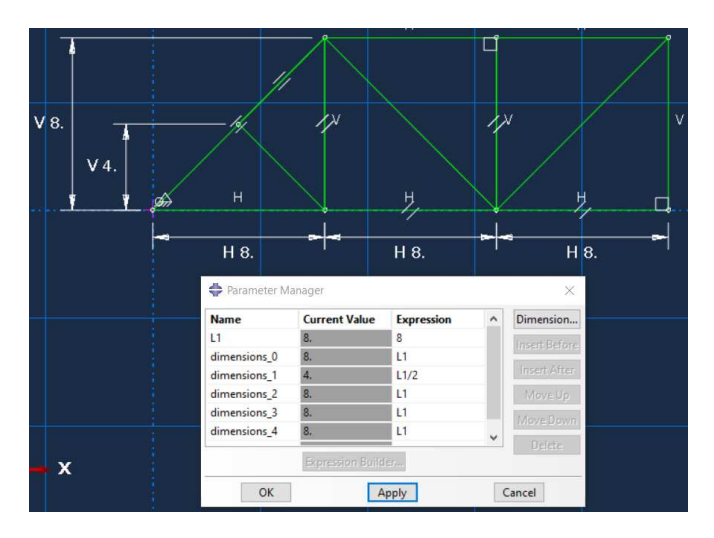

<span id="page-8-1"></span>Figure 3.2 – Ajout de 2 cellules dans l'esquisse

(l) Cliquer sur Done pour sauvegarder l'esquisse, puis éditer à nouveau l'esquisse en faisant clic-droit sur l'esquisse (Squetch) dans l'arborescence de gauche (Part- $1 \rightarrow Part-1 \rightarrow Features \rightarrow Wire-1$ ) et en cliquant sur Edit.

- (m) Utiliser l'outil Linear Pattern, pour dupliquer 2 fois les segments [*AB*], [*BC*], [*JB*], [*BL*], [*CL*], [*JK*] et [*KL*] dans la direction  $\overrightarrow{e_x}$ . On pourra translater les segment dupliqué de 20 m vers la droite.
- (n) Vérifier que le résultat obtenu ressemble à celui affiché sur la Fig. [3.3.](#page-8-2)

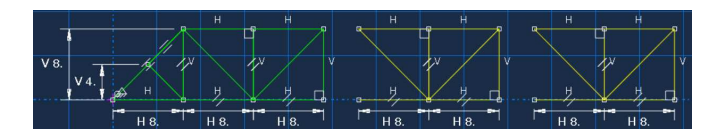

<span id="page-8-2"></span>Figure 3.3 – Duplication des deux cellules dans l'esquisse (Linear Pattern)

- (o) Utiliser l'outil Add Constraint avec l'option Coincident pour raccorder les segments en *C*, *E*, *N*, et *L*.
- (p) Utiliser l'outil Edit Dimension Value pour exprimer les nouvelles dimensions en fonction du paramètre *L*1.
- (q) Vérifier que le résultat obtenu ressemble à celui affiché sur la Fig. [3.4.](#page-8-3)

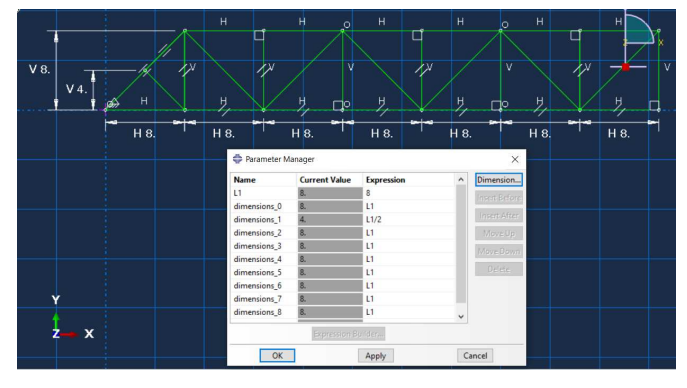

<span id="page-8-3"></span>Figure 3.4 – Mise à jour des Constraints et des dimensions

- (r) Rajouter la partie triangulaire droite de treillis. Ne pas oublier d'imposer les Constraints et Dimensions pour que l'esquisse soit verte, et ne pas oublier non plus d'exprimer les dimensions en fonction du paramètre *L*1 dans le Parameter Manager.
- (s) Vérifier que le résultat obtenu ressemble à celui affiché sur la Fig. [3.5.](#page-8-4)

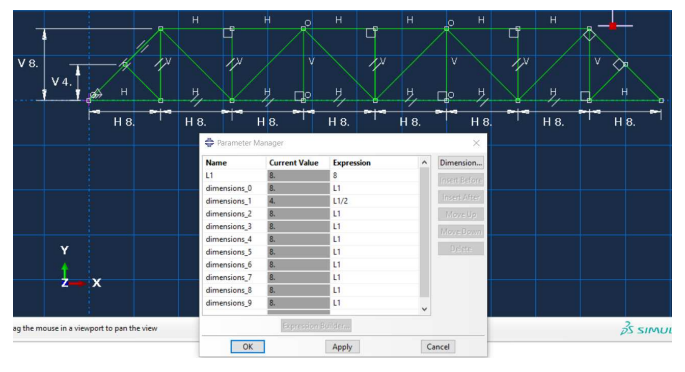

<span id="page-8-4"></span>Figure 3.5 – Mise à jour des Constraints et des dimensions

- (t) Dans le Parameter Manager changer la valeur de *L*1 (mettre par exemple *L*1 = 10 m) pour vérifier que toutes les dimensions du treillis sont bien mises à jour.
- (u) Cliquer sur Done pour sauvegarder l'esquisse.

2. Dans le module Property, créer le Material, la Section de type Truss, et effectuer le Section Assignment.

3. Dans le module Mesh, créer le maillage dans le Part en imposant un élément par barre et en utilisant des éléments de type Truss.

4. Dans le module Step, créer un Step en vue d'effectuer un calcul élastique en petite déformations.

5. Dans le module Load, créer les conditions aux limites appropriées en déplacements et en efforts.

- (a) La force  $\overrightarrow{F}_3$  sera de type Concentrated Force.
- (b) La force répartie  $\overrightarrow{f}$  sera de type *body force* car les forces de type Line Load ne sont pas compatibles avec les éléments Truss. Il faudra donc convertir la force  $\overrightarrow{f}$  en une force volumique  $f_v.$
- 6. Dans le module Job, créer un Job et lancer le calcul.
- 7. Dans le module Visualization :
- (a) Utiliser l'outil Plot contours on Deformed Shape pour afficher la contrainte longitudinale *S*11 dans chaque barre sur la structure déformée. On pourra s'aider de la barre d'outils supérieure en sélectionnant dans les menus déroulants Primary, S, et S11.
- (b) Utiliser l'outil Common Plot Options pour cocher dans l'encart Deformation Scale Factor l'option Uniform et Value : 5000.
- (c) Utiliser l'outil View  $\rightarrow$  Graphic Options du menu déroulant supérieur pour imposer un fond blanc avec l'option Viewport Background.
- (d) Utiliser l'outil View  $\rightarrow$  ODB Display Options du menu déroulant supérieur pour augmenter la section des barres à l'affichage.

Dans l'encart Idealizations, cocher la case Render beam profiles et spécifier Scale factor : 2.

(e) Vérifier que le résultat obtenu ressemble à celui affiché sur la Fig. [3.6.](#page-9-0)

<span id="page-9-0"></span>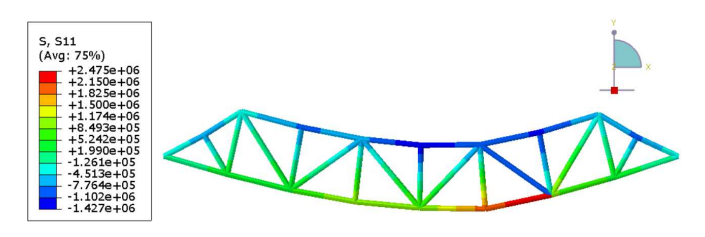

Figure 3.6 – Mise à jour des Constraints et des dimensions

(f) Extraire les composantes du déplacement du point *E* sur lequel s'applique la force  $\overline{\mathcal{F}}_3$ .

$$
u_3^x = -0.000275619 \text{ m},
$$
  
= -0.275619 mm,  

$$
u_3^y = -0.00135068 \text{ m},
$$
  
= -1.35068 mm,

(g) Utiliser l'outil Create XY Data  $\rightarrow$  ODB field output  $\rightarrow$  RF : Reaction force. Extraire la valeur des composantes des efforts  $\overrightarrow{\mathcal{F}}_1$  et  $\overrightarrow{\mathcal{F}}_2$ .

$$
\mathcal{F}_1^x = 0 \text{ N},
$$
  

$$
\mathcal{F}_1^y = 69500 \text{ N}.
$$

$$
\mathcal{F}_2^x = 0 \text{ N},
$$
  

$$
\mathcal{F}_2^y = 94500 \text{ N}.
$$

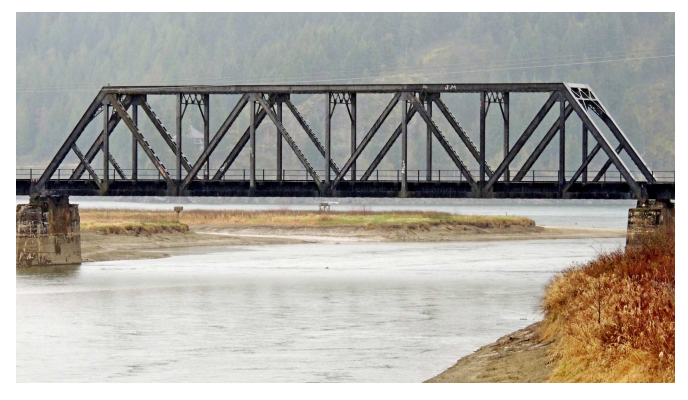

Figure 3.7 – Pont en treillis [source](http://www.waymarking.com/waymarks/WMM4B2_Pend_Oreille_Valley_Railroad_Bridge_Priest_River_ID)

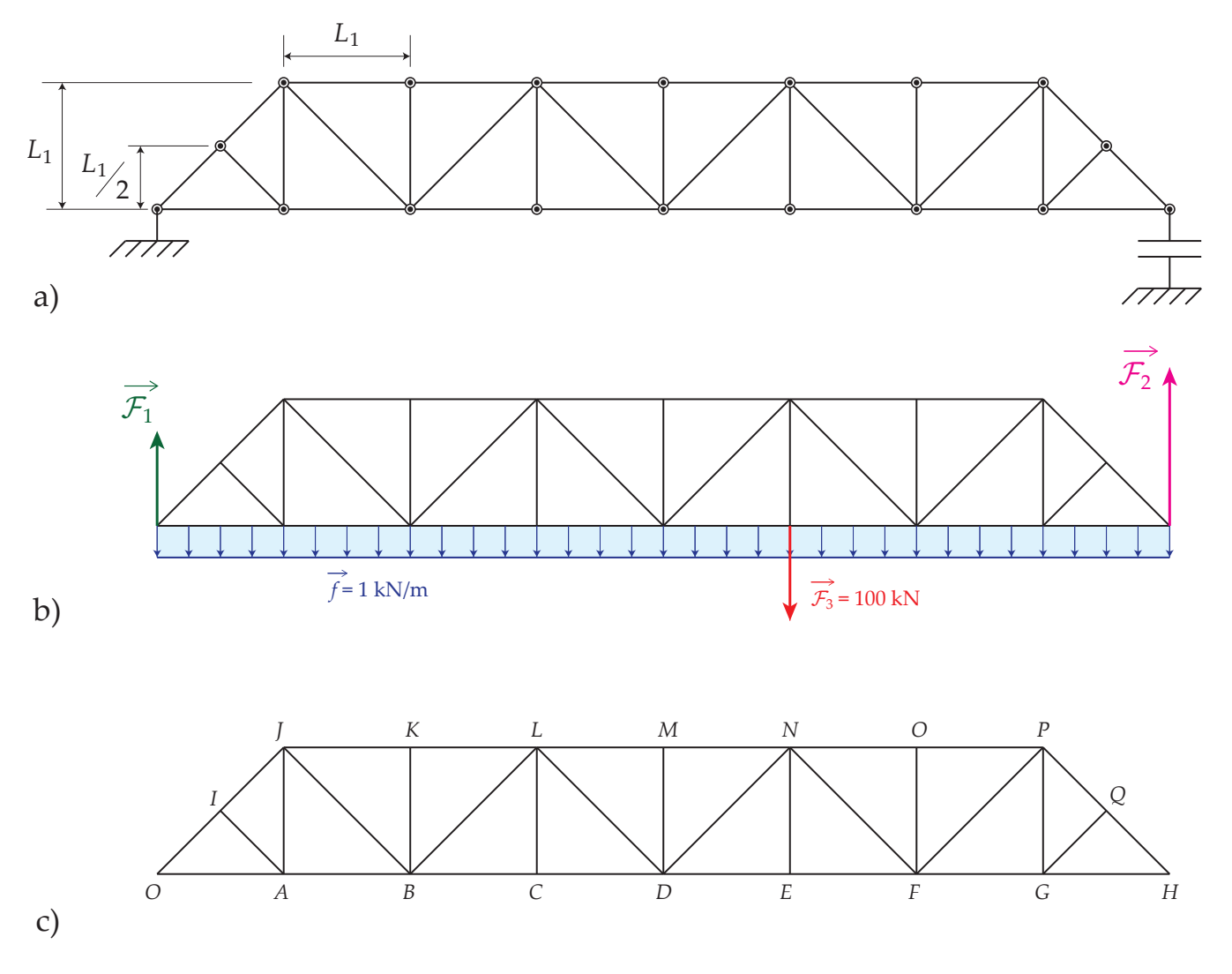

<span id="page-10-0"></span>Figure 3.8 – Géométrie du treillis pour les calculs

## TP3 : Poutres en flexion

## **1 Solution exacte**

### **1.1 Cas 2D**

**Géométrie** On s'intéresse au problème de flexion en contraintes planes représenté sur la Fig. [4.1a](#page-12-0). Le point *O* est situé à l'origine du repère  $\mathcal{R} = (O, \vec{e_x}, \vec{e_y}, \vec{e_z})$ . Les dimensions de la structures sont données par les paramètres  $L_x$ ,  $L_y$  et  $L_z$  suivants :

> $L_x = 100$  mm,  $L_y = 10 \text{ mm}$ ,  $L_z = 10$  mm.

**Matériau** Le matériau est de l'acier de module d'Young *E* et de coefficient de Poisson *ν* vérifiant :

> $E = 210$  GPa,  $\nu = 0.3$ .

Le moment de flexion de la poutre s'écrit :

$$
\mathcal{I}_f = \frac{L_z L_y^3}{12}.
$$

**Conditions aux limites** Sur le segment [*CF*], les conditions au limites correspondent à une liaison Appui-plan et s'écrivent :

$$
t_y = 0,
$$
  

$$
u_x = 0.
$$

 $u_x$  représentant la composante du déplacement suivant  $\overrightarrow{e_x}$ et  $t_y$  la composante de la traction suivant  $\overrightarrow{e_y}$ . On ajoute en plus la condition suivante au point *O* :

$$
u_y=0.
$$

Les bords [*C D*] et [*EF*] sont libres d'effort. Le long du segment [*DE*], les conditions aux limites s'écrivent :

$$
t_x = 0,
$$
  
\n
$$
t_y = -\frac{L_y^2/4 - y^2}{2I_f} \mathcal{F}.
$$
\n(4.2)

Pour les calculs numériques on posera :

 $\mathcal{F} = 1$  N.

Pour simplifier la mise en donnée du calcul numérique, on peut supposer que l'effort est réparti de façon homogène le long du segment [*DE*] et on écrit alors :

$$
t_y = -\frac{\mathcal{F}}{L_y L_z}.
$$

On peut également définir une force linéique homogène vérifiant :

$$
t_{y}^{lin} = -\frac{\mathcal{F}}{L_{y}}.
$$

**Solution exacte** La solution exacte du déplacement *u<sup>y</sup>* le long de la ligne moyenne de la poutre (droite d'équation  $y = 0$ ) est la suivante :

$$
u_y = -\frac{(1+5\nu/4)(L_y)^2 x + (3L_x - x)x^2}{6 E \mathcal{I}_f} \mathcal{F}.
$$

La solution théorique du champ de contraintes en un point de coordonnées (*x, y*) est la suivante :

$$
\sigma_{xx} = \frac{(L_x - x) y}{\mathcal{I}_f} \mathcal{F},
$$
  
\n
$$
\sigma_{yy} = 0,
$$
  
\n
$$
\sigma_{xy} = -\frac{L_y^2/4 - y^2}{2\mathcal{I}_f} \mathcal{F}.
$$

### **1.2 Cas 1D (Bernoulli)**

<span id="page-11-0"></span>Dans le cas d'un problème d'une poutre unidimensionnel (voir Fig. [4.1b](#page-12-0)), le déplacement vertical en bout de poutre s'écrit :

$$
u_y = -\frac{(3 L_x - x) x^2}{6 E \mathcal{I}_f} \mathcal{F}.
$$

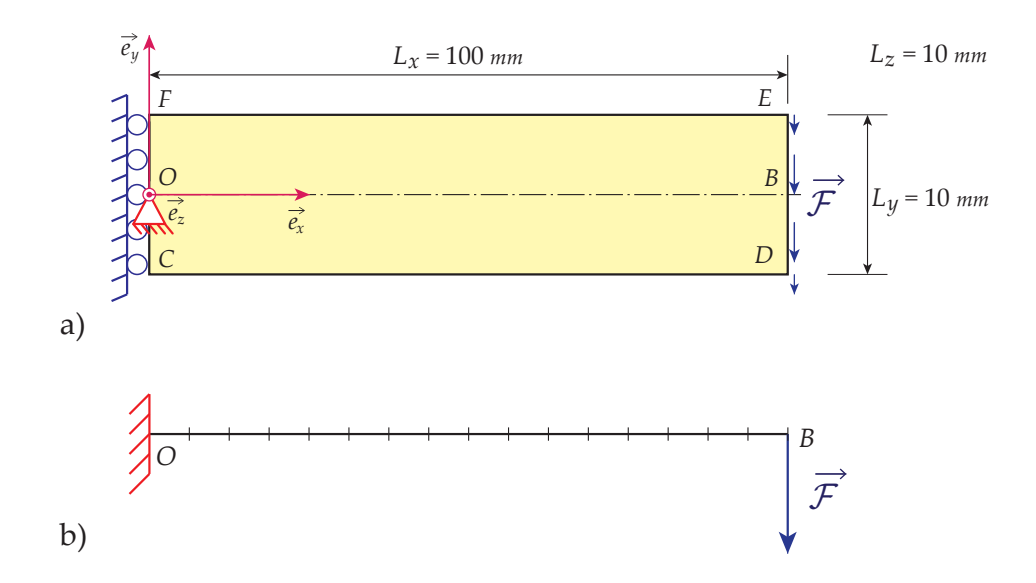

<span id="page-12-0"></span>Figure 4.1 – Poutre en flexion dans le cas d'une modélisation a) bidimensionnelle ou b) unidimensionnelle

### **1.3 Tracé dans un tableur**

1. Dans un tableur, tracer la déformée *u<sup>y</sup>* en fonction de *x* obtenue en utilisant la solution exacte 2D et la solution 1D en utilisant la théorie de Bernoulli.

- Utiliser les premières lignes du tableau pour définir les paramètres numérique du problèmes : *Lx*, *Ly*, *Lz*, *E*, *ν*, F, et I*<sup>f</sup>* .
- $-$  Dans une première colonne  $X$  du tableau, faire varier  $\times$ de 0 à 100 avec un pas de 1*.*25 (permettant) de diviser le segment [*OB*] en 80 segments de plus petite taille.
- Dans une deuxième colonne *Uy*\_2*D* du tableau, entrer la formule permettant de calculer la solution exacte 2D du déplacement *u<sup>y</sup>* le long de la fibre neutre de la poutre.
- Dans une troisième colonne *Uy*\_*B* du tableau, entrer la formule permettant de calculer la solution approchée 1D du déplacement *u<sup>y</sup>* le long de la fibre neutre de la poutre en utilisant la théorie de Bernoulli.
- Sur un même graphique, tracer les colonnes *Uy*\_2*D* et *Uy*\_*B* en fonction de *X*.

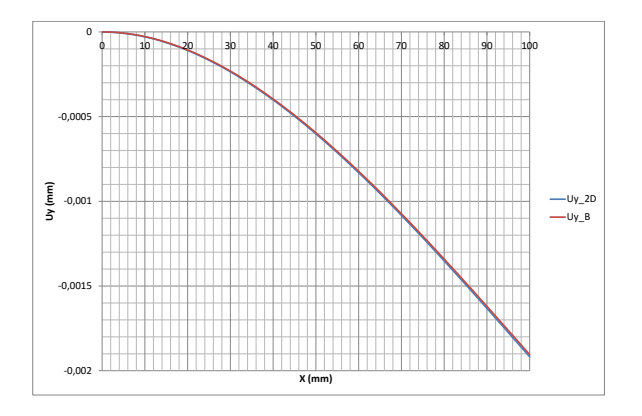

Figure 4.2 – Tracé de la flèche

— Dans la 4e colonne *Err*\_*B* du tableau, calculer l'erreur *Err*(*B*) réalisée sur déplacement *u<sup>y</sup>* calculé avec la théorie des poutres en prenant que la solution 2D comme solution de référence. On pourra se baser sur la formule suivante :

$$
Err^{(B)} = \frac{|u_y^{(B)}(x) - u_y^{(2D)}(x)|}{|u_y^{2D}(L_x)|} \times 100,
$$

 $u_{y}^{\left(B\right)}$  désignant le champ de déplacement obtenu en utilisant la théorie de Bernoulli et  $u_{y}^{(2D)}$  désignant le champ de déplacement exacte obtenu avec la théorie 2D contraintes planes.

— Sur un nouveau graphique, tracer la colonne *Err*\_*B* en fonction de *X*.

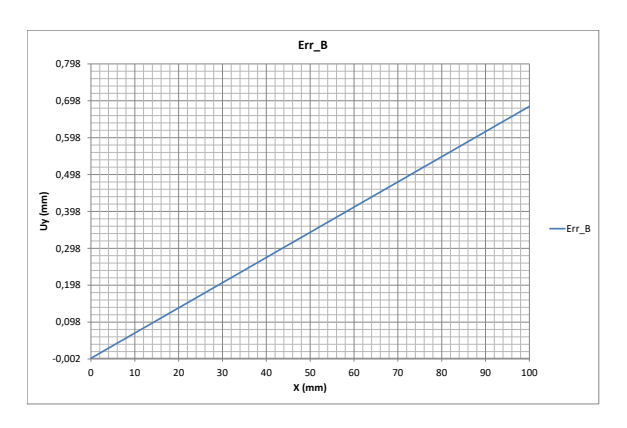

Figure 4.3 – Tracé de la flèche

## **2 Solution numérique**

### **2.1 Cas 2D**

**Questions** Résoudre le problème dans Abaqus pour  $F =$ 1 N. On simplifiera les conditions aux limites en supposant une répartition homogène de la traction en bout de poutre. Le type d'élément utilisé sera des triangles. On effectuera un calcul en Contraintes Planes.

- 1. Dans le module Part :
- (a) Créer un Part de type 2D Planar et Deformable. Créer le point *O* au centre du segment [*CF*] et fixer ce point à l'origine du repère.
- (b) Réaliser le Sketch en plaçant toutes les Constraints et Dimensions de telle sorte que l'esquisse soit verte.
- (c) Créer une partition séparant la partie supérieure de la poutre (telle que *y >* 0) de sa partie inférieure (telle que *y <* 0). Ceci permettra, lors de la création du maillage, qu'une série de nœuds soit placée le long du segment [*OB*].
	- Utiliser le menu déroulant  $Tools \rightarrow Partitions$  pour créer une Partition
	- Dans la fenêtre Create Partition, sélectionner Type  $\rightarrow$  Face et Method  $\rightarrow$  Sketch.
	- Dans le Sketch, créer le segment [*OB*].
- 2. Dans le module Property :
- (a) Utiliser l'outil Create Material pour créer le Material en indiquant les paramètres d'élasticité appropriés.
- (b) Utiliser l'outil Create Section pour créer une Section avec les options Category  $\rightarrow$  Solid et Type Homogeneous. On veillera à spécifier la bonne épaisseur (selon −→*z* ) dans la fenêtre Edit Section. Pour cela, cocher la case Plane stess/strain thickness et en indiquant la bonne valeur dans le système d'unité choisi.
- (c) Créer le Section Assignment.
- 3. Dans le module Mesh :
- (a) Choisir l'option Object : Part en vue de réaliser par la suite un assemblage de type Dependent : Mesh on Part.
- (b) Utiliser l'outil Seed Part pour imposer une densité d'éléments de 1 mm.
- (c) Utiliser l'outil Seed Edges pour imposer le long des bords du domaine rectangulaire :
	- 80 éléments le long des segments [*FE*], [*OB*], et [*CD*].
	- 5 éléments les long des segments [*CO*], [*OF*], [*DB*], et [*BE*].
- (d) Utiliser l'outil Assign Mesh Controls pour sélectionner les options de maillage Element Shape  $\rightarrow$  Tri, Technique  $\rightarrow$  Free et décocher case Use mapped meshing where appropriate dans l'encart Algorithm.
- (e) Utiliser l'outil Assign Element Type pour imposer l'option  $Family \rightarrow Plane \, Stress.$
- (f) Utiliser l'outil Mesh Part pour réaliser le maillage. Le résultat obtenu devrait ressembler à celui représenté sur la Fig. [4.4.](#page-13-0)

<span id="page-13-0"></span>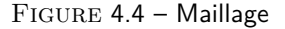

4. Dans le module Step, créer un Step en vue d'effectuer un calcul élastique en petites déformations.

- 5. Dans le module Load :
- (a) Imposer le blocage suivant  $\overrightarrow{e_x}$  de tous les nœuds du segment [*CO*].
- (b) Imposer le blocage suivant  $\overrightarrow{e_y}$  du nœud O.
- (c) Utiliser l'outil Create Load  $\rightarrow$  Surface traction Imposer suivant le segment [*DE*] une traction surfacique homogène de telle sorte que sa résultante soit égale à F donné au début du sujet. Adapter la valeur de l'effort imposé au type choisi (linéique ou surfacique).

6. Dans le module Vizualization, extraire le déplacement vertical *u<sup>y</sup>* de la ligne moyenne [*OB*] dans un fichier texte :

- (a) Créer un Path pour le segment [*OB*] :
	- Dans le menu déroulant Tools, sélectionner Path  $\rightarrow$  Create.
	- Dans la fenêtre Create Path, choisir Node list.
	- Dans la fenêtre Edit Node List Path, sélectionner Viewport selections : Add After....
	- Sélectionner les nœuds correspondant dans le maillage aux points *O* et *B*.
- (b) Extraire la déformée de la poutre :
	- Sélectionner l'outil Create XYData  $\rightarrow$  Path.
- Sélectionner l'option Model Shape  $\rightarrow$ Undeformed.
- Sélectionner l'option Point Locations  $\rightarrow$  Path points et cocher la case Include intersections.
- Dans l'encart X-Values, sélectionner X-distance.
- Dans l'encart X-Values, cliquer sur Field Output....
	- Une fenêtre Field Output apparaît.
	- Dans l'encart Output Variable, sélectionner U.
	- Dans l'encart Component, sélectionner U2.
	- Exporter la déformée dans Excel en utilisant le menu Plug-ins  $\rightarrow$  Tools  $\rightarrow$  Excel utilities.
- Cliquer sur le bouton Save As.
- Dans l'arborescence de gauche, faire *clic-droit*  $\rightarrow$ Edit sur le XYData qui s'est créé. Sélectionner les données du tableau qui s'affiche et les coller dans le tableur.
- Alternativement, on peut utiliser le menu déroulant Plug-ins  $\rightarrow$  Tools  $\rightarrow$  Excel Utilities si il est disponible.
- 7. Dans le tableur :
- (a) Superposer la courbe numérique avec les courbes théoriques.
- (b) Tracer les erreurs en pourcentage des différentes déformées *uy*(*x*) par rapport au déplacement théorique 2D en bout de poutre.

8. Refaire le calcul en appliquant cette fois de façon exacte la charge en bout de poutre, conformément à l'Eq. [\(4.2\)](#page-11-0).

- Dans l'arborescence de gauche, faire clic-droit sur le modèle et sélectionner Copy-Model pour copier le modèle.
- Renommer le nouveau modèle Model-2D-exactBC.
- Dans le module Load :
	- Supprimer le Load existant correspondant à un chargement homogène en bout de poutre.
	- Utiliser le menu déroulant  $Tools \rightarrow Analytical$  $Field \rightarrow Create$  pour créer un Analytical field.
		- Dans l'encart Type, sélectionner Expression Field et cliquer sur Continue.
		- Entrer l'expression de la traction surfacique *t<sup>y</sup>* telle que définie dans l'Eq. [\(4.2\)](#page-11-0).
	- Utiliser l'outil Create Load pour créer un Load de type Surface traction.
		- Sélectionner les segments [*DB*] et [*EB*] puis cliquer sur le bouton Done.
		- Choisir l'option Distribution  $\rightarrow$  AnalyticalField-1.
		- Dans l'encart direction choisir le vecteur  $\overrightarrow{e}_y$  =  $(0, 1, 0)$

Choisir l'option Magnitude  $= 1$  (normalement le signe - a déjà été pris en compte lors de la définition de l'Analytical Field).

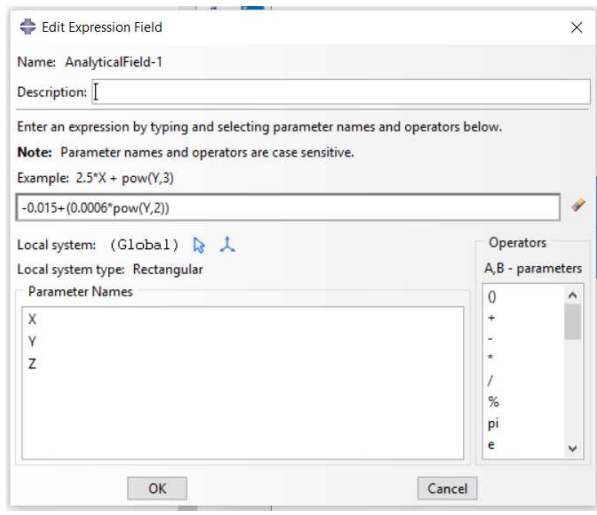

Figure 4.5 – Création du Analytical field

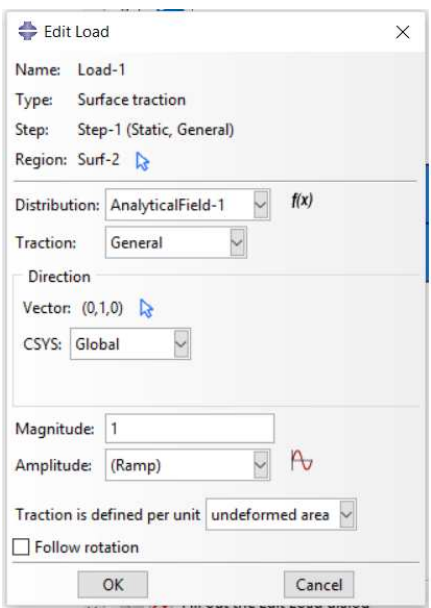

Figure 4.6 – Création du Load

— Compléter le fichier du tableur avec la nouvelle déformée de ligne moyenne obtenue. Compléter également la graphique donnant l'erreur en pourcentage par rapport à la solution analytique 2D.

### **2.2 Cas 1D - Bernoulli**

Résoudre à nouveau le problème en utilisant cette fois des éléments Beam.

#### **Questions**

- 1. Dans le module Part :
- (a) Créer un Part en vue de construire une géométrie 1D (la poutre en flexion) dans un espace en 2D.
- (b) Dans le Sketch, dessiner la fibre neutre  $(= \text{la} \text{ ligne})$ moyenne) de la poutre.
- (c) Imposer les Constraints et les Dimensions pour que l'esquisse deviennent iso-contrainte. On rappelle que les traits sous-contraints sont jaunes, que les traits surcontraints sont violets, et que les traits blancs sont les traits indiquant les dimensions.
- 2. Dans le module Property :
- (a) Utiliser l'outil Create Material pour créer le Material.
- (b) Utiliser l'outil Create Profile pour créer un Profil de type Rectangular.
- (c) Utiliser l'outil Create Section pour créer une Section de avec les options Category  $\rightarrow$  Beam et Type  $\rightarrow$  Beam.
- (d) Utiliser l'outil Assign Section pour relier la géométrie à la Section.
- (e) Utiliser l'outil Assign Beam Orientation pour imposer l'orientation de la poutre.
- (f) Pour plus d'informations sur l'orientation des poutres, consulter ce [lien.](http://ivt-abaqusdoc.ivt.ntnu.no:2080/v6.14/books/usb/default.htm?startat=pt06ch29s03alm09.html)
- 3. Dans le module Mesh :
- (a) Créer un maillage défini sur le Part (en vue de réaliser un assemblage de type Dependent : Mesh on Part.
- (b) Utiliser l'outil Seed Edges pour imposer la génération de 80 éléments le long de la poutre.
- (c) Utiliser l'outil Assign Element Type pour spécifier la présence d'éléments Beam.
- (d) Dans l'encart Element Controls choisir l'option Beam  $type \rightarrow Cubic$  formulation.
	- Quel est le nom Abaqus de l'élément utilisé ?
	- Consulter ce [lien.](http://ivt-abaqusdoc.ivt.ntnu.no:2080/v6.14/books/usb/default.htm?startat=pt06ch29s03alm09.html)
	- Quelle est la signification de la lettre et des chiffres du nom Abaqus de l'élément ?
	- À quelle théorie de poutres correspond l'élémentfinis utilisé ?
	- Consulter la liste des éléments Beam donnée sur ce [lien.](http://ivt-abaqusdoc.ivt.ntnu.no:2080/v6.14/books/usb/default.htm?startat=pt06ch27s01aus112.html)
	- Quels sont les degrés de libertés actifs de l'élément utilisé ? On pourra se reporter à ce [lien](http://ivt-abaqusdoc.ivt.ntnu.no:2080/v6.14/books/usb/default.htm?startat=pt06ch27s01aus112.html) pour voir la signification de la numérotation des degrés de liberté.

4. Dans le module Step, créer un Step élastique en petite transformation.

- 5. Dans le module Load :
- (a) Imposer les conditions aux limites en déplacement appropriées au niveau du point *O*.
- (b) Imposer la condition aux limites en efforts appropriées au niveau du point *B*.
- 6. Dans le module Job, créer un Job et le lancer.
- 7. Dans le module Visualization, exporter le déplacement
- *u<sup>y</sup>* obtenu le long de la poutre.
- 8. Dans le tableur :
	- (a) Ajouter une colonne  $U_{B}$  Abq, avec la déformée obtenue.
	- (b) Calculer dans une nouvelle colonne l'erreur  $Err_{B}$  Abq en prenant toujours comme référence la solution exacte 2D.
	- (c) Ajouter la courbe représentant cette erreur dans le graphique donnant les erreurs.

### **2.3 Cas 1D - Timoshenko**

On va maintenant refaire le calcul en utilisant des éléments basés sur la théorie de Timoshenko :

1. Dupliquer le modèle.

2. Dans le nouveau modèle, changer le type de l'élément pour utiliser des éléments basés sur la théorie de Timoshenko.

- 3. Créer un Job et lancer le calcul.
- 4. Extraire les résultats du déplacement *uy*(*x*) de la poutre.
- 5. Compléter le fichier du tableur avec ces résultats.

6. Compléter la courbe des déformées et des erreurs avec les nouveaux résultats.

## **3 Éléments de correction**

— Déplacement en bout de poutre théorique 2D :

### −0*,* 00191785714285714 mm

— Déplacement en bout de poutre théorique 1D Bernouilli :

−0*,* 0019047619047619 mm

— Déplacement numérique 2D avec traction homogène :

−0*,* 0018735 mm

— Déplacement numérique 2D avec traction variable :

−0*,* 00188291 mm

— Déplacement numérique 1D, linear shear flexible :

−0*,* 00191931 mm

— Déplacement numérique 1D, cubic :

−0*,* 0019047600 mm

Err (%)

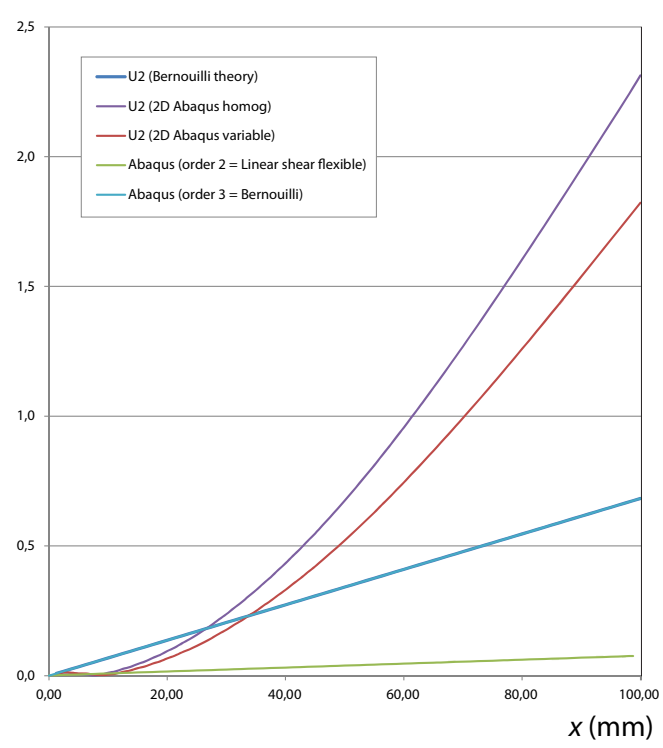

Figure 4.7 – Erreur en pourcentage de la flèche théorique en bout de poutre

## TP4 : Poutres en torsion

## **1 Solution analytique**

### **1.1 Solution 3D**

On étudie le cylindre tridimensionnel creux et de répartition de masse homogène représenté sur la Fig. [5.5.](#page-19-0) La longueur du cylindre est notée *L*. Le rayon extérieur est noté *Rext* et le rayon intérieur est noté *Rint*.

**Paramètres géométriques** Les paramètres géométriques sont les suivants :

> $L = 0.2$  m.  $R_{int} = 0.1$  m,  $R_{ext} = 0.12$  m.

**Paramètres du matériau** Les paramètres du matériau élastique sont :

$$
E = 3
$$
 GPa,  

$$
\nu = 0.35.
$$

**Conditions aux limites** Un encastrement est appliqué sur la surface d'équation  $z = 0$ . On a donc en coordonnées cylindriques :

$$
u_r = 0,
$$
  

$$
u_{\theta} = 0,
$$
  

$$
u_z = 0.
$$

On note  $\overrightarrow{t}$  la traction surfacique appliquée sur le reste du contour du domaine. La surface d'équation  $\sqrt{y^2 + z^2} = R$ est un bord libre. On a donc en coordonnées cylindriques :

> $t_r = 0,$  $t_{\theta} = 0$ ,  $t_z = 0$ .

est appliquée sur la surface d'équation  $z = L$  de telle sorte qu'un moment M*<sup>t</sup>* soit appliqué sur la surface d'équation  $z = L$ . On pose :

 $M_t = 1$  kN.m,

et la traction surfacique  $\overrightarrow{t}$  s'obtient ensuite en coordonnées cylindriques en écrivant :

$$
t_r = 0,
$$
  
\n
$$
t_{\theta} = \frac{2 \mathcal{M}_t}{\pi (R_{ext}^4 - R_{int}^4)},
$$
  
\n
$$
t_z = 0.
$$

On peut ensuite calculer le champ de déplacement solution du problème mécanique s'écrivant :

$$
u_r = 0,
$$
  
\n
$$
u_{\theta} = \alpha z r,
$$
  
\n
$$
u_z = 0,
$$

avec,

$$
\alpha = \frac{\mathcal{M}_t}{G \, \mathcal{I}_t}.
$$

avec I*<sup>t</sup>* le moment d'inertie de la poutre en torsion et *G* le module de Coulomb défini par :

$$
\mathcal{I}_t = \frac{\pi \left( D_{ext}^4 - D_{int}^4 \right)}{32},
$$

$$
G = \frac{E}{2 \left( 1 + \nu \right)},
$$

avec *Dext* et *Dint* les diamètres extérieurs et intérieurs de la poutre, respectivement.

#### **Questions**

- 1. Dans un tableur, calculer pour la solution analytique :
	- L'angle rotation en torsion en bout de poutre.
	- De la norme du déplacement en bout de poutre en un point du rayon intérieur.
	- De la norme du déplacement en bout de poutre en un point du rayon extérieur.

### **1.2 Solution 1D**

Dans le cas étudié, la solution 1D obtenue avec la théorie des poutres est identique à la solution tridimensionnelle.

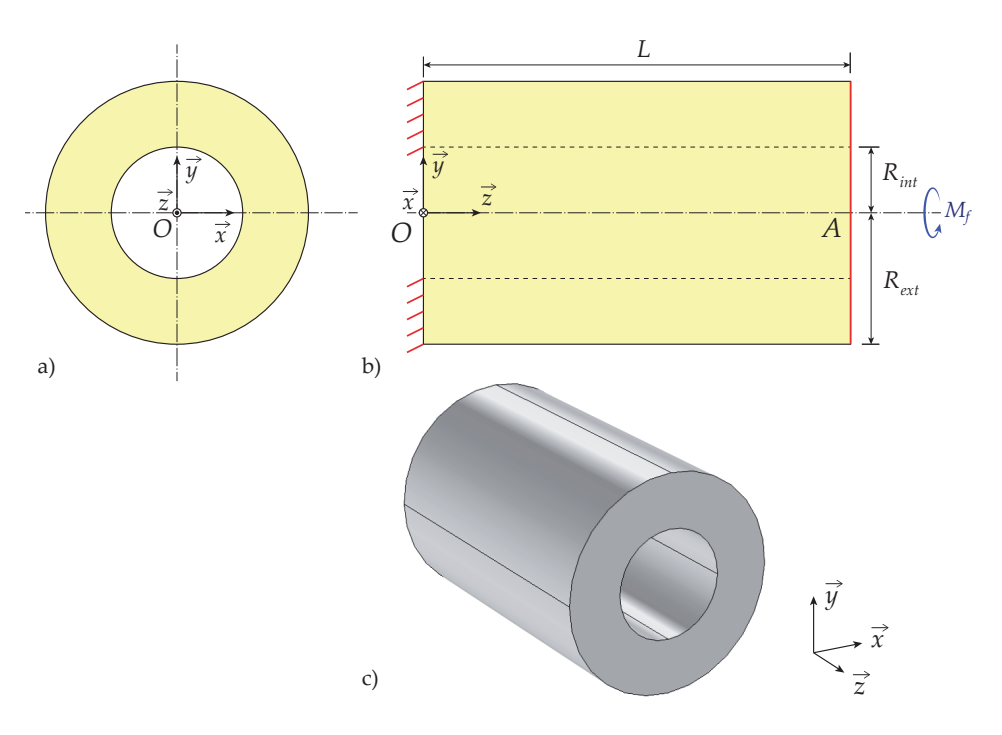

Figure 5.2 – Cylindre creux en torsion

## **2 Solution numérique**

### **2.1 Calcul numérique 3D**

### **Questions**

- 1. Dans le module Part :
- (a) Créer un Part de type Solid et Deformable dans un espace 3D en sélectionnant l'option  $Type \rightarrow Extrision$ .
- (b) Dans l'esquisse, dessiner la géométrie telle que vue dans le plan  $(O, \overrightarrow{x}, \overrightarrow{y})$ .
- (c) Spécifier les Constraints et Dimensions jusqu'à ce que tous les traits de l'esquisse soient verts.
- (d) Terminer le Part en faisant l'extrusion.
- 2. Dans le module Mesh :
- (a) Utiliser l'outil Seed Part pour spécifier une densité globale de 0.05 m.
- (b) Utiliser l'outil Assign Mesh Controls pour spécifier les options Element Shape  $\rightarrow$  Tet, Technique  $\rightarrow$  Free. Décocher l'option Use mapped tri meshing on bounding faces where appropriate.
- 3. Dans le module Property :
- (a) Créer le Material.
- (b) Créer la Section de type Homogeneous.
- (c) Effectuer le Section Assignment.

### 4. Dans le module Assembly :

(a) Utiliser l'outil Create Instance pour créer une instance de Type Dependent.

- (b) Utiliser l'outil Create Datum CSYS pour un système de coordonnées cylindriques.
	- Dans l'encart Coordinate System Type, cocher l'option Cylindrical.
	- Choisir comme origine du système de coordonnées, le point *O*, de coordonnées cartésiennes (0*,* 0*,* 0).

5. Dans le module Step, créer un Step en vue de réaliser un calcul élastique en petite transformation.

- 6. Dans le module Load :
- (a) Utiliser le menu déroulant Tools  $\rightarrow$  Analytical field  $\rightarrow$  Create pour créer un Analytical field :
	- Dans l'encart Type de la fenêtre Create Analytical Field, choisir Expression field et cliquer sur OK.
	- Dans la fenêtre Create Expression Field, cliquer sur le bouton en forme pointeur à coté de Local system.
	- Cliquer sur le bouton Datum CSYS List....
	- Sélectionner le Datum csys-1 ayant été créé précédemment.
	- De retour dans la fenêtre Create Expression Field, définir le champ de traction à appliquer en bout de poutre dans le repère cylindrique.
	- Le résultat devrait ressembler à celui indiqué sur la Fig. [5.3.](#page-19-1)
- (b) Utiliser l'outil Create Boundary Condition pour créer la condition aux limites d'encastrement sur le plan  $d'$ équation  $z = 0$ .
- (c) Utiliser l'outil Create Load pour imposer la traction  $\overrightarrow{t}$ en bout de poutre.
	- Dans l'encart Types for Selected Step, choisir l'option Surface Traction.
- Dans la fenêtre Edit Load, dans l'encart Direction, choisir l'option  $CSYS \rightarrow Picked$  dans le menu déroulant.
- $-\hat{A}$  droite du CSYS, cliquer sur le bouton avec le pointeur, puis cliquer sous la fenêtre graphique sur le bouton Datum CSYS List ... et sélectionner le système de coordonnées cylindrique Datum csys-1 ayant été créé précédemment.
- Cliquer sur le bouton avec un pointeur se situant juste un peu au-dessus, à droite de Vector before projection : Required. Indiquer sous la fenêtre graphique les coordonnées des points extrémité (starting point et end point) du vecteur *t<sup>θ</sup>* dans le repère cylindrique R*θ*.
- Choisir l'option Distribution  $\rightarrow$  AnalyticalField-1 pour pointer vers l'Analytical Field ayant été créé.
- Choisir l'option Magnitude =  $1$ .

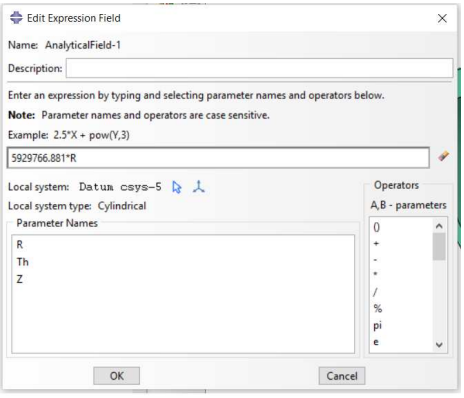

Figure 5.3 – Création du Analytical field

<span id="page-19-1"></span>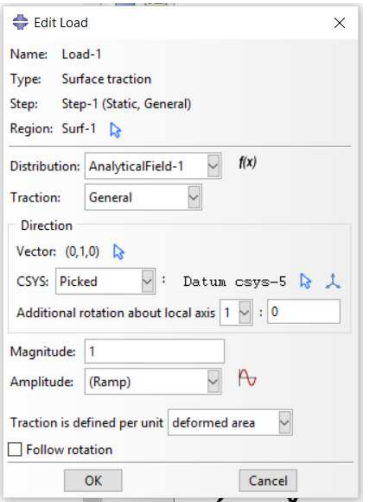

Figure 5.4 – Création du Load

7. Comparer le norme du déplacement en bout de poutre avec la solution théorique pour un point situé sur le rayon extérieur et un point situé sur le rayon intérieur.

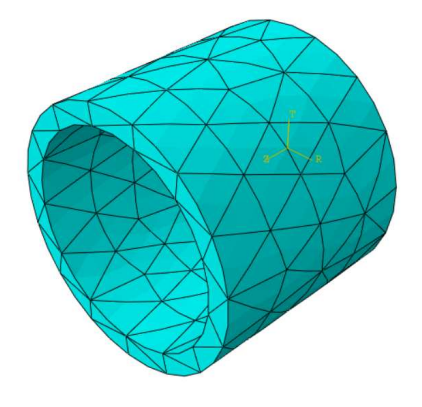

<span id="page-19-0"></span>Figure 5.5 – Maillage obtenu

### **2.2 Calcul numérique 1D**

On cherche maintenant à comparer les résultats obtenus avec les calculs 3D avec ceux obtenus avec des éléments unidimensionnels.

### **Questions**

- 1. Dans le module Part :
- (a) Utiliser l'outil Create Part pour créer un Part en sélectionnant les options Modeling Space  $\rightarrow$  3D, Type  $\rightarrow$  Deformable, Shape  $\rightarrow$  Wire, et Approxiate size = 1.
- (b) Créer la poutre dans l'esquisse, la coter et la dimensionner. Même si la poutre est orientée selon  $\overrightarrow{e_z}$  dans la réalité, on l'orientera selon  $\overrightarrow{e_x}$  dans le Part. On pourra réorienter la poutre dans le bon sens dans l'assemblage.
- 2. Dans le module Property :
	- (a) Utiliser l'outil Create Material pour définir le matériau.
	- (b) Utiliser l'outil Create Profile pour créer un Profile.
		- Choisir l'option de type Pipe.
		- $-$  Choisir l'option Formulation  $\rightarrow$  Thick-walled.
		- Spécifier les paramètres géométriques (voir leur définition sur le dessin qui s'affiche).
	- (c) Utiliser l'outil Create Section pour créer la Section.
	- (d) Utiliser l'outil Assign Section pour associer la Section à la géométrie.
	- (e) Utiliser l'outil Assign Beam Orientation pour spécifier l'orientation de la poutre.
- 3. Dans le module Mesh :
- (a) Créer un maillage dans le Part avec 100 éléments de Timoschenko.
- 4. Dans le module Assembly :
- (a) Dans le module Step, créer un Step en vue d'effectuer un calcul élastique en petite déformation.
- 5. Dans le module Load :
- (a) Imposer les conditions aux limites d'encastrement au point *O*.
- (b) Appliquer le moment de torsion  $\overrightarrow{M}_t$  au point A.

6. Dans le module Job, créer un Job et lancer le calcul.

7. Dans le module Visualization, extraire la valeur de l'angle de rotation en torsion.

8. Comparer les valeurs de l'angle de rotation en bout de poutre et des déplacements intérieurs et extérieurs avec les valeurs théoriques. Calculer l'erreur en pourcentage par rapport à la solution théorique.

9. Dupliquer le Model. Refaire le calcul avec un Profile de type Generalized. Comparer les résultats avec les précédents.

10. Refaire le calcul en changeant le type d'éléments Beam, et comparer les résultats.

11. Refaire les calculs en changeant le nombre d'éléments le long de la poutre (en mettre 10), et comparer les résultats.

## ABAQUS

## Interaction - Contact

## **1 Problèmes avec contact**

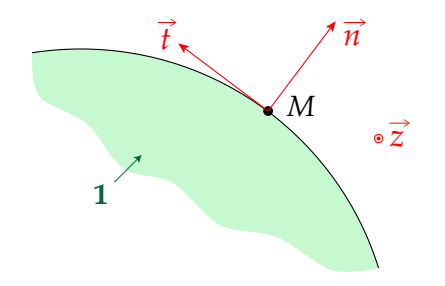

<span id="page-21-0"></span>FIGURE 6.1 – Contact parfait entre un point et une pièce

**Notations** On considère un point *M* en contact avec un solide **1** comme représenté sur la Fig. [6.1.](#page-21-0) La normale extérieure à 1 au point  $M$  est notée  $\overrightarrow{n}$ . À partir de ce vecteur, on  $f$ orme un repère orthonormal direct  $\mathcal{R} = (M, \overrightarrow{n}, \overrightarrow{t}, \overrightarrow{z})$ . La vitesse  $\overrightarrow{\mathcal{V}}_{M/1}$  et la force  $\overrightarrow{\mathcal{F}}_{1/M}$  sont de la forme (problème 2D) :

$$
\overrightarrow{\mathcal{V}}_{M/1} = \mathcal{V}_n \overrightarrow{n} + \mathcal{V}_t \overrightarrow{t},
$$

$$
\overrightarrow{\mathcal{F}}_{1/M} = N \overrightarrow{n} + T \overrightarrow{t}.
$$

Le non-décollement (maintien du contact entre *M* et **1**) impose :

$$
\mathcal{V}_n = 0,
$$
  

$$
N \ge 0.
$$

**Contact parfait** Le contact est parfait (= sans frottement) si :

$$
T=0.
$$

**Frottement de Coulomb (sec)** On note *α* l'angle de glissement représenté sur la Fig. [6.2](#page-21-1) et *f* le coefficient de frottement, ces deux quantités étant reliées par l'équation :

#### $f = \tan(\alpha)$ .

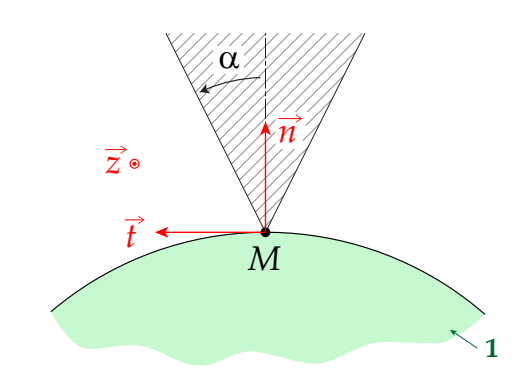

<span id="page-21-1"></span>FIGURE 6.2 - Contact avec frottement entre un point et une pièce

On a en permanence :

$$
\frac{|T|}{|N|} \le f.
$$

Cas du non-glissement :

$$
\mathsf{Si} \qquad \frac{|T|}{|N|} < f, \qquad \text{alors} \qquad \mathcal{V}_t = 0.
$$

Cas du glissement :

$$
\mathsf{Si} \qquad \mathcal{V}_t \neq 0, \qquad \mathsf{alors} \qquad \frac{|T|}{|N|} = f.
$$

On peut écrire plus précisément :

| Si | $V_t > 0$ , | alors | $T = -fN$ . |
|----|-------------|-------|-------------|
| Si | $V_t < 0$ , | alors | $T = fN$ .  |

Remarque : La force de frottement s'oppose au mouvement de *M*/**1**.

## TP1 : Problèmes avec contact

### **Introduction**

Pour rendre compte fidèlement des conditions aux limites réellement appliquées sur une pièce, il faut souvent modéliser les pièces avoisinant le système étudié et résoudre le problème de contact entre les différentes pièces. C'est ce type de problème que nous allons chercher à modéliser dans ce TP en partant d'un résultat d'essai mécanique. Les pièces de l'environnement seront définies comme des corps rigides de type Analytical Rigid ou Discrete Rigid et les contacts seront considérés soit parfaits soit avec frottement de Coulomb. Nous verrons ensuite comment extraire les résultats du calcul pour tracer les courbes caractérisant les efforts appliqués à la géométrie étudiée.

verticale d'un poinçon nommé Punch de forme cylindrique. Au début de l'essai, on fait descendre le Punch à une vitesse constante. Lorsque le Punch arrive en contact avec les bords de l'encoche, ceux-ci s'écartent progressivement. La pièce subit alors un contrainte maximale au niveau du fond de l'encoche en forme de demi-cercle. Lorsque cette contrainte dépasse une valeur caractéristique du matériau, une fissure se propage dans le matériau. Différentes variantes de cet essai peuvent être étudiées. Par exemple des trous peuvent être placés à différents endroits de l'éprouvette pour voir l'influence sur le trajet de fissuration, ou une pré-fissure peut être placée dans la continuité de l'encoche pour étudié l'influence sur la propagation stable ou instable de la fissure. Pour simplifier la modélisation du problème dans Abaqus, les 3 trous alignés ne seront pas pris en compte dans les simulations. De plus, on s'intéresse uniquement pour ce TP à la phase élastique de déformation précédent la rupture de l'éprouvette.

## **1 Problème étudié**

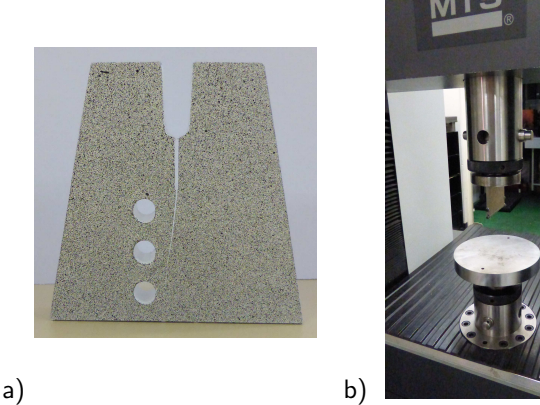

<span id="page-22-0"></span>FIGURE 7.1 – Test 1 : a) Éprouvette trapézoïdale et b) Montage sur la machine de traction MTS de l'atelier de mécanique du LSPM.

**Montage expérimental** On étudie la rupture d'une éprouvette de forme trapézoïdale nommée Trapezoid similaire à celle représentée sur la Fig. [7.1a](#page-22-0). Cette éprouvette permet d'étudier la rupture lorsqu'elle est placée dans le montage représenté sur la Fig. [7.1b](#page-22-0). L'ensemble du montage est représenté schématiquement sur la Fig. [7.2.](#page-23-0) La pièce est posée sur un plateau de compression, l'encoche étant placée à la

**Geométrie** Le système étudié comporte 3 pièces nommées Trapezoid, Punch et Ground. La géométrie nominale de l'éprouvette trapézoïdale est représentée sur la Fig. [7.2.](#page-23-0) Cette éprouvette est découpée au laser dans une plaque de Plexiglas extrudée d'épaisseur 10 mm. Le rayon du faisceau laser étant d'approximativement 0*.*075 mm, le procédé de découpe induit un décalage de 0*.*075 mm des segments constituant le contour de la pièce étudiée. Pour prendre en compte ce décalage, la position des points de construction de l'éprouvette est modifiée comme indiqué dans le Tableau [7.1](#page-23-1) dans la colonne de droite.

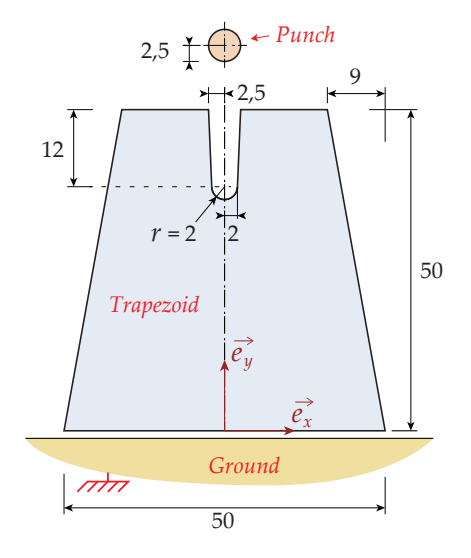

Figure 7.2 – Test 1 : Éprouvette en forme de trapèze (dimensions en mm)

<span id="page-23-0"></span>

|                | Coordonnées | Coordonnées       |
|----------------|-------------|-------------------|
| Point          | nominales   | réelles           |
|                | (mm)        | (mm)              |
| 1              | (0, 0)      | (0.089705, 0.075) |
| $\overline{2}$ | (50, 0)     | (49.9103, 0.075)  |
| 3              | (41, 50)    | (40.9373, 49.925) |
| 4              | (27.5, 50)  | (27.5719, 49.925) |
| 5              | (27, 38)    | (27.075, 37.9984) |
| 6              | (25, 36)    | (25, 35.925)      |
| $\overline{7}$ | (23, 38)    | (22.925, 37.9984) |
| 8              | (22.5, 50)  | (22.4281, 49.925) |
| g              | (9, 50)     | (9.0627, 49.925)  |

<span id="page-23-1"></span>Table 7.1 – Coordonnées nominales et attendues des points

**Matériau** Le matériau est du PMMA (Polyméthacrylate de méthyle extrudé). Certains paramètres du matériaux sont donnés par le constructeur [\[4\]](#page-28-0). En particulier, les valeurs numériques du module d'Young *E*, du coefficient de Poisson *ν* et du frottement entre l'acier et le plastique *f* sont les suivantes :

$$
E = 3300 \text{ MPa}, \nu = 0.37, \nf = 0.45.
$$

**Hypothèses pour les calculs** On fera l'hypothèse des contraintes planes pour les calculs numériques. Le plateau de compression ainsi que le poinçon sont supposés rigides pour les calculs. Bien que le coefficient de frottement *f* entre l'acier et le PMMA soit de 0.45, on suppose dans un premier temps que le contact est parfait  $f = 0$  avant d'effectuer les calculs pour  $f = 0.45$ . Pendant ce TP, on va réaliser différents tests avec contact en faisant varier les options du calculs. Le Tableau [7.2](#page-23-2) résume les différents tests et les paramètres spécifiques à chaque test.

| ld             | Type du Punch      | Type de contact | f    |
|----------------|--------------------|-----------------|------|
| A <sub>1</sub> | Analytical surface | Node-to-node    | 0    |
| A <sup>2</sup> | Analytical surface | Node-to-node    | 0.45 |
| A <sub>3</sub> | Analytical surface | Node-to-surface | 0    |
| A4             | Analytical surface | Node-to-surface | 0.45 |
| B1             | Discrete Rigid     | Node-to-node    | 0    |
| B <sub>2</sub> | Discrete Rigid     | Node-to-node    | 0.45 |
| B <sub>3</sub> | Discrete Rigid     | Node-to-surface | 0    |
| B4             | Discrete Rigid     | Node-to-surface | 0.45 |

<span id="page-23-2"></span>Table 7.2 – Résumé des tests

## **2 Partie numérique**

### <span id="page-23-3"></span>**2.1 Cas d'un Part Analytical Rigid**

### **Test A0**

- 1. Renommer le modèle A0.
- 2. Dans le module du Part :
- (a) Importer les Parts du Trapezoid et du Ground :
	- Supprimer le Model-1.
	- Copier le code JNL situé dans le fichier TP\_trap.txt. Le coller dans la console située sous la fenêtre graphique d'Abaqus. Pour accéder à la console il faut cliquer sur l'icône **dans** la fenêtre du bas.
	- La géométrie du Trapezoid devrait s'afficher comme sur la Fig. [7.5.](#page-24-0)
- (b) Création du Punch :
	- Créer un Part pour le Punch en choisissant les options Modeling Space  $\rightarrow$  2D Planar, Type  $\rightarrow$ Analytical rigid et Base Feature  $\rightarrow$  Wire.
	- Dessiner un cercle dans une esquisse pour représenter le disque rigide. Pour un Part de type Analytical rigid, les arcs de cercle doivent être inférieurs à 180◦ , sinon un message d'erreur apparaît. Pour éviter ce problème, décomposer le cercle en 4 quarts de cercles. Pour spécifier plus facilement les cotes de la pièce, deux Construction lines horizontales peuvent être tracées, comme cela est représenté sur la Fig. [7.4.](#page-24-1) Idéalement, on placera le centre du cercle au point de coordonnées (25,50) pour facilité la création de l'Assembly.

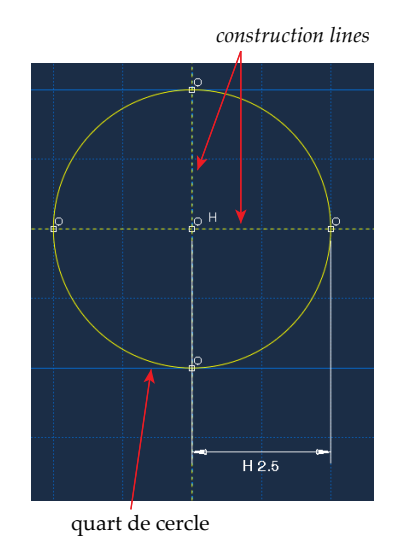

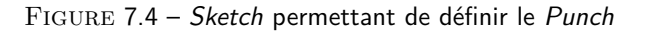

<span id="page-24-1"></span>— Créer un Reference Point sur le cercle ou au centre du cercle.

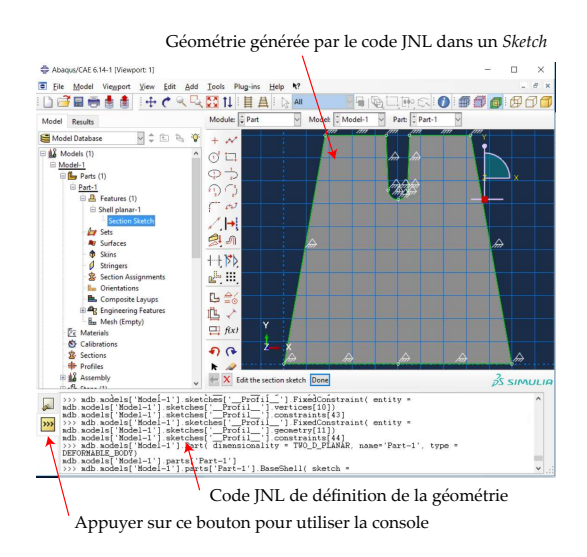

<span id="page-24-0"></span>FIGURE 7.5 – Géométrie du Trapezoid crée avec le code JNL

- 3. Dans le module Properties :
- (a) Créer un Material pour le Plexiglas composant l'éprouvette trapézoïdale.
- (b) Créer une Section de type Solid  $\rightarrow$  Homogeneous pour le Trapezoid en spécifiant la bonne épaisseur (10 mm).
- (c) Créer un Section Assignment pour connecter la Section créée à la géométrie du Trapezoid.

4. Dans le module Mesh, créer un maillage composé d'éléments triangulaires avec une densité de 2 mm que l'on appellera maillage grossier (un maillage plus fin sera réalisé par la suite). Un maillage de ce type est représenté sur la Fig. [7.6.](#page-24-2)

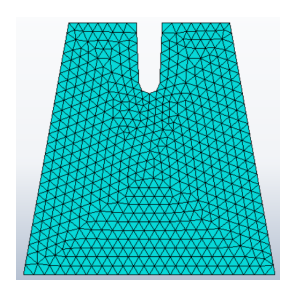

<span id="page-24-2"></span>Figure 7.6 – Maillage (grossier) du trapèze avec une densité de 2 mm

- 5. Dans le module Assembly :
- Créer une Instance du Trapezoid de type Dependent
- Créer une Instance du Punch.
	- Si ce n'est pas déjà le cas, positionner le Punch en haut de l'encoche, le centre se trouvant au point de coordonnées (25,50) comme cela est représenté sur la Fig. [7.7.](#page-24-3)

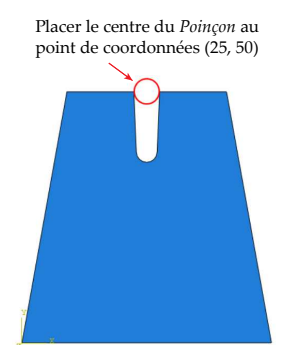

<span id="page-24-3"></span>Figure 7.7 – Positionnement du Punch au niveau de l'entrée de l'encoche du Trapezoid dans le module Assembly

- 6. Dans le module Step :
	- Créer un Step de type Static, General avec l'option Incrementation  $\rightarrow$  Fixed et Maximum number of increments =  $100$  et Increment size =  $0.01$ .
	- Créer un History Output Requests, cocher Contact  $\rightarrow$  CFN, Total forces due to contact pressure and frictional stress.
	- Créer un Field Output Requests, cocher Forces/Reactions RT, Reaction forces.
- 7. Dans le module Load :
- (a) Imposer une liaison appui-plan  $(UY = 0)$  sur le bord inférieur du Trapezoid.
- (b) Imposer un déplacement de corps rigide sur le cercle rigide.

— Créer une Boundary Condition (BC) de type Displacement/Rotation pour le Reference Point en choisissant  $U1 = 0$ ,  $U2 = -10$ , et UR3 = 0.

8. Dans le module Interaction, imposer un contact parfait entre le cercle rigide et l'éprouvette.

— Créer une Interaction Properties de type Contact nommée IntProp-Punch. Choisir l'option Mechanical → Normal Behavior  $\rightarrow$  "Hard" Contact.

- Créer une Interaction Int-Punch de type Surface-to-Surface Contact pointant vers cette interaction properties en choisissant :
	- le cercle comme Master surface,
	- les deux plans inclinés du Trapezoid comme Slave surface en cochant l'option Surface to surface.
- 9. Dans le module Job :
- (a) Créer un Job nommé Job-A0.
- (b) Lancer le Job puis faire clic-droit  $\rightarrow$  Results.
- 10. Dans le module Visualization :
- (a) Choisir Common Options  $\rightarrow$  Uniform  $\rightarrow$  Value = 1 pour que le cercle s'affiche au niveau de la concentration de contrainte.
- (b) Tracer la courbe donnant la composante verticale de la force appliquée sur le Punch en fonction de la valeur absolue de son déplacement.
	- Dans Results, aller dans XY Data  $\rightarrow$  Create puis choisir ODB history output. Dans l'onglet Variables, choisir CFT2 pour extraire la force exercée par le Trapezoid sur l'éprouvette.
	- Aller à nouveau dans  $XY Data \rightarrow Create$  puis choisir Create XY Data. Dans l'onglet Variables, choisir Position  $\rightarrow$  Unique Nodal puis cocher U2. Dans l'onglet Elements/Nodes, choisir Pick from viewport et cliquer sur Edit Selection et cliquer sur le Reference Point du Punch.
	- Exporter les données dans un tableur. Pour extraire les valeurs des XYData dans un tableur, aller dans le menu Plug-ins  $\rightarrow$  Tools  $\rightarrow$  Excel Utilities et sélectionner les XY data voulant être exportés.

#### **Test A1**

1. Dupliquer le Model A0 en faisant dans l'arborescence de gauche Clic-droit sur le nom du modèle puis Copy Model. Appeler A1 le nouveau modèle.

2. Dans le module Part :

- (a) Dans le Part du Ground :
	- Créer un Reference Point qui servira à appliquer les conditions aux limites d'encastrement sur le Ground.
	- Créer un Set pour ce Reference Point.
- (b) Créer une partition du Part Trapezoid d'épaisseur 3 mm représentée sur la Fig. [7.8](#page-25-0) afin de raffiner le maillage dans la zone de contact.

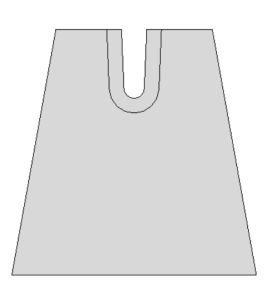

<span id="page-25-0"></span>Figure 7.8 – Partitionnement du Trapezoid

On cherche à obtenir une densité de 1 mm sur la surface de contact.

- Dans le Part, depuis le menu déroulant supérieur, sélectionner  $Tools \rightarrow Partition$ . Choisir Type  $\rightarrow$  Face et Method  $\rightarrow$  Sketch.
- Créer 2 Construction Lines, horizontales et verticales, se croisant au centre de l'arc de cercle du Trapezoid.
- Dans l'esquisse, créer une courbe contournant la zone de contact composée de 2 traits et de 2 arc de cercles comme cela a été fait sur la Fig. **??**.

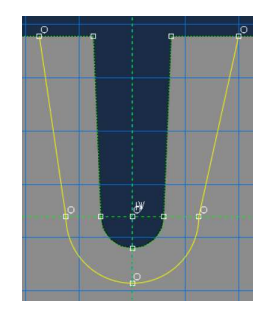

Figure 7.9 – Esquisse pour la partition du Trapezoid

- Imposer ensuite des Constraints en les traits de l'esquisse et les deux bords du Trapezoid en contact avec le Punch.
- Imposer un écart de 3 mm entre le rayon des arcs de cercles de l'esquisse et le rayon des arcs de cercles du Trapezoid. Le résultat devrait ressembler à celui représenté sur la Fig. **??**.

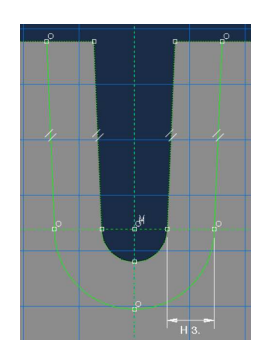

FIGURE 7.10 – Esquisse pour la partition du Trapezoid

- 3. Dans le module Mesh :
- (a) Définir une densité de 1 mm sur le contour de l'éprouvette se trouvant à l'intérieur de la Partition ayant été créée, comme cela est représenté sur la Fig. [7.11.](#page-26-0)

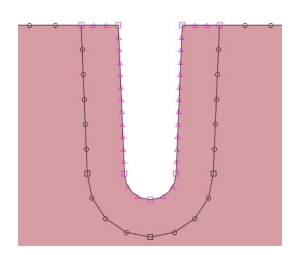

<span id="page-26-0"></span>Figure 7.11 – Raffinement du Trapezoid au voisinage de la zone de contact

(b) Créer un nouveau maillage pour l'éprouvette qui devrait ressembler à celui représenté sur la Fig. [7.12.](#page-26-1) On utilisera des éléments triangle non structurés sur tout le domaine.

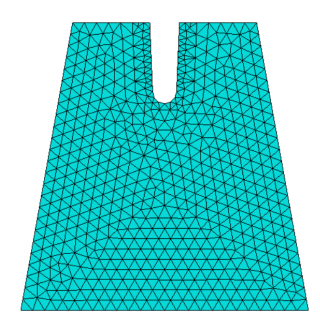

<span id="page-26-1"></span>Figure 7.12 – Maillage du Trapezoid

- 4. Dans le module Assembly :
- Ajouter le Part Ground (Analytical Rigid) à l'assemblage.
- 5. Dans le module Interaction :
	- Créer une Interaction Property nommée IntProp-Ground de type Hard contact entre le Ground et le Trapezoid.
	- Créer une Interaction nommée Int-Ground pour le contact entre le Punch et le Trapezoid. Le Ground étant de type Analytical Surface doit être défini comme étant la Master Surface.
- 6. Dans le module Load :
	- Supprimer la condition aux limites d'appui plan sur le bord inférieur.
- Encastrer le Ground (UX = 0, UY = 0, et RZ = 0).

7. Dans le module Job, créer un Job nommé Job-A1 pour le nouveau cas test.

### **Test A2**

1. Reprendre le Test A1, en rajoutant dans Interaction Properties un Tangential Behavior avec une Friction formulation de type Penalty et le coefficient de frottement approprié.

2. Exporter la courbe force-déplacement dans le tableur. La superposer à la courbe des autres tests.

### **Test A3**

1. Reprendre le Test A1, en utilisant une Interaction de type Node-to-surface contact (le coefficient de frottement *f* est ici égal à 0).

2. Exporter la courbe force-déplacement dans le tableur. La superposer à la courbe des autres tests.

### **Test A4**

1. Reprendre le Test A3 avec un coefficient de frottement  $f = 0.45$ . Dans les options, on choisira une *Friction formu*lation de type Lagrange Multiplier.

2. Exporter la courbe force-déplacement dans le tableur. La superposer à la courbe des autres tests.

**Bilan** Superposer les courbes Force-Déplacement obtenues dans Excel. Le graphique obtenu devrait ressembler à celui représenté sur la Fig. [7.7.](#page-24-3)

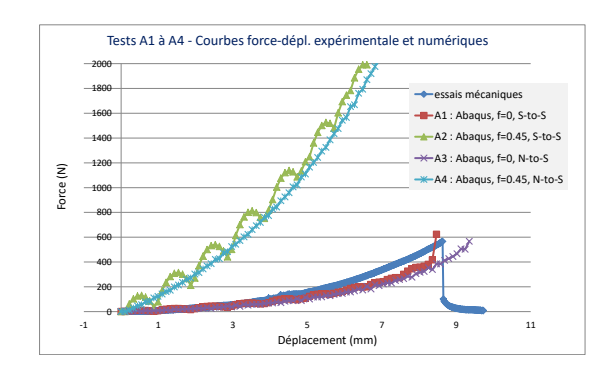

<span id="page-26-2"></span>Figure 7.13 – Tests A1 à A4 : Courbes force-déplacement obtenue avec un corps rigide de type Analytical (S-to-S désigne Surface-to-Surface et N-to-S Node-to-Surface). Pour ces calculs la densité du maillage était de 1 mm.

### **2.2 Cas d'un Part Discrete Rigid**

Dans cette Section, on reprend les Tests A1, A2, A3, et A4 de la Section [2.1](#page-23-3) en utilisant pour le Punch un Part de type Discrete Rigid. Par rapport au Part de type Analytical Rigid, on peut faire les observations suivantes :

1. Un Part de type Discrete Rigid peut avoir des formes plus complexes qu'un Part de type Analytical Rigid. Par exemple, pour définir le Punch, il n'est pas nécessaire de la décomposer en quarts de cercles.

2. Le Part de type Discrete Rigid doit être maillé. On pourra choisir une densité de 0*.*2 mm pour tout les calculs.

3. Il faut définir un Reference Point dans le Part du Punch pour pouvoir lui appliquer les conditions aux limites.

4. Comme pour le Part de type Analytical Rigid, il faut bloquer une rotation lorsqu'on impose les conditions aux limites en déplacement.

5. Pour un Part de type Discrete Rigid, il n'y a pas besoin de définir de Constraint de type Rigid Body.

 $\epsilon$ 200 400 600 800 1000 1200 1400 1600 1800 -1 1 3 5 7 9 11 Force (N) Déplacement (mm) essais mécaniques B1 : Abaqus, f=0, S-to-S **B2** : Abaqus, f=0.45, S-to-S B3 : Abaqus, f=0, N-to-S B4 : Abaqus, f=0.45, N-to-S

Figure 7.14 – Tests B1 à B4 : Courbes force-déplacement avec un corps rigide de type Discrete (voir la Fig. [7.13](#page-26-2) pour la définition de S-to-S et N-to-S).

## **3 Conclusion**

Le TP a permis de montrer comment imposer des conditions aux limites plus proches de la réalité dans Abaqus en utilisant des corps rigides et des Interfaces de type Contact. On a vu que la gestion du contact nécessite de respecter certaines règles de discrétisation. Notamment un contact de type Node-to-Surface requière un maillage fin au niveau des zones en contact.

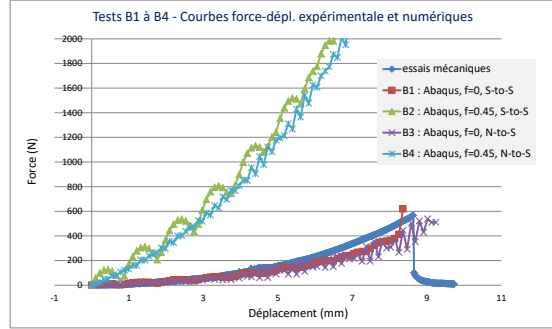

## <span id="page-28-0"></span>Bibliographie

[1] Amina DIEYE. Étude de la fissuration du plexiglas : Re-[2] PLEXIGLAS R GS/XT. Notice du fabriquant EVOcherche de configurations stables et étude de l'influence des défauts. Stage de master 2. Université Paris 13. Soutenu le 14/09/2016. NIK. [http://www.plexiglas.net/sites/lists/PM/](http://www.plexiglas.net/sites/lists/PM/DocumentsAP/211-1-PLEXIGLAS-GS-XT-en.pdf) [DocumentsAP/211-1-PLEXIGLAS-GS-XT-en.pdf](http://www.plexiglas.net/sites/lists/PM/DocumentsAP/211-1-PLEXIGLAS-GS-XT-en.pdf)

## Annexe : Étude théorique

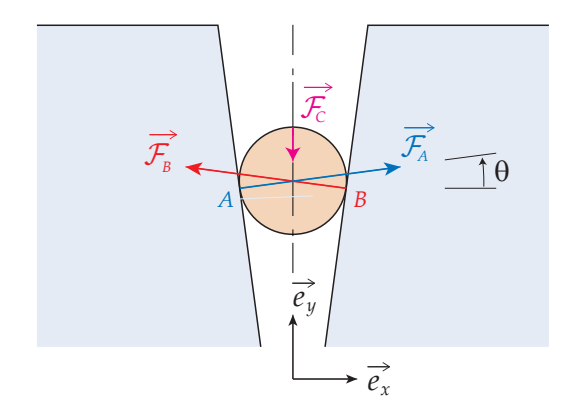

<span id="page-28-1"></span>Figure 7.15 – Test 1 : Équilibre de l'appui rigide

Dans cette partie, on suppose que l'action du Punch sur le Trapezoid se traduit par des efforts ponctuels aux points *A* et *B* situés de part et d'autre de l'encoche à une hauteur *y* = 44 mm. L'isolement du disque rigide est représenté sur la Fig. [7.15.](#page-28-1) Le disque est soumis à une force  $\overrightarrow{\mathcal{F}}_C$  imposée par la machine de traction/compression. L'éprouvette exerce  $\textsf{sur}$  le disque deux forces de réaction notées  $\overrightarrow{\mathcal{F}}_{A}$  et  $\overrightarrow{\mathcal{F}}_{B}$ . Les contacts Punch/Trapezoid étant supposés sans frottement, ces forces s'écrivent :

$$
\overrightarrow{\mathcal{F}}_A = \mathcal{F}_A \big( \cos \theta \overrightarrow{e}_x + \sin \theta \overrightarrow{e}_y \big),
$$
  

$$
\overrightarrow{\mathcal{F}}_B = \mathcal{F}_B \big( -\cos \theta \overrightarrow{e}_x + \sin \theta \overrightarrow{e}_y \big),
$$
  

$$
\overrightarrow{\mathcal{F}}_C = -\mathcal{F}_C \overrightarrow{e}_y.
$$

L'équilibre du disque en projection selon  $\overrightarrow{e}_x$  et  $\overrightarrow{e}_y$  s'écrit :

$$
(\mathcal{F}_A - \mathcal{F}_B)\cos\theta = 0,
$$
  

$$
\mathcal{F}_A\sin\theta + \mathcal{F}_B\sin\theta - \mathcal{F}_C = 0,
$$

*θ* étant l'angle d'inclinaison des plans inclinés sur lesquels le disque est en appui (voir Fig. [7.15\)](#page-28-1). Par conséquent,

$$
\mathcal{F}_A = F_B,
$$
  

$$
\mathcal{F}_C = 2 F_A \sin(\theta).
$$

D'après la géométrie de la pièce, on a :

$$
\tan \theta = 1/24,
$$
  

$$
\theta = \arctan(1/24).
$$

Les calculs donnent :

$$
(\mathcal{F}_A)_x = 0.9991 \times \mathcal{F}_A,\tag{7.5a}
$$

$$
(\mathcal{F}_A)_y = 0.0416 \times \mathcal{F}_A,\tag{7.5b}
$$

<span id="page-28-2"></span>
$$
\mathcal{F}_C = 0.0833 \times \mathcal{F}_A. \tag{7.5c}
$$

Les forces à appliquer au Trapezoid dans les simulations numériques sont  $-\vec{\mathcal{F}}_A$  en *A* et  $-\vec{\mathcal{F}}_B$  en *B*. L'Éq. [\(7.5c\)](#page-28-2) permet de retrouver la force F*<sup>C</sup>* appliquée par la machine de traction/compression sur le disque.

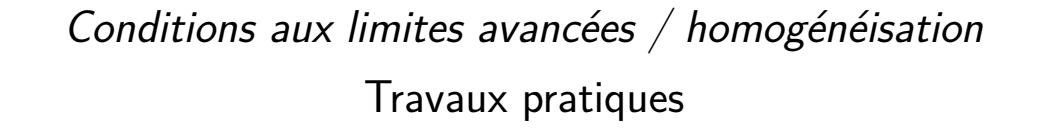

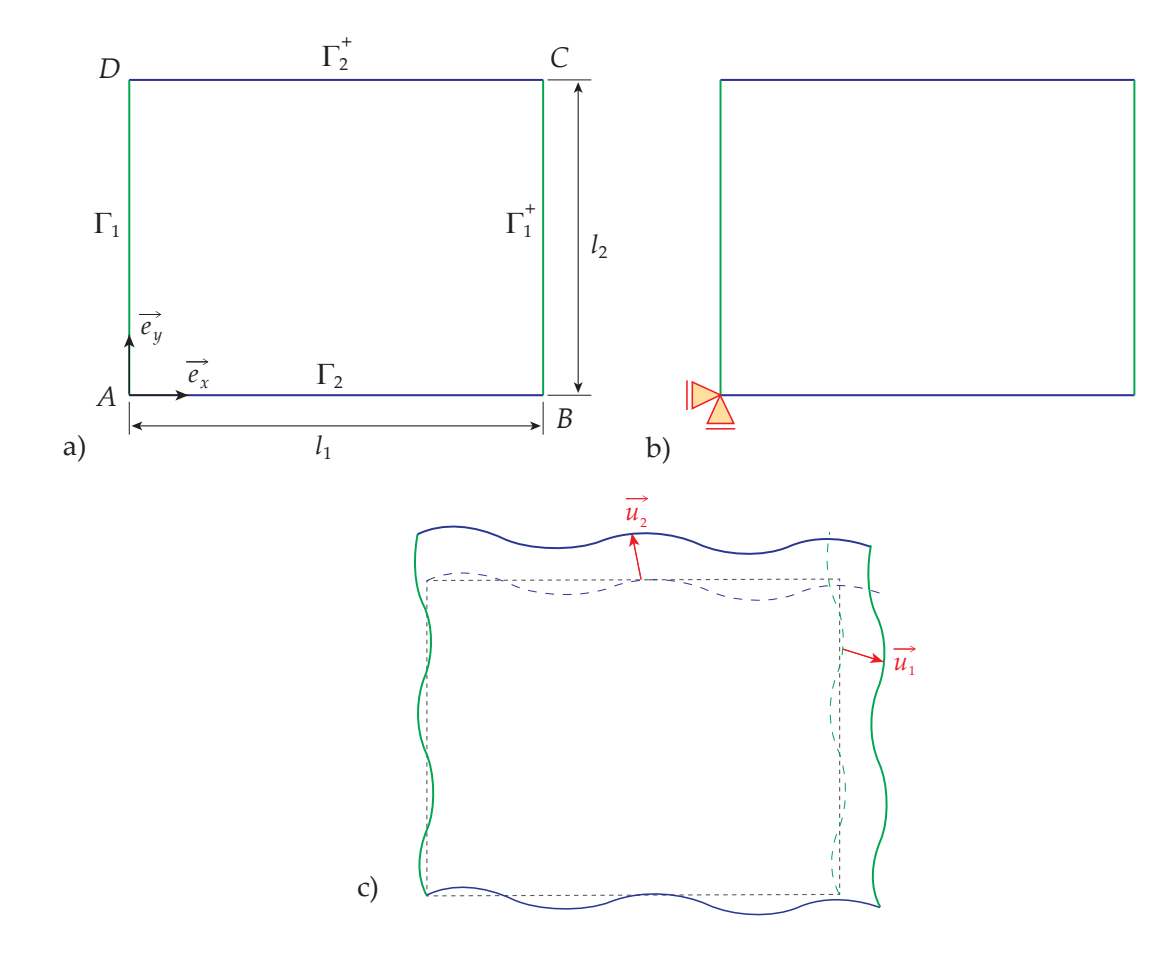

<span id="page-29-0"></span>Figure 8.1 – a) Notations pour un motif rectangulaire et b) un champ de déplacement possiblement obtenu en imposant des conditions aux limites périodiques sur cette géométrie

## **Introduction**

On considère une structure de géométrie périodique, ce qui signifie qu'elle est composée d'un motif se répétant pour former un pavage. Si on réalise un calcul numérique sur une structure composée d'un grand nombre de motifs, le calcul risque de durer très le longtemps ou de dépasser la capacité de mémoire de l'ordinateur utilisé. On peut alors chercher à réaliser une simulation sur un seul motif en appliquant des conditions aux limites appropriées. Ce calcul peut ensuite servir à obtenir la matrice de Hooke *C*ˆ du matériau homogénéisé :

$$
\hat{\bm{\sigma}} = \hat{\bm{C}}\,\hat{\bm{\varepsilon}},
$$

avec dans le cas bidimensionnel,

$$
\hat{\sigma} = \frac{1}{S} \int_{\Omega} \sigma \, d\Omega, \tag{8.1}
$$

$$
\hat{\varepsilon} = \frac{1}{S} \int_{\Omega} \varepsilon \, d\Omega, \tag{8.2}
$$

*S* représentant la surface totale du motif considéré (sans compter les vides). Le théorème de la divergence permet de transformer l'Éq.  $(8.2)$  en :

$$
\hat{\varepsilon} = \frac{1}{S} \int_{\Gamma} (\boldsymbol{u} \otimes \boldsymbol{n})^s \, d\Gamma.
$$
 (8.3)

Pour la suite de la présentation, on considère un problème 2D composé d'une structure dont le motif est rectangulaire, comme le motif représenté sur la Fig. [8.1.](#page-29-0) D'autres géométries de motifs peuvent également être considérées comme des hexagones ou des parallélépipèdes pour les problèmes tridimensionnels.

## **1 Isolement d'un motif**

Pour que les motifs déformés s'assemblent correctement les uns avec les autres dans le pavage, il faut que l'on ait :

$$
\forall (x, y) \in \Gamma_1 : \overrightarrow{u}(x+l_1, y) = \overrightarrow{u}(x, y) + \overrightarrow{u_1}, \quad \text{(8.4a)}
$$

$$
\forall (x, y) \in \Gamma_2 : \overrightarrow{u}(x, y+l_2) = \overrightarrow{u}(x, y) + \overrightarrow{u_2}, \quad \text{(8.4b)}
$$

avec Γ le contour du motif,  $l_1$  la largeur du motif,  $l_2$  sa hauteur, et  $\overrightarrow{u}_1$  et  $\overrightarrow{u}_2$  sont des vecteurs constants définis par : L'assemblage des motifs impose également les conditions suivantes sur le champ de contrainte *σ* :

$$
\forall (x, y) \in \Gamma_1: \quad \sigma(x + l_1, y) \cdot \overrightarrow{u_x} = \sigma(x, y) \cdot \overrightarrow{u_x},
$$

$$
\forall (x, y) \in \Gamma_2: \quad \sigma(x, y + l_2) \cdot \overrightarrow{e_y} = \sigma(x, y) \cdot \overrightarrow{e_y}.
$$

### **2 Conditions aux limites sur un motif**

#### **2.1 Objectif**

L'objectif est de déterminer les conditions aux limites à appliquer sur le motif en imposant soit la valeur de la déformation moyenne *ε*ˆ soit la valeur de la contrainte moyenne *σ*ˆ, les composantes de ces vecteurs étant notées :

$$
\hat{\varepsilon} = \begin{pmatrix} \hat{\varepsilon}_{xx} \\ \hat{\varepsilon}_{yy} \\ 2\hat{\varepsilon}_{xy} \end{pmatrix}, \quad \text{et} \quad \hat{\sigma} = \begin{pmatrix} \hat{\sigma}_{xx} \\ \hat{\sigma}_{yy} \\ \hat{\sigma}_{xy} \end{pmatrix}.
$$

### **2.2 CL de déplacement uniformes (KUBC)**

<span id="page-30-0"></span>Cette méthode s'appelle KUBC pour Kinematically Uniform Boundary Conditions. Avec cette méthode, on impose le champ de déplacement suivant sur tout le contour du motif :

 $\overrightarrow{u} = \hat{\varepsilon} \cdot \overrightarrow{x}.$ 

### **2.3 CL de contraintes uniformes (SUBC)**

<span id="page-30-3"></span>Cette méthode s'appelle SUBC pour Statically Uniform Boundary Conditions. Les conditions aux limites appliquées s'écrivent :

$$
\overrightarrow{t}=\hat{\boldsymbol{\sigma}}\cdot\overrightarrow{n}.
$$

 $\overrightarrow{n}$  étant la normale extérieure sortante. En détaillant pour chaque bord, on obtient :

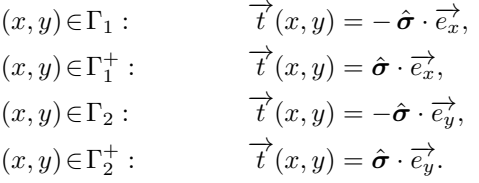

### **2.4 CL périodiques (PBC)**

<span id="page-30-1"></span>Cette méthode s'appelle PBC pour Periodic Boundary Conditions. Avec cette méthode, on applique directement les Eqs. [\(8.4a\)](#page-30-1) et [\(8.4b\)](#page-30-2) sur les nœuds en vis à vis de part et d'autre du motif étudié. En appliquant l'Eq. [\(8.3\)](#page-30-3), on obtient :

$$
\hat{\varepsilon} = \begin{pmatrix} u_{1x}/l_1 \\ u_{2y}/l_2 \\ u_{1y}/l_1 + u_{2x}/l_2 \end{pmatrix}.
$$

<span id="page-30-2"></span>On suppose que  $u_{1y} = u_{2x}$  et on introduit les grandeurs  $\hat{u}_x$ ,  $\hat{u}_y$ , et  $\hat{u}_{xy}$  définies par :

$$
\hat{u}_x = u_{1x},
$$
  
\n
$$
\hat{u}_y = u_{2x},
$$
  
\n
$$
\hat{u}_{xy} = u_{1y} = u_{2x}.
$$

On obtient alors :

$$
\hat{u}_x = \hat{\varepsilon}_{xx} l_1,
$$
  
\n
$$
\hat{u}_y = \hat{\varepsilon}_{yy} l_2,
$$
  
\n
$$
\hat{u}_{xy} = \frac{2 l_1 l_2}{l_1 + l_2} \hat{\varepsilon}_{xy}.
$$

Connaissant  $\hat{u}_x$ ,  $\hat{u}_y$ , et  $\hat{u}_{xy}$  on peut facilement appliquer les conditions aux limites données dans les Eqs. [\(8.4a\)](#page-30-1) et  $(8.4b)$ .

### **2.5 Blocage des mouvements de corps rigides**

Ces conditions aux limites ne suffisent pas à bloquer les mouvements de corps rigides du motif étudié. Il faut rajouter des appuis comme cela est fait sur le dessin de la Fig. [8.1.](#page-29-0)

## **3 Utilisation de la Toolbox Homtools**

### **3.1 Principe de fonctionnement**

la toolbox Homtools [1] permet d'appliquer des conditions aux limites sur des géométries rectangulaires dans Abaqus. Les degrés de liberté des nœuds sur le bord d'un motif sont éliminés et remplacés en 2D petites déformations par les 3 trois degrés de liberté suivants : *ε*ˆ*xx*, *ε*ˆ*yy*, et *ε*ˆ*xy*. Ces degrés de liberté sont imposés par l'intermédiaire de deux Reference Points dont les coordonnées correspondent aux composantes de *ε*ˆ en respectant la convention suivante :

$$
RP1:
$$

$$
U_1 \leftrightarrow \hat{\varepsilon}_{xx},
$$
  

$$
U_2 \leftrightarrow \hat{\varepsilon}_{yy}.
$$

RP2 :

$$
U_1 \leftrightarrow 2\,\hat{\varepsilon}_{xy},
$$

 $U_2 \leftrightarrow$  non utilisé.

Il reste à déterminer à quoi correspondent les forces appliquées sur les Reference Points. Conformément à la théorie de l'homogénéisation, le Principe des Puissance Virtuelles s'écrit pour un motif :

$$
\mathcal{P}^*_{int} + \mathcal{P}^*_{ext} = 0,
$$

avec,

$$
\mathcal{P}_{int}^{*} = -S \hat{\boldsymbol{\sigma}} : \hat{\boldsymbol{\varepsilon}}^{*},
$$
  
=  $-S \left( \hat{\sigma}_{xx} \hat{\varepsilon}_{xx}^{*} + \hat{\sigma}_{yy} \hat{\varepsilon}_{yy}^{*} + 2 \hat{\sigma}_{xy} \hat{\varepsilon}_{xy}^{*} \right)$ 

*,*

et,

$$
\mathcal{P}_{ext}^* = \mathcal{F}^T U^*,
$$
  

$$
\mathcal{P}_{ext}^* = \underbrace{\mathcal{F}_1 U_1^* + \mathcal{F}_2 U_2^*}_{RP1} + \underbrace{\mathcal{F}_1 U_1^*}_{RP2}.
$$

Par identification, on obtient donc les forces nodales suivantes :

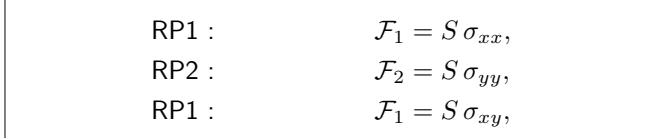

Pour que le problème admette une solution unique, il reste à bloquer les mouvements de corps rigides, ce qui peut se faire en bloquant les déplacements selon  $\overrightarrow{e_x}$  et  $\overrightarrow{e_y}$  du point *A* :

$$
u_x(A) = 0,
$$
  

$$
u_y(A) = 0.
$$

### **3.2 Installation**

- 1. Télécharger Homtools depuis la page [http:](http://homtools.lma.cnrs-mrs.fr/) [//homtools.lma.cnrs-mrs.fr/](http://homtools.lma.cnrs-mrs.fr/). voir aussi [http://homtools.lma.cnrs-mrs.fr/spip.php?](http://homtools.lma.cnrs-mrs.fr/spip.php?article2#) [article2#](http://homtools.lma.cnrs-mrs.fr/spip.php?article2#)
- 2. Décompresser Homtools dans un dossier de l'ordinateur, par exemple dans le Dossier Personnel/homtools.
- 3. Pour obtenir le chemin exact du dossier contenant la toolbox, ouvrir ce dossier, faire pointer la souris à l'intérieur de la fenêtre, faire clic-droit et choisir Ouvrir dans un terminal pour ouvrir un terminal. Taper la commande pwd et faire Entree pour voir s'afficher le chemin courant. Copier le chemin obtenu.
- 4. Dans Dossier Personnel (Home), créer un fichier nommé abaqus\_v6.env contenant uniquement une seule ligne de texte indiquant la direction du dossier contenant la toolbox Homtools. La ligne à écrire devrait ressembler à :

plugin central dir = "/export/home/users/... master/master2/m2mec/XXXXXXXX/homtools0.9"

XXXXXXXX representant la numéro étudiant du compte utilisé.

- 5. Ouvrir le Dossier Personel, faire pointer la souris à l'intérieur de la fenêtre, faire clic-droit et choisir Ouvrir dans un terminal. Depuis le terminal qui s'affiche taper la commande Abaqus & pour lancer Abaqus avec la toolbox.
- 6. Vérifier la bonne installation de la toolbox Homtools de la manière suivante :
	- Aller dans le module Part et vérifier la présence du menu Plug-ins  $\rightarrow$  Homtools, comme affiché sur la Fig. [8.2.](#page-31-0)
	- Aller dans le module Interaction et vérifier la présence du menu  $Plug-ins \rightarrow Homtools$ .
	- Depuis les autres modules, il est normal que la toolbox n'apparaisse pas.

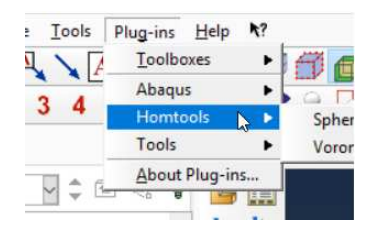

<span id="page-31-0"></span>FIGURE 8.2 – Accès à Homtools depuis le menu Plug-ins

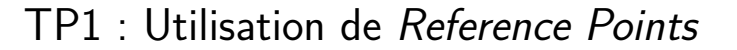

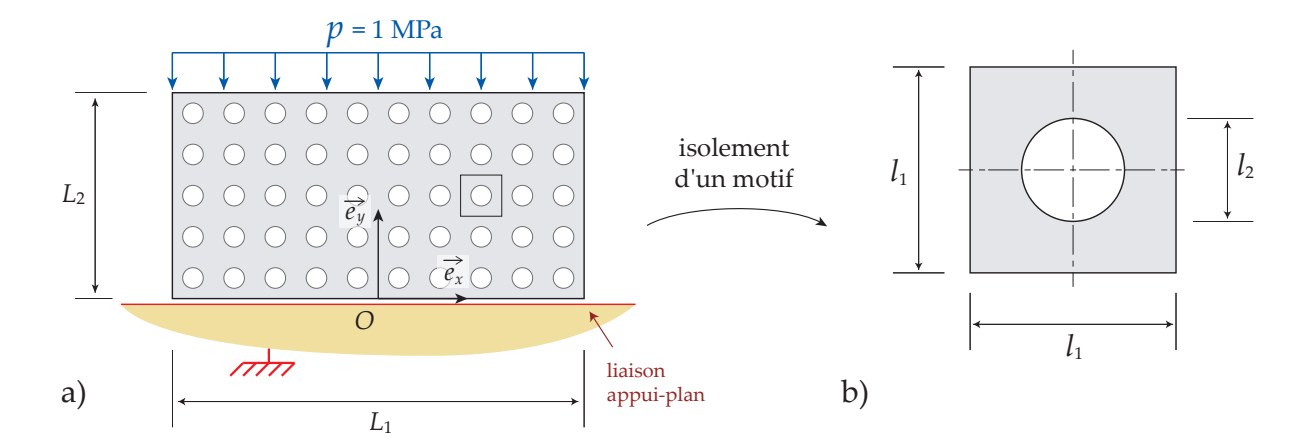

<span id="page-32-0"></span>FIGURE 9.1 - a) Géométrie et conditions aux limites du problème étudié et b) zoom sur un motif du pavage de la structure

## **1 Dalle avec motif symétrique**

### **1.1 Données du problème**

**Géométrie** On étudie en 2D la déformation de la structure rectangulaire représentée sur la Fig. [9.1a](#page-32-0). La largeur du rectangle est notée *L*1, sa hauteur *L*2, et son épaisseur *e*, avec :

$$
L_1 = 100 \text{ mm},
$$
  
\n
$$
L_2 = 50 \text{ mm},
$$
  
\n
$$
e = 1 \text{ mm}.
$$

La structure est percée de 50 (10  $\times$  5) trous circulaires de diamètre *d*<sup>1</sup> répartis régulièrement sur la structure distants de  $l_1$  dans la direction  $\overrightarrow{e_x}$  et  $l_2$  dans la direction  $\overrightarrow{e_y}$  avec :

$$
l_1 = 10 \text{ mm},
$$
  

$$
l_2 = 5 \text{ mm}.
$$

La structure peut être reconstituée en pavant le motif repré-senté sur la Fig. [9.1b](#page-32-0).

**Matériau** Le module d'Young *E* et le coefficient de Poisson *ν* du matériau prennent les valeurs suivantes :

$$
E = 210000 \text{ MPa},
$$
  

$$
\nu = 0.3.
$$

**Conditions aux limites** Le problème est supposé bidimensionnel et on se place dans le cadre de l'hypothèse des contraintes planes. La structure est soumise à un chargement homogène de compression sur sa face supérieure d'intensité *p* avec :

$$
p=1 \text{ MPa.}
$$

La face inférieure est en contact sans frottement avec le Sol supposé rigide et horizontal. Les forces de pesanteur sont négligées pour toute l'étude.

### **1.2 Calcul global 1 (SY-GL1)**

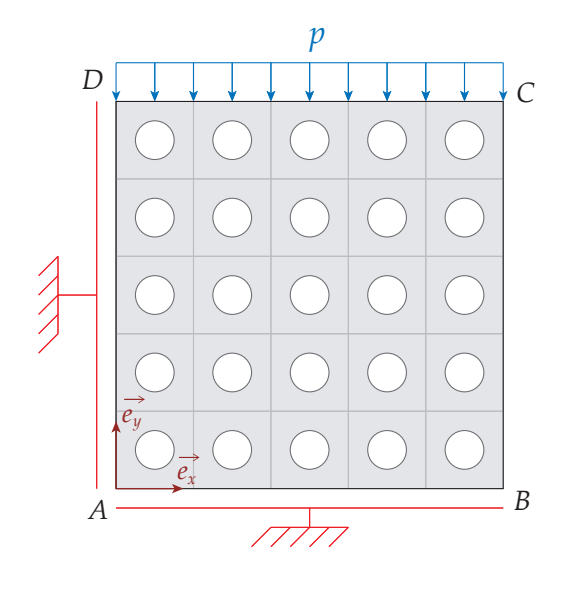

<span id="page-33-0"></span>Figure 9.2 – SY-GL1 : Simulation d'un demi-problème

En utilisant la symétrie du problème, on travaille sur une demi-structure carrée avec les conditions aux limites représentées sur la Fig. [9.2.](#page-33-0) Les déplacements du bord gauche sont bloqués dans la direction  $\overrightarrow{e_x}$  et les déplacements du bord inférieur sont bloqués dans la direction  $\overrightarrow{e_y}$ .

#### **Questions**

- 1. Renommer le Model SY-GL1.
- 2. Dans le module Part :
- (a) Créer un Part de type 2D-Planar, Deformable, et Shell nommé Part-Motif.
- (b) Définir la géométrie du motif dans le Sketch, comme cela est représenté sur la Fig. [9.3.](#page-33-1) On fera attention à ce que le point sur le cercle se trouve sur l'axe axe de symétrie horizontal ou vertical.

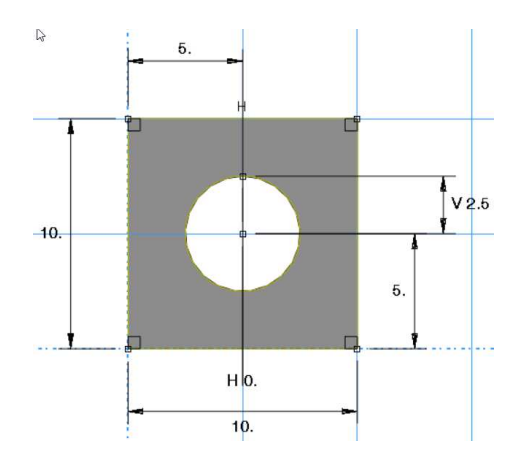

<span id="page-33-1"></span>Figure 9.3 – Création de l'esquisse (Sketch)

(c) Créer une Partition de type Face  $\rightarrow$  Sketch. On décomposera le motif en huit parties. Pour cela, on tracera

des lignes passant par le centre du motif et orientées dans les directions horizontales, verticales, et selon les diagonales du carré. Le résultat devrait ressembler à celui représenté sur la Fig. [9.4.](#page-33-2)

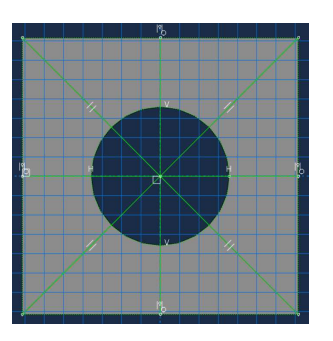

Figure 9.4 – Création de l'esquisse (Sketch)

- <span id="page-33-2"></span>3. Dans le module Mesh :
- (a) Spécifier une densité globale de 2 mm.
- (b) Spécifier une mailleur de type triangle non structuré.
- (c) Choisir le type d'éléments triangulaire en choisissant l'option Plane Stress. Le maillage obtenu devrait ressembler à celui de la Fig. [9.5.](#page-33-3)

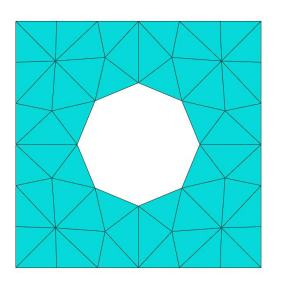

<span id="page-33-3"></span>Figure 9.5 – Maillage d'un motif

- 4. Dans le module Property :
- (a) Définir le Material de type Mechanical  $\rightarrow$  Elasticity.
- (b) Dans Sections, créer une Section de type homogeneous, l'épaisseur étant égale à 1 mm.

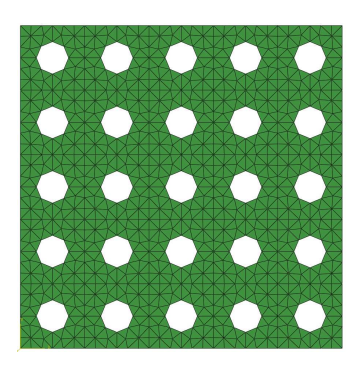

Figure 9.6 – Maillage

- 5. Dans le module Assembly :
- (a) Créer une instance du motif de type Dependent (mesh on Part).

(b) Utiliser l'outil Linear Pattern pour créer un pavage de 5x5 motifs comme cela est représenté sur la Fig. [9.7.](#page-34-0) Construire un maillage global de la demi-structure en effectuant un assemblage (module Assembly) du maillage du motif.

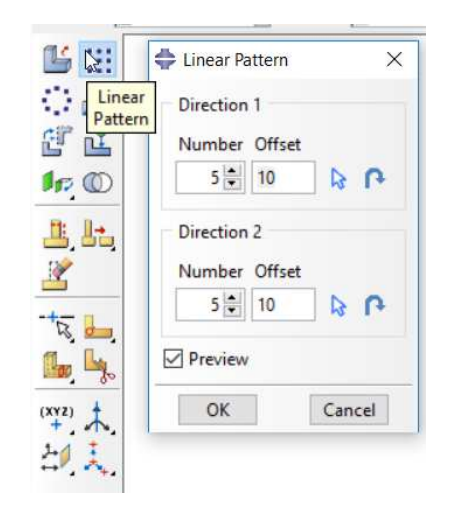

Figure 9.7 – Utilisation de l'outil Linear Pattern

<span id="page-34-0"></span>(c) Éliminer les nœuds doubles aux interfaces entre les motifs en utilisant l'outil Merge/Cut instances du module Assembly. Choisir Operations  $\rightarrow$  Merge et la sousoption Mesh, comme cela est représenté sur la Fig. [9.8.](#page-34-1) Cliquer sur le bouton Continue puis sélectionner les instances à fusionner en cliquant sur le bouton Instance Selection en bas à droite de l'espace de travail. Le fait d'utiliser Merge a créé un nouveau Part.

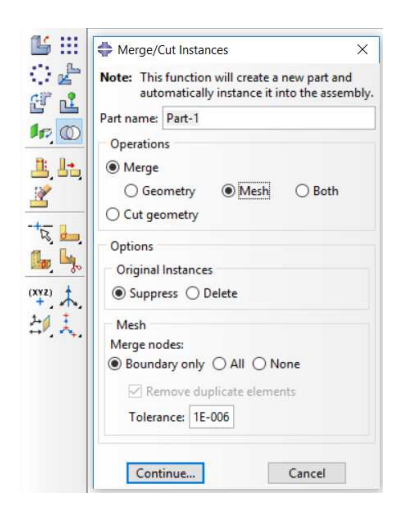

<span id="page-34-1"></span>Figure 9.8 – Utilisation de la fonction Merge pour fusionner les nœuds supperposés

- 6. Dans le module Part :
- (a) Renommer Part-Global le Part ayant été créé.
- (b) Créer un Section Assignment pour lier le nouveau Part au Material ayant été défini.
- 7. Dans le module Step :
- (a) Créer le Step de type Static, General avec un seul pas de temps.
- 8. Dans le module Loads :
- (a) Imposer les conditions aux limites en déplacements (BC).
- (b) Imposer les conditions aux limites en efforts (load). On pourra soit créer un Load de type Pressure et spécifier une valeur positive, soit créer un load de type Surface traction et imposer une valeur négative.
- 9. Dans le module Job :
	- (a) Créer un Job nommé Job-SY-GL1.
- (b) Lancer un calcul.

10. Qu'est-ce qu'un effet de bord ? Où s'observe-t-il pour le cas test étudié ?

Le résultat obtenu devrait ressembler à celui représenté sur la Fig. [9.9.](#page-34-2)

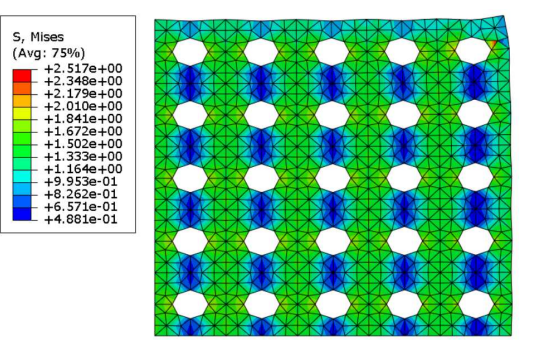

<span id="page-34-2"></span>Figure 9.9 – SY-GL1 : Contrainte de Von Mises

### **1.3 Calcul global 2 (SY-GL2)**

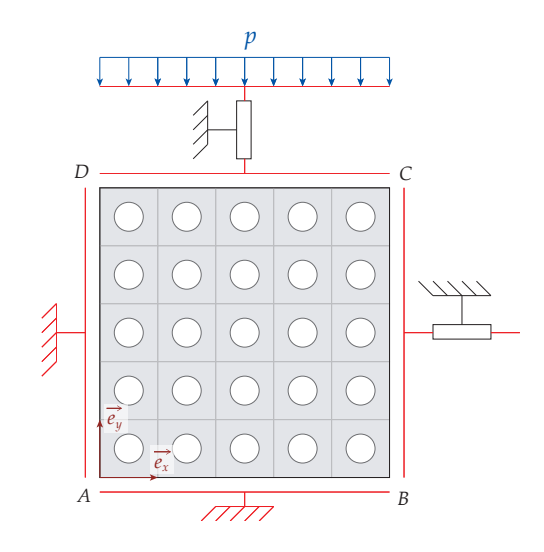

<span id="page-34-3"></span>Figure 9.10 – SY-GL2 : Simulation d'un demi-problème avec les conditions aux limites modifiées

Pour le Test SY-GL2, on modifie les conditions aux limites pour empêcher les effets de bords, comme cela est représenté sur la Fig. [9.10.](#page-34-3) Pour imposer ces nouvelles conditions

aux limites on devra définir dans l'assemblage un Reference *Point.* Le déplacement vertical (selon  $\overrightarrow{e_n}$ ) du *Reference Point* sera imposé égal au déplacement vertical du bord supérieur. Le déplacement horizontal (selon  $\overrightarrow{e_x}$ ) du Reference Point sera imposé égal au déplacement horizontal du bord droit.

#### **Questions**

1. Dupliquer le Model et renommer le nouveau modèle Model-SY-GL2.

2. Dans le module Assembly :

- (a) Depuis le menu déroulant supérieur  $Tools \rightarrow Reference$ Point, créer un Reference Point qui permettra d'imposer les conditions additionnelles sur les bords hauts et droits du motif. Le Reference Point ne doit pas être un nœud du maillage existant, il est donc défini par ses coordonnées en dehors du domaine maillé. Par exemple, on peut choisir le point de coordonnées (55*,* 55) les dimensions étant données en mm.
- (b) Créer un Set de type Geometry nommé Set-RP pour le Reference Point.
- (c) Créer un Set de type Node nommé Set-BC pour le segment [*BC*] et un autre nommé Set-CD pour le segment [*CD*].
- 3. Dans le module Interaction :
- (a) Utiliser l'outil Create Constraint pour créer une nouvelle Constraint de type Equation.
- (b) Observé le tableau qui s'affiche et qui devrait ressembler à celui représenté sur la Fig. [9.11.](#page-35-0)

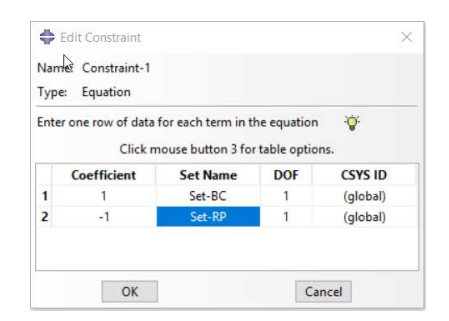

FIGURE 9.11 – Fenêtre permettant de définir une Equation

<span id="page-35-0"></span>L'équation prise en compte par Abaqus est la somme de la contribution de chaque ligne du tableau, la contribution d'une ligne étant définie comme suit :

- La colonne Coefficient indique un coefficient multiplicateur de l'équation.
- La colonne Set Name indique le Set sur lequel porte la condition. Lorsque l'un des Set ne contient qu'un Reference Point celui-ci doit être placé sur la dernière ligne du tableau.
- La colonne DOF indique le numéro de la composante du déplacement sur laquelle porte l'équation.  $(1 \rightarrow \overrightarrow{e_x}, 2 \rightarrow \overrightarrow{e_y}, 3 \rightarrow \overrightarrow{e_z}).$
- La colonne CSYS ID, indique le repère dans lequel on se place, par défaut le repère global  $(\overrightarrow{e_x}, \overrightarrow{e_y}, \overrightarrow{e_z})$  $\overrightarrow{e_z}$ ).
- 4. Dans le module Job :
- (a) Créer un Job nommé Job-SY-GL2.
- (b) Lancer le calcul.
- 5. Que dire de l'effet de bord ?

6. Remplir la ligne SY-GL2 du Tableau [9.1](#page-35-1) à partir des équations suivantes définissant la déformation moyenne *ε*ˆ*yy* et le module d'Young moyen *E*ˆ *yy* :

$$
\hat{\varepsilon}_{yy} = \frac{U_2(C)}{L_2}
$$

$$
\hat{E}_{yy} = \frac{\hat{\sigma}_{yy}}{\hat{\varepsilon}_{yy}}.
$$

*,*

|          | $\hat{\varepsilon}_{yy}$ | $\hat{E}_{yy}$ (MPa) |
|----------|--------------------------|----------------------|
| $SY-GL2$ | $-6.941 \times 10^{-6}$  | 144076               |
| SY-MO-RP | $-6.941 \times 10^{-6}$  | 144076               |

<span id="page-35-1"></span>Table 9.1 – Grandeurs homogénéisées pour les différents tests

Le résultat obtenu devrait ressembler à celui représenté sur la Fig. [9.12.](#page-35-2)

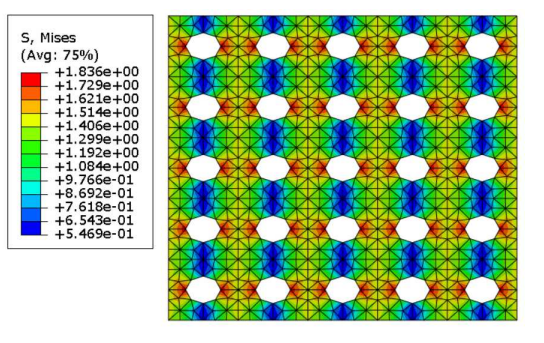

<span id="page-35-2"></span>Figure 9.12 – SY-GL2 : Contrainte de Von Mises

### **1.4 Calcul sur 1 motif : méthode avec Reference point**

On cherche maintenant à simuler la déformation d'un motif seulement. Dans un premier temps, on applique au motif les conditions aux limites représentées sur la Fig. [9.13.](#page-36-0) Les déplacements du bord inférieur et du bord gauche sont toujours bloqués selon  $\overrightarrow{e_y}$  et  $\overrightarrow{e_x}$ , respectivement.

Le résultat obtenu devrait ressembler à celui représenté sur la Fig. [9.14.](#page-36-1)
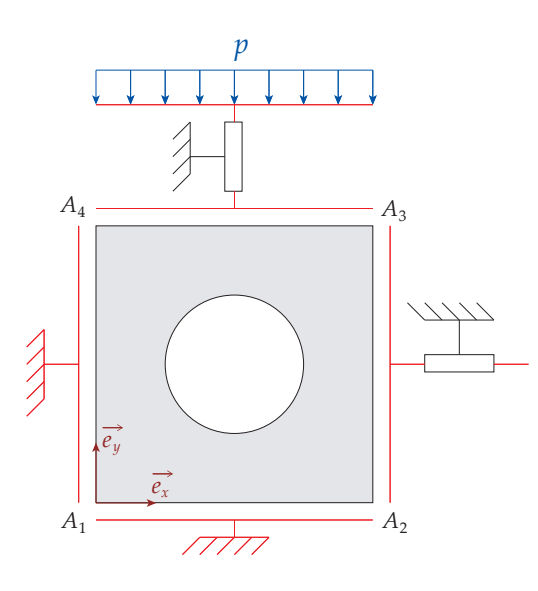

<span id="page-36-0"></span>Figure 9.13 – SY-MO-RP : Simulation d'un motif de la structure

#### **Questions**

- 1. Dupliquer le Model SY-GL2. Renommer le modèle SY-MO-RP.
- 2. Effectuer une simulation numérique pour un seul motif en appliquant les conditions aux limites représentées sur la Fig. [9.13.](#page-36-0)
- 3. À partir des résultats numériques, remplir la ligne SY-MO-RP du Tableau [9.1.](#page-35-0)

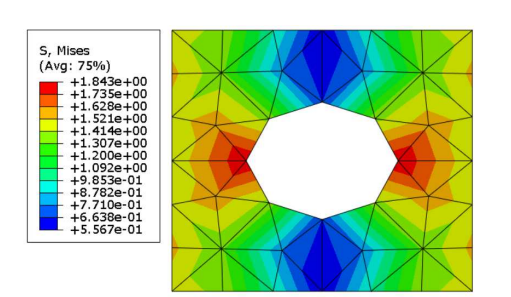

Figure 9.14 – SY-MO-RP : : Contrainte de Von Mises

# **2 Motif asymétrique**

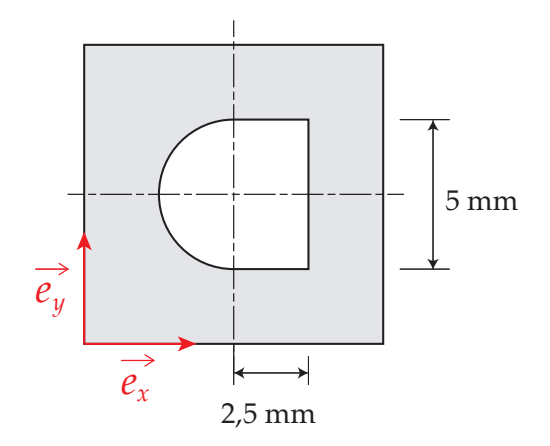

FIGURE 9.15 - Un motif alternatif de forme plus complexe

On considère maintenant un trou de forme un peu plus complexe représenté sur la Fig. [10.1.](#page-39-0)

- 1. Réaliser un modèle AS-GL en définissant une structure complète 5x5 et en se basant sur les conditions aux limites de la Fig. [9.10.](#page-34-0)
- 2. Remplir la ligne AS-GL du Tableau [9.2.](#page-36-1)
- 3. Réaliser un modèle AS-MO en comportant un seul motif en se basant sur les conditions aux limites de la Fig. [9.13.](#page-36-0)
- 4. Remplir la ligne AS-MO du Tableau [9.2.](#page-36-1)

|          | $\varepsilon_{yy}$       | $E_{yy}$ (MPa) |
|----------|--------------------------|----------------|
| AS-GL2   | $-7.4554 \times 10^{-6}$ | 134 163.7      |
| AS-MO-RP | $-7.452 \times 10^{-6}$  | 134 194.1      |

Table 9.2 – Grandeurs homogénéisées pour les différents tests

<span id="page-36-1"></span>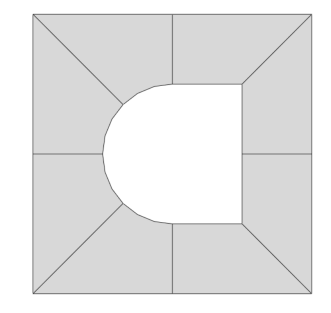

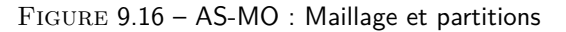

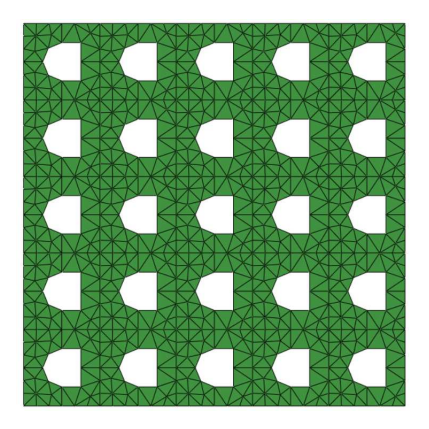

Figure 9.17 – AS-GL : Maillage

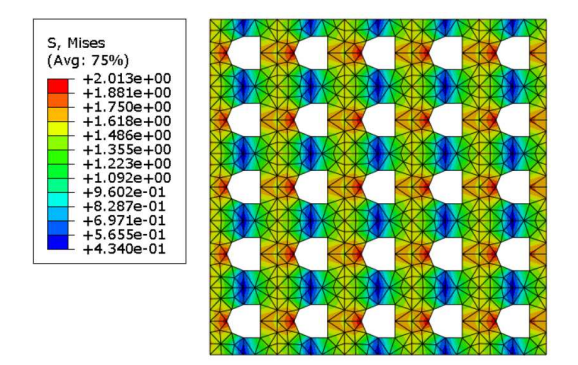

Figure 9.18 – AS-GL : Contrainte de Von Mises

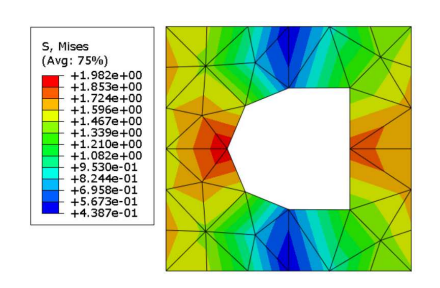

Figure 9.19 – AS-MO : Contrainte de Von Mises

Colloque National en Calcul des Structures CSMA. 9-13 Mai 2011. Presqu'île de Giens (Var).

# Bibliographie

[1] S. Lejeunes, S. Bourgeois. Une toolbox Abaqus pour le calcul de propriétés effectives de milieux hétérogènes. 10<sup>e</sup>

# TP2 : Utilisation de Homtools

# **1 Calcul numérique dans Abaqus**

### **1.1 Calcul sur 1 motif : KUBC (Homtools)**

1. Effectuer une simulation numérique pour un motif en utilisant l'outil KUBC de Homtools.

- Créer deux Reference Points pour appliquer le chargement.
- Créer un Set pour chaque Reference Point.
- Dans le module Interaction, à l'aide de la toolbox Homtools accessible depuis le menu  $Plug-ins \rightarrow Homtools$ créer les Constraints à appliquer au motif.
- Appliquer les forces adéquates sur les Reference Points pour représenter la contrainte équivalente *σ*ˆ avec :

$$
\hat{\boldsymbol{\sigma}} = \begin{pmatrix} 0 & 0 \\ 0 & -p \end{pmatrix}.
$$

2. Remplir la ligne SY-MO-KUBC du Tableau [9.1.](#page-35-0)

#### **1.2 Calcul sur 1 motif : SUBC (Homtools)**

- 1. Effectuer une simulation numérique pour un motif en utilisant l'outil SUBC de Homtools.
- 2. Remplir la ligne SY-MO-SUBC du Tableau [9.1.](#page-35-0)

### **1.3 Calcul sur 1 motif : PBC (Homtools)**

- 1. Effectuer une simulation numérique pour un motif en utilisant l'outil PBC de Homtools.
- 2. Remplir la ligne SY-MO-PBC du Tableau [9.1.](#page-35-0)

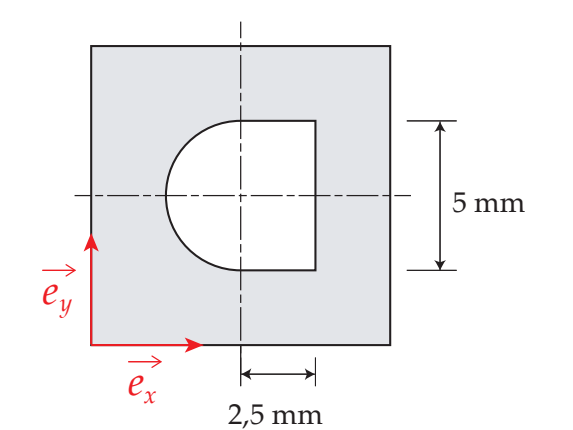

<span id="page-39-0"></span>FIGURE 10.1 – Un motif alternatif de forme plus complexe

On ne considère plus un trou de forme circulaire, mais un trou de forme complexe représenté sur la Fig. [10.1.](#page-39-0) Reprendre les tests précédents avec la nouvelle géométrie asymétrique et remplir le Tableau [10.1.](#page-39-1)

|            | $\hat{\varepsilon}_{yy}$ | $\hat{E}_{yy}$ |
|------------|--------------------------|----------------|
| $AS-GL2$   |                          |                |
| AS-MO-RP   |                          |                |
| AS-MO-KUBC |                          |                |
| AS-MO-SUBC |                          |                |
| AS-MO-PBC  |                          |                |

<span id="page-39-1"></span>Table 10.1 – Grandeurs homogénéisées pour les différents tests

# **2 Dalle percée d'un motif asymétrique**

# ABAQUS

Plasticité

# **1 Plasticité**

 $\sigma_{true}$  et  $\varepsilon^{pl}_{ln}$  en utilisant la définition est donnée dans la documentation Abaqus et rappelée ci-après :

$$
\sigma_{true} = \sigma (1 + \varepsilon),
$$
  

$$
\varepsilon_{ln}^{pl} = \ln(1 + \varepsilon) - \frac{\sigma_{true}}{E}.
$$

# **2 Endommagement**

**Le taux de triaxialité** L'endommagement des métaux est guidé en autre par le taux de triaxialité *η* défini par :

$$
\eta=-\frac{p}{\sigma_{vm}},
$$

*p* représentant la pression et *σvm* la contrainte de Von Mises définis par :

$$
p = -\frac{1}{3} \operatorname{tr}(\boldsymbol{\sigma}),
$$
  
\n
$$
\sigma_{vm} = \sqrt{\frac{3}{2} s : s},
$$
  
\n
$$
s = \boldsymbol{\sigma} + p \mathbf{1},
$$

**1** représentant la matrice identité.

**Initiation de l'endommagement** Avec le Ductile criterion, l'initiation de l'endommagement est guidée par un scalaire *ω<sup>D</sup>* défini sur le domaine Ω, l'endommagement s'initiant lorsque le critère suivant est vérifié :

$$
\omega_D=1.
$$

 $\omega_D$  est calculé à partir d'une variable scalaire nommée  $\bar{\varepsilon}_D^{pl}$ en utilisant la formule suivante :

$$
\omega_D = \int_t \frac{\dot{\bar{\varepsilon}}^{pl}}{\bar{\varepsilon}_D^{pl}} dt.
$$

En dérivant cette équation par rapport au temps, on obtient :

$$
\dot{\omega}_D = \frac{\dot{\bar{\varepsilon}}^{pl}}{\bar{\varepsilon}_D^{pl}}.
$$

**où**  $\bar{\varepsilon}_D^{pl}$  est une fonction de la dérivée temporelle  $\dot{\bar{\varepsilon}}^{pl}$  de la déformation plastique cumulée et du

**Propagation de l'endommagement** L'endommagement est caractérisé par un champ scalaire *D* variant de 0 (matériau sain) à 1 (matériau rompu) tel que :

$$
\boldsymbol{\sigma}=\left( 1-D\right) \bar{\boldsymbol{\sigma}},
$$

*σ* étant la matrice des contraintes et *σ*¯ la matrice des contraintes dites effectives correspondant aux contraintes que l'on aurait dans un matériau non endommagé. Abaqus propose différentes manières de calculer  $D$  à partir de  $\dot{\bar{u}}^{pl}$ . Pour ce TP, on utilisera une évolution de l'endommagement basée sur :

- une évolution linéaire de l'endommagement *D* en fonction de  $\dot{\bar{u}}^{pl}$ ,
- une valeur imposée de l'énergie de rupture par unité de surface notée *G<sup>f</sup>* .

Avec ce choix d'options dans Abaqus, la loi d'évolution de la variable d'endommagement *D* est :

$$
\dot{D} = \frac{L \,\sigma_{y0} \,\dot{\bar{\varepsilon}}^{pl}}{2 \,G_f}.
$$

Dans cette équation, *σy*<sup>0</sup> représente la valeur de la contrainte équivalente (yield stress), c'est à dire ici la contrainte de Von Mises, et *L* représente la longueur caractéristique d'un élément définie comme étant une approximation de la distance allant de part et d'autre de la bande endommagée.

Remarque : Pour que l'énergie de rupture soit bien en accord avec la valeur de *G<sup>f</sup>* donnée, il faut que la contrainte équivalente ne change plus après initiation de l'endommagement, ce qui correspond à un comportement plastique parfait.

# TP1 : Essai de traction

# **1 Données du problème**

**Géométrie** On cherche à modéliser un essai de traction dont le montage est représenté sur les Fig. [12.1a](#page-41-0) et [12.1b](#page-41-0).

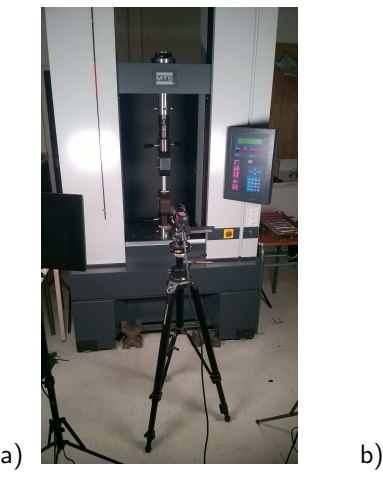

FIGURE 12.1 – Montage de l'essai de traction étudié

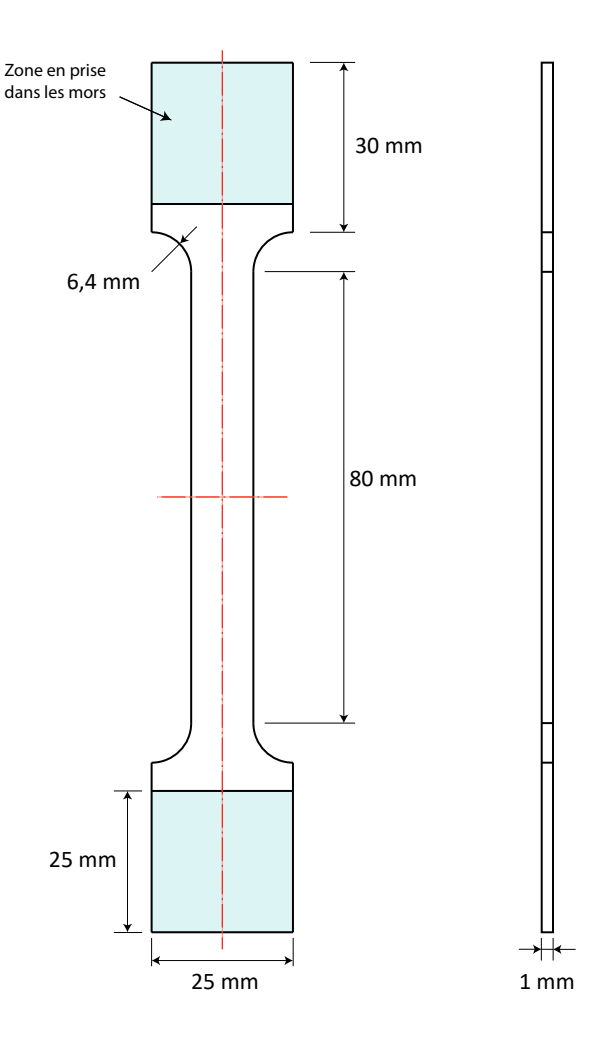

<span id="page-41-1"></span>Figure 12.2 – Géométrie de l'éprouvette

<span id="page-41-0"></span>La géométrie de l'éprouvette utilisée est représentée sur la Fig. [12.2.](#page-41-1) L'épaisseur de l'éprouvette est notée *e* avec :

$$
e=1~\mathrm{mm}.
$$

Numériquement, les deux parties de l'éprouvette en prise dans les mors ne sont pas modélisées. L'étude se réduit donc à la géométrie représentée sur la Fig. [12.3a](#page-42-0).

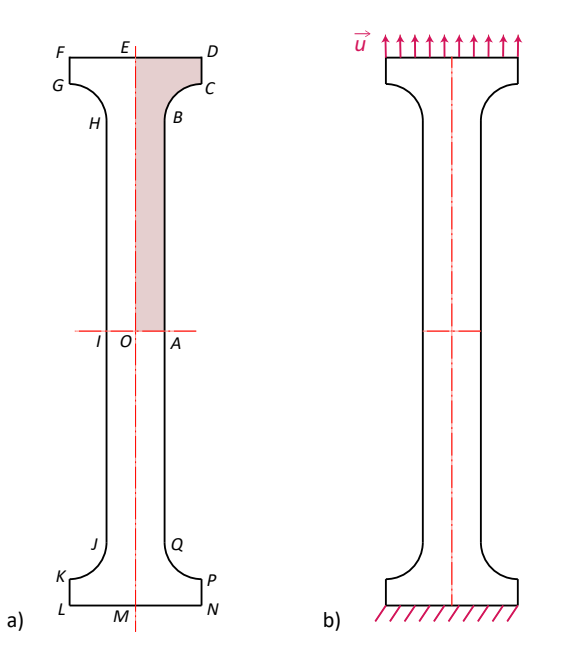

<span id="page-42-0"></span>FIGURE 12.3 – a) Zone modélisée pour le calcul et b) conditions aux limites à appliquer

**Matériau** Le module d'Young du matériau est noté *E* et le coefficient de Poisson est noté *ν*. Dans un premier temps, on considère que ces deux grandeurs prennent les valeurs numériques suivantes (affinera ensuite ces valeurs à l'aide des résultats expérimentaux) :

$$
E = 80 \text{ GPa},
$$
  

$$
\nu = 0.3.
$$

**Conditions aux limites** Les conditions aux limites représentées sur la Fig. [12.3b](#page-42-0). Le long du segment [*LM*] l'éprouvette est en liaison encastrement dans le mors du bas supposé rigide :

$$
u_x = 0,
$$
  

$$
u_y = 0.
$$

Le long du segment [*DF*], les conditions aux limites s'écrivent :

$$
u_x = 0,
$$
  

$$
u_y = u_1
$$

La valeur de *u*<sup>1</sup> sera donnée séparément pour chaque partie de l'exercice.

# **2 Résultats expérimentaux**

Des mesures sont réalisées pendant toute la durée de l'essai mécanique :

— Le déplacement de la traverse est mesuré en continu pendant l'essai ce qui permet d'extraire une courbe  $u_1(t)$  représentant le déplacement vertical du segment [*DF*].

Des mesures de force sont réalisées par la cellule de force de la machine. Ces mesures permettent d'extraire la courbe F*y*(*t*) indiquant la force exercée par le mors du haut sur l'éprouvette au niveau du segment [*DF*].

Les valeurs de  $u_1(t)$  et de  $\mathcal{F}_y(t)$  sont données sous forme d'un ensemble de points listés dans le fichier resultats\_essais.txt pouvant être téléchargé depuis l'ENT puis importé dans un tableur. Les courbes  $\mathcal{F}_y = f(u_1)$ obtenues sont représentées sur la Fig. [12.4](#page-42-1) (en se focalisant sur la partie élastique de la courbe et le début de la plasticité) et la Fig. [12.5](#page-42-2) (en affichant la courbe complète).

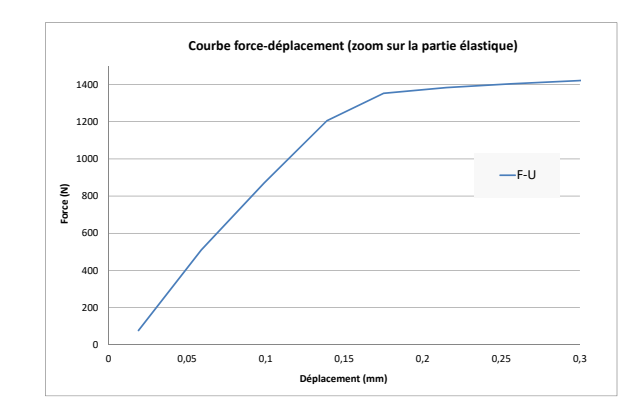

<span id="page-42-1"></span>FIGURE 12.4 – Courbe force-déplacement en se focalisant sur la partie élastique de la courbe et le début de la plasticité

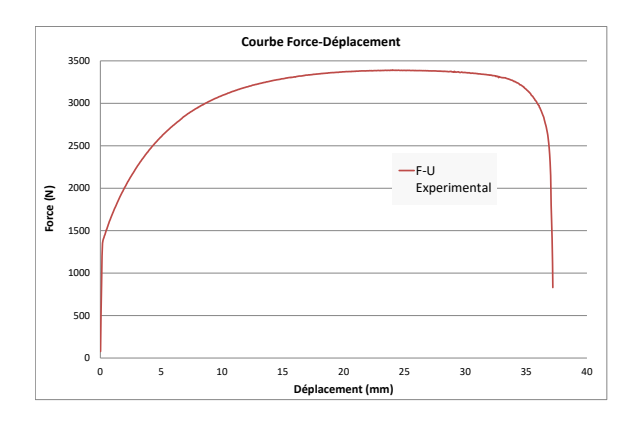

<span id="page-42-2"></span>FIGURE 12.5 - Courbe force-déplacement globale

#### **Questions**

1. Dans un tableur, importer les données du fichier resultats\_essais.txt.

2. Dans un tableur, tracer la loi globale  $\mathcal{F}_y = f(u_1)$  caractéristique de l'essai.

# **3 Travaux à effectuer dans Abaqus**

# **3.1 Premier calcul élastique**

# **Questions**

- 1. Renommer le modèle Model-Elast.
- 2. Dans le module Part :
- (a) Créer un Part pour l'éprouvette en sélectionnant les options 2D et Deformable.
	- Dans l'esquisse (Sketch), créer un point *O* de coordonnées (0*,* 0). Appliquer un contrainte de type Fixed sur ce point.
	- Créer les 2 axes de symétrie horizontaux et verticaux de l'éprouvette passant par *O* en utilisant l'outil Contruction Lines.
	- Créer la géométrie du quart supérieur droit de l'éprouvette reliant les points *OABCDE*. Placer l'intégralité des cotes de telle sorte que l'éprouvette ne puisse pas être déformée avec la souris et l'outil Drag Entities.
	- Créer la géométrie de l'éprouvette entière en utilisant l'outil Mirror  $\rightarrow$  Copy.
- (b) Créer une partition de type  $Face \rightarrow Sketch$  pour introduire dans la géométrie les segments [*IO*] et [*OA*].
- (c) Créer les Sets suivants :
	- Créer un Set nommé Set-Top pour le segment [*DF*] afin d'extraire plus facilement la résultante des efforts extérieurs sur ce segment.
	- Créer un Set nommé Set-E pour le point *E* afin d'extraire plus facilement le déplacement selon  $\vec{e}_y$ en ce point.
	- Créer un Set nommé Set-center pour le point *O* afin d'extraire plus facilement la valeur de la déformation et de la contrainte en ce point.
- 3. Dans le module Mesh :
- (a) Utiliser l'outil Assign Mesh Controls pour sélectionner les options Element Shape  $\rightarrow$  Quad, Technique  $\rightarrow$  Free et Algorithm  $\rightarrow$  Medial Axis.
- (b) Utiliser l'outil Assign Element Type pour sélectionner les options Family  $\rightarrow$  Plane Stress, Geometric Order  $\rightarrow$  Linear. Décocher la case Reduced integration.
- (c) Utiliser l'outil seed Part pour imposer une densité globale de 1.5 mm pour chaque élément.
- (d) Utiliser l'outil Seed edges pour imposer un nombre de 5 éléments sur les segments [*IO*] et [*OA*].

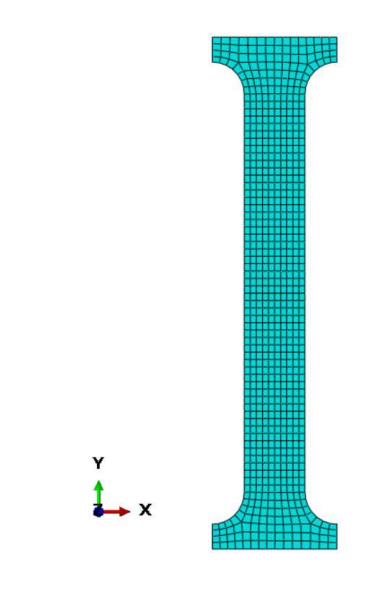

Figure 12.6 – Maillage

- 4. Dans le module Property :
- (a) Définir le matériau élastique.
- (b) Définir une Section de type Homogeneous.
- (c) Effectuer le Section assignment pour relier le matériau et la géométrie.
- 5. Dans le module Assembly :
- (a) Créer une instance de l'éprouvette de type Dependent.
- 6. Dans le module Step :
- (a) Créer un Step pour un matériau élastique.
- (b) Créer un History Output Requests nommé H-output-F. Choisir Domain  $\rightarrow$  Set et sélectionner Set-Top. Sélectionner Forces/Reactions  $\rightarrow$  RF, Reaction forces and  $moments \rightarrow RF2$ .
- (c) Créer un History Output Requests nommé H-output-U. Choisir *Domain*  $\rightarrow$  Set et sélectionner Set-E. Sélectionner Displacement/velocity/Acceleration  $\rightarrow$  T, translations and rotations  $\rightarrow U2$ .
- 7. Dans le module Load :
- (a) Appliquer les conditions aux limites appropriées le long du segment [*LM*].
- (b) Appliquer les conditions aux limites appropriées le long du segment  $[FD]$  avec  $u_1 = 1$  mm.
- 8. Dans le module Job :
- (a) Créer un Job.
- (b) Lancer un calcul.
- 9. Dans le module Visualization :
- (a) Afficher la contrainte de Von Mises.

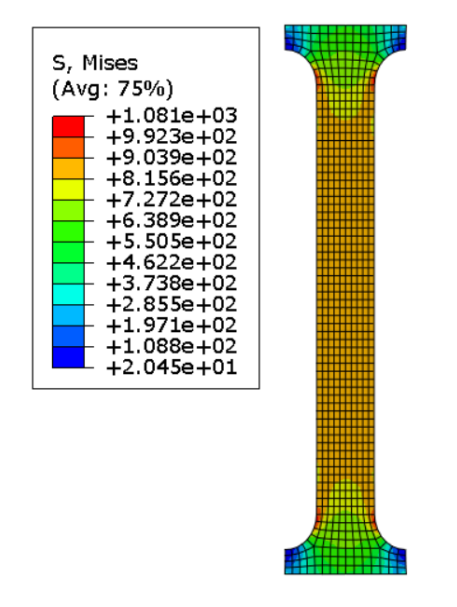

Figure 12.7 – Contrainte de Von Mises

(b) Extraire la résultante  $\mathcal{F}_y$  des efforts appliqués sur le segment [DF]. Pour cela, aller dans ODB history output, sélectionner l'ensemble des forces RF2, cliquer sur Save As et choisir Save Operation  $\rightarrow$  Sum.

 $\mathcal{F}_y = 10019.7 \text{ N}$ 

- (c) Extraire la déformation *εyy* et la contrainte *σyy* au point *O*.
	- Utiliser l'outil Create XY Data, choisir ODB field output. Dans l'onglet Variables, encart Output Variables, choisir Position  $\rightarrow$  Unique Nodal et cocher les cases  $E$  : Strain components  $\rightarrow$  E22 et S : Stress components  $\rightarrow$  S22. Dans l'onglet Elements/Nodes, encart Selection, sélectionner Method  $\rightarrow$  Node sets et PART-1-1.SET-CENTER. Cliquer sur Save.
	- Deux nouvelles lignes apparaissent dans l'arborescence de gauche sous XYData (une pour la déformation et une pour la contrainte). Faire Clic-Droit  $\rightarrow$  *Edit* pour relever la valeur de  $\varepsilon_{yy}$  et  $\sigma_{yy}$ .

 $\varepsilon_{yy} = 0.01026$ ,  $\sigma_{yy} = 821.289 \text{ MPa}.$ 

(d) Calculer les ratios *α* et *β* à partir du calcul élastique réalisé :

$$
\alpha = \frac{\varepsilon_{yy}}{u_1},
$$

$$
\beta = \frac{\sigma_{yy}}{\mathcal{F}_y}.
$$

 $\alpha = 0.01026$  mm<sup>-1</sup>,  $\beta = 0.08197$  mm<sup>-2</sup>.

(e) Vérifier que les valeurs obtenues pour *α* et *β* sont proches des valeurs approximatives suivantes :

$$
\alpha = \frac{1}{\left\| \overrightarrow{ND} \right\|},
$$

$$
\beta = \frac{1}{e \left\| \overrightarrow{IA} \right\|}.
$$

 $\alpha = 0.009728$  mm<sup>-1</sup>,  $\beta = 0.081967$  mm<sup>-2</sup>.

(f) Calculer le taux de triaxialité au niveau du point central de l'éprouvette.

Le taux de triaxialité *η* est défini par :

$$
\eta = -\frac{p}{\sigma_{vm}}.
$$

Les résultats numériques donnent :

*p* = −273*.*763MPa*,*  $σ$ <sub>*vm*</sub> = 821.289MPa,

ce qui donne :

 $\eta = 0.3333$ .

10. Dans le tableur :

- (a) Utiliser les paramètres *α* et *β* pour calculer une colonne pour la déformation *εyy* et une autre pour la contrainte *σyy*.
- (b) Sur une feuille de calcul intitulée Courbe sig-eps, tracer loi loi locale *σyy* = *f*(*εyy*) caractéristique du matériau.

 $290$ 

 $^{24}$ 

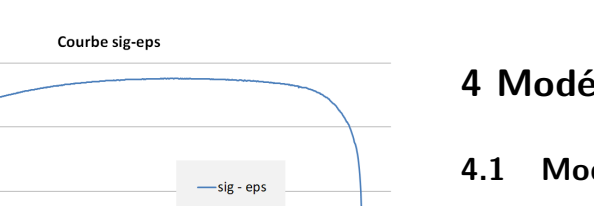

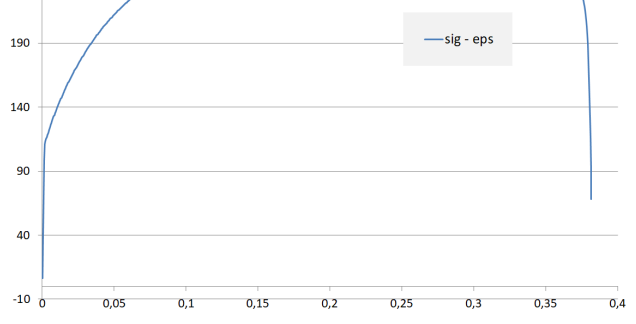

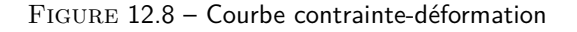

(c) Dupliquer la courbe montrant la loi de comportement *σyy* = *f*(*εyy*) sur une feuille de calcul intitulée Courbe sig-eps (zoom). Faire un zoom sur la partie élastique de la courbe. Pour cela double-cliquer sur la graduation des axes et changer les extremums.

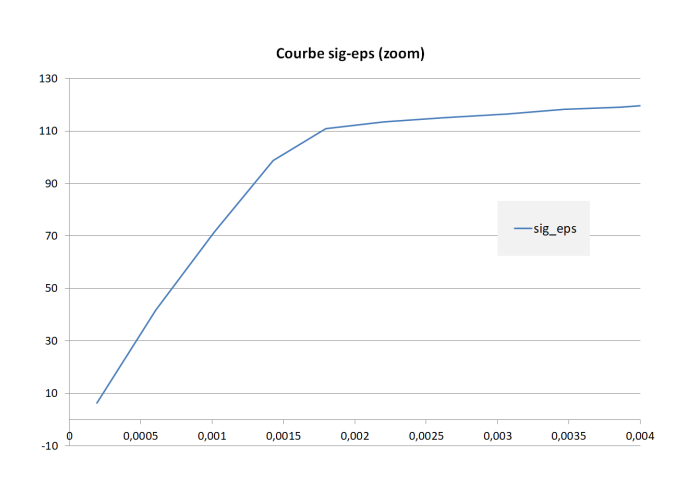

Figure 12.9 – Courbe contrainte-déformation (zoom)

(d) En se basant sur la partie linéaire de la courbe, déduire une valeur corrigée du module d'Young *E* du matériau. On pourra appliquer la formule :

$$
E = \frac{\sigma_2 - \sigma_1}{\varepsilon_2 - \varepsilon_1}.
$$

$$
E = \frac{98.852714 - 6.3114994}{0.00142614 - 0.00019494},
$$
  
= 75163,436

*.*

# **4 Modélisation de la zone plastique**

#### **4.1 Model-Plast1 : début de la courbe**

Dans cette section, on cherche à modéliser le début de la courbe Force-déplacement représenté sur la Fig. [12.4.](#page-42-1)

#### **Questions**

1. Dans le tableur utilisé, calculer  $\sigma_{true}$  et  $\varepsilon_{ln}^{pl}$  en utilisant la définition est donnée dans la documentation Abaqus et rappelée ci-après :

$$
\sigma_{true} = \sigma (1 + \varepsilon),
$$
  

$$
\varepsilon_{ln}^{pl} = \ln(1 + \varepsilon) - \frac{\sigma_{true}}{E}
$$

2. Dupliquer le modèle Model-Elast pour créer un nouveau modèle nommé Model-Plast servant de base aux calculs prenant en compte la plasticité.

- 3. Dans le module Material :
- (a) Corriger la valeur donnée au module d'Young du matériau à partir des résultats de la partie précédente.

À partir de cette question, on considère que :

 $E = 75163 \text{ MPa}$ .

(b) Rajouter dans le comportement du matériau une partie de type Plastic avec l'option Hardening  $\rightarrow$  Isotropic. Dans l'encart Data insérer 7-8 lignes de valeurs pour caractériser la partie initiale de l'essai (Fig. [12.4\)](#page-42-1). La colonne Yield Stress doit contenir les valeurs de *σtrue* et la colonne Plastic Strain doit contenir les valeurs de  $\varepsilon_{ln}^{pl}.$  On pourra par exemple se baser sur les mesures aux temps 32.4, 33.8, 38.6, 45, 51.4, 57.8, et 65.8 s. On remplacera la première valeur de la colonne Plastic pour éviter de voir un message d'erreur apparaître au moment de lancer le Job.

|                          | Yield<br><b>Stress</b> | <b>Plastic</b><br><b>Strain</b>    |
|--------------------------|------------------------|------------------------------------|
|                          | 98.9934612434951       | O                                  |
| $\overline{\phantom{a}}$ | 111.1010493            | 0.000315764                        |
| З                        |                        | 116.833002863075 .0015106010361136 |
| 4                        |                        | 122.619485428791.0030299676070908  |
| 5                        |                        | 128.265417339093.0045997067280873  |
| 6                        |                        | 133.927879973204 0.006156332211777 |
| 7                        |                        | 140.16168389436 .0081096225957552  |
| 8                        |                        | 150.479776944367 1.011627154386194 |

Figure 12.10 – Definition du matériau plastique dans Abaqus

4. Dans le module Step :

- (a) Conserver dans Incrementation le Type : Automatic.
- (b) Spécifier un Maximum number of increments de 1000.
- (c) Spécifier un Increment size : Initial de 0.001.
- (d) Conserver un *Increment size* : Minimum de  $10^{-5}$ .
- 5. Dans le module Load :
- (a) Se limiter à un déplacement *u*<sup>1</sup> maximal de 0.4 mm.
- 6. Lancer le Job.
- 7. Dans le module Visualization :
- (a) Afficher la déformation plastique cumulée *ε pl* (field : PEEQ). D'après le Analysis User's Guide section [Ma](http://ivt-abaqusdoc.ivt.ntnu.no:2080/v6.14/books/usb/default.htm)terials  $\rightarrow$  [Inelastic Mechanical Properties](http://ivt-abaqusdoc.ivt.ntnu.no:2080/v6.14/books/usb/default.htm)  $\rightarrow$  Classical [metal plasticity,](http://ivt-abaqusdoc.ivt.ntnu.no:2080/v6.14/books/usb/default.htm) *ε pl* est défini par l'intégration sur le temps suivante :

$$
\varepsilon^{pl}=\varepsilon^{pl}+\int_0^t\!\sqrt{\varepsilon^{pl}:\varepsilon^{pl}}\;\mathsf{d} t.
$$

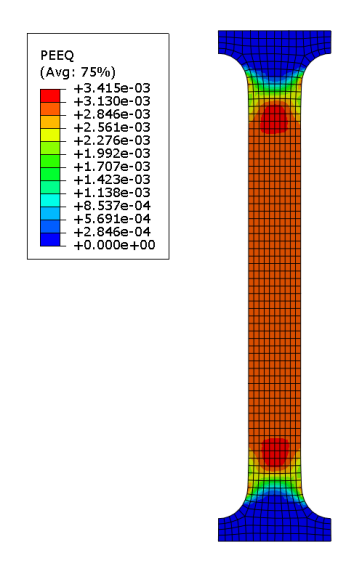

FIGURE 12.11 - Champde de la déformation plastique cumulée *ε pl*

8. Dans un tableur, exporter la loi  $\mathcal{F}_y = f(u_1)$ . La tracer dans le même graphique que la courbe expérimentale. Vérifier la bonne superposition des deux courbes.

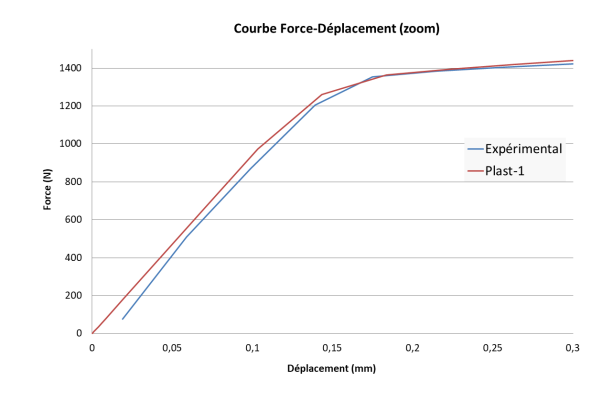

Figure 12.12 – Courbe de traction (zoom)

#### **4.2 Model-Plast2 : ajout de la partie durcissante**

Dans cette partie, on cherche à modéliser la partie durcissante (c'est à dire la partie croissante) de la courbe Forcedéplacement représentée sur la Fig. [12.5.](#page-42-2)

#### **Questions**

1. Dupliquer le modèle Model-Plast. Renommer le nouveau modèle Model-Plast2.

2. Dans le module Material, ajouter des points dans la courbe de comportement du matériau. On pourra rajouter un point pour chaque nouvelle dizaine de méga-Pascal.

3. Dans le module Loab, modifier les conditions aux limites pour aller jusqu'à un déplacement maximal de 40 mm.

4. Dans le module Job lancer un nouveau Job nommé Job-Plast2.

- Il se peut que le calcul plante. On ira alors dans le module Step et dans le menu déroulant supérieur on choisira Other  $\rightarrow$  General Solution Controls  $\rightarrow$  Edit  $\rightarrow$  Step1. Une fenêtre de *Warning* s'affiche alors et on cliquera sur le bouton Continue. Dans la fenêtre General Solution Controls Editor qui s'affiche, on sélectionnera le bouton radio Specify. Dans l'onglet Time Incrementation, on spécifiera pour le paramètre *I<sup>A</sup>* la valeur 50.
- Pour ce calcul, il est important que les éléments du maillage soient des quadrangles. Avec des triangles, le calcul a tendance à planter pour un déplacement avoisinant 20 mm.

5. Tracer la courbe force-déplacement et la superposer dans le tableur à la courbe expérimentale.

6. Pour améliorer la superposition entre les courbes numériques et expérimentales :

- Aller dans le module Step et éditer le Step.
- Dans l'onglet Basic, mettre l'option NlGeom sur On pour activer les grands déplacements.
- Relancer le calcul.

7. Tracer la courbe force-déplacement et la superposer dans le tableur à la courbe expérimentale et à la courbe obtenue avec l'hypothèse de petite perturbation.

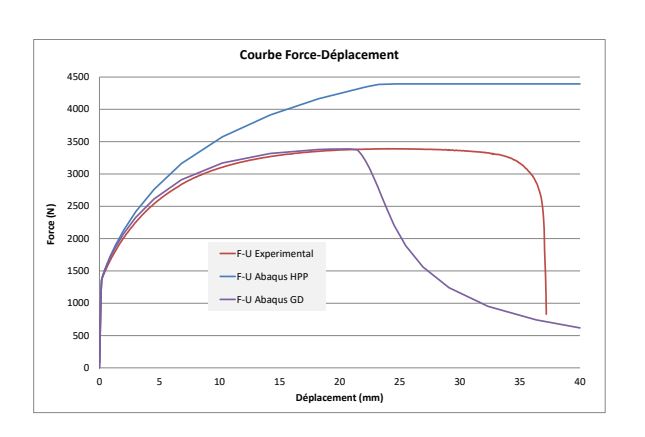

Figure 12.13 – Courbe de traction

3. Dans le tableur, ajouter la nouvelle courbe forcedéplacement aux autres courbes déjà tracées

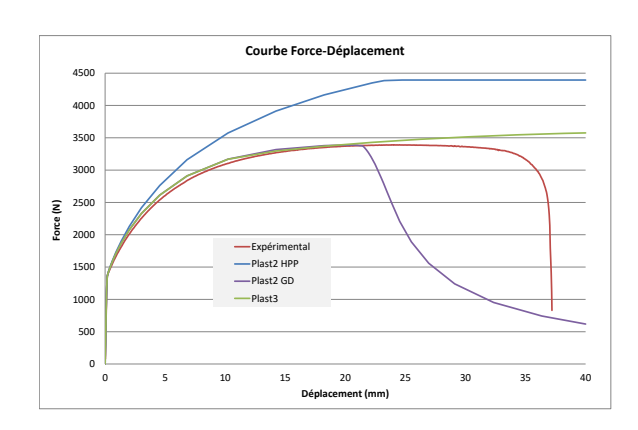

Figure 12.15 – Courbe de traction

#### **4.3 Model-Plast3 : réduction du necking**

1. Dupliquer le modèle Model-Plast2. Renommer le nouveau modèle Model-Plast3.

2. Dans le module Material, modifier la loi de comportement du matériau en la rendant plus durcissante pour éviter le phénomène de necking avant d'avoir atteint un déplacement de 32 ou 33 mm.

|                | Yield<br><b>Stress</b> | <b>Plastic</b><br><b>Strain</b> |
|----------------|------------------------|---------------------------------|
| 1              | 98.9934612434951       | n                               |
| $\overline{2}$ | 111.1010493            | 0.000315764                     |
| 3              | 116.833002863075       | 0.00151060103611363             |
| Δ              | 122.619485428791       | 0.00302996760709083             |
| 5              | 128.265417339093       | 0.00459970672808731             |
| 6              | 133.927879973204       | 0.006156332211777               |
| 7              | 140.16168389436        | 0.00810962259575521             |
| 8              | 150.479776944367       | 0.0116271543861945              |
| Q              | 160.36742173956        | 0.0151270127487487              |
| 10             | 170.225578495848       | 0.019026539202452               |
| 11             | 180.230020074114       | 0.0233085163590035              |
| 12             | 190.393759019569       | 0.0279775928725187              |
| 13             | 200.469374986604       | 0.0330115598336862              |
| 14             | 210.378053612068       | 0.038405735475769               |
| 15             | 220.128608868052       | 0.0441735515381369              |
| 16             | 230.160703461273       | 0.0506919333593313              |
| 17             | 240.141410733397       | 0.0579307983566327              |
| 18             | 250.249535600409       | 0.0654881016310587              |
| 19             | 260.164045330338       | 0.0741401793153216              |
| 20             | 270.161095990358       | 0.0838448802588919              |
| 21             | 280.178787331784       | 0.0949438512391215              |
| 22             | 290.230053587093       | 0.107389350036992               |
| 23             | 300.246022147908       | 0.121493023667771               |
| 24             | 310                    | 0.14                            |
| 25             | 410                    | 0.34                            |
| 26             | 510                    | 0.54                            |
| 27             | 610                    | 0.74                            |
| 28             | 710                    | 0.94                            |

Figure 12.14 – Nouvelles données utilisées pour la loi de comportement plastique

# **5 Ajout de l'endommagement**

Il est possible d'aller plus loin dans la simulation du comportement du matériau, en modélisant non seulement la partie durcissante mais aussi la partie adoucissante de la courbe force-déplacement, Abaqus permet de prendre en compte l'endommagement du matériau. Pour utiliser l'endommagement dans Abaqus, il faut définir un critère d'initiation et une loi de propagation de l'endommagement. Un critère de suppression des éléments peut également être défini pour modéliser la rupture finale du matériau.

#### **Questions**

1. Dupliquer le modèle Model-Plast3. Renommer Model-Plast-Endo le nouveau modèle.

- 2. Dans le module Property :
- (a) Ajouter de l'endommagement dans le modèle en allant dans Material et en sélectionnant Mechanical  $\rightarrow$  Damage For Ductile Metals  $\rightarrow$  Ductile Damage.
- (b) Pour le paramètre Fracture Strain, choisir une valeur pas trop élevée comme  $\bar{\varepsilon}^{pl} = 0.30$ .
- (c) Pour le paramètre Stress Triaxiality, retourner dans le calcul élastique effectué au début du TP, et estimer le taux de triaxialité au centre de l'éprouvette.
- (d) Pour *Strain Rate* choisir  $\dot{\bar{\varepsilon}}^{pl} = 0$ .
- (e) Dans Suboptions  $\rightarrow$  Damage Evolution, choisir Type : Energy, Softening : Linear et une Fracture Energy autour de  $G_f = 300 \text{ N}.\text{mm}^{-2}$ .
- 3. Dans le module Step :
- (a) Utiliser l'outil Create Field Output pour créer un nouveau Field Output Request pour la variable d'endommagement *D*. Dans la fenêtre Output Variables, cocher le champ Failure/fracture  $\rightarrow$  SDEG, Scalar stiffness degradation.
- 4. Dans le module Job :
- (a) Créer un Job.
- (b) Lancer un calcul.

5. Observer la répartition de la variable d'endommagement *D* au cours du calcul (Field : SDEG).

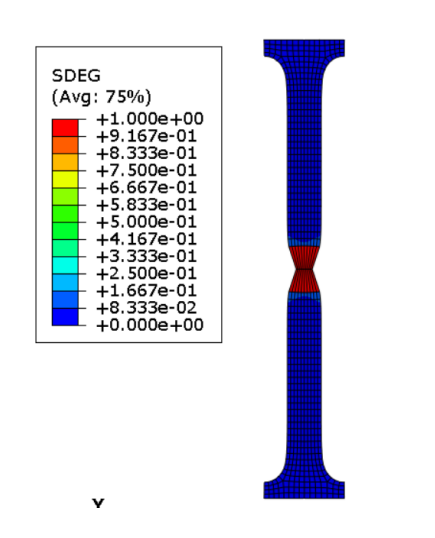

Figure 12.16 – Champ d'endommagement

6. Lancer le calcul.

7. Dans le tableur, exporter la courbe force-déplacement et la tracer dans un graphique en la superposant aux autres courbes Force-Déplacement déjà tracées.

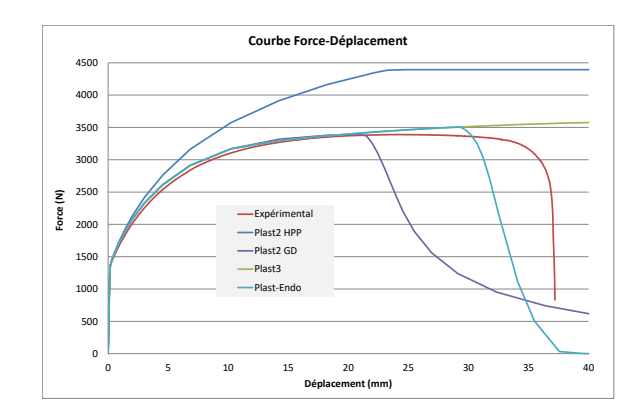

Figure 12.17 – Courbe de traction

# **6 Ajout de la rupture**

Il est possible dans Abaqus de définir une valeur *Dmax* de l'endommagement à partir de laquelle les éléments sont supprimés.

#### **Questions**

- 1. Dans le module Mesh, modifier la définition des éléments-finis pour imposer l'endommagement maximal  $D_{max} = 0.99$ .
- 2. Lancer à nouveau le calcul après avoir coché la case  $State/Field/User/Time \rightarrow STATUS, Status$  (some failure and plasticity models ; VUMAT) dans les Field Output Request Quelle différence observe-t-on dans l'affichage des résultats ?

# ABAQUS

# Mécanique de la rupture

# **Introduction**

**Objectifs** L'objectif des trois séances de TP Abaqus sur la mécanique de la rupture est d'apprendre à utiliser les méthodes disponibles dans Abaqus pour simuler la fissuration des matériaux. Les résultats obtenus avec les différentes approches seront comparés entre eux à des solutions analytiques.

**Les différents modèles** Il existe différentes manières de modéliser la rupture, classifiées ci-dessous en 3 principaux types.

- Un modèle de Griffith peut être utilisé, cette approche étant également nommée mécanique linéaire de la rupture. Ceci signifie que les bords de la fissure sont libres d'efforts lorsqu'ils ne sont pas en contact. La propagation de la fissure est guidée par un critère énergétique et l'initiation d'une fissure n'est pas prédite a priori.
- Un modèle cohésif est défini si des efforts de cohésion persistent au voisinage de la pointe de la fissure, sous forme de tractions cohésives. L'initiation et la propagation de la fissure dépendent de l'état de contraintes au niveau de la pointe de la fissure.
- Un modèle de fissuration diffuse peut être défini pour éviter d'introduire une discontinuité dans le maillage pendant un calcul. On considère alors que la fissure possède une épaisseur. C'est alors une bande de matériau qui s'endommage au cours du calcul.

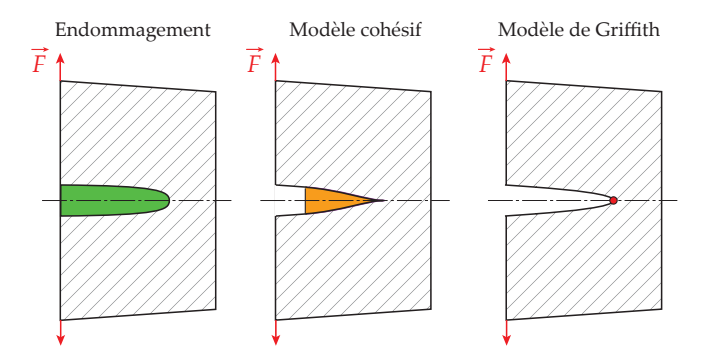

Figure 13.1 – Comparaison des modèles d'endommagement, cohésifs, et de Griffith

# **1 Modèles discontinus de rupture**

#### **1.1 Généralités**

**Prise en compte de la discontinuité** La surface fissurée est notée  $\Gamma_c$  et son vecteur normal est noté  $\overrightarrow{n}$  (voir Fig. [13.2a](#page-50-0)). On peut noter que le sens de  $\overrightarrow{n}$  est arbitraire et permet de distinguer le bord supérieur de la fissure noté Γ + *c*  $d$ u bord inférieur noté  $\Gamma_c^-$  (voir Fig. [13.2b](#page-50-0)). On note  $\widehat{[\![u]\!]}$ le saut de déplacement au niveau de la surface fissurée Γ*<sup>c</sup>* défini par :

$$
\overrightarrow{\llbracket u \rrbracket} = \overrightarrow{u}^+ - \overrightarrow{u}^-,
$$

 $\overrightarrow{u}$ <sup>+</sup> et  $\overrightarrow{u}$ <sup>-</sup> désignant les déplacements sur les bords Γ<sup>+</sup><sub>c</sub> et  $\Gamma_c^-$  de la fissure, respectivement. On note  $\overrightarrow{t}$  la traction dans la fissure. L'équilibre au niveau de la fissure s'écrit :

$$
\begin{aligned}\n\boldsymbol{\sigma}^+ \cdot \overrightarrow{n} &= \overrightarrow{t}, & \text{sur } \Gamma_c, \\
\boldsymbol{\sigma}^- \cdot \overrightarrow{n} &= \overrightarrow{t}, & \text{sur } \Gamma_c,\n\end{aligned}
$$

 $\boldsymbol{\sigma}^+$  et  $\boldsymbol{\sigma}^-$  représentant la contrainte sur les bords  $\Gamma_c^+$  et  $\Gamma_c^-$  , respectivement. Pour prendre en compte un contact éventuel entre les deux bords de la fissure, la condition suivante est imposée :

 $\overrightarrow{\llbracket u \rrbracket} \cdot \overrightarrow{n} > 0.$ 

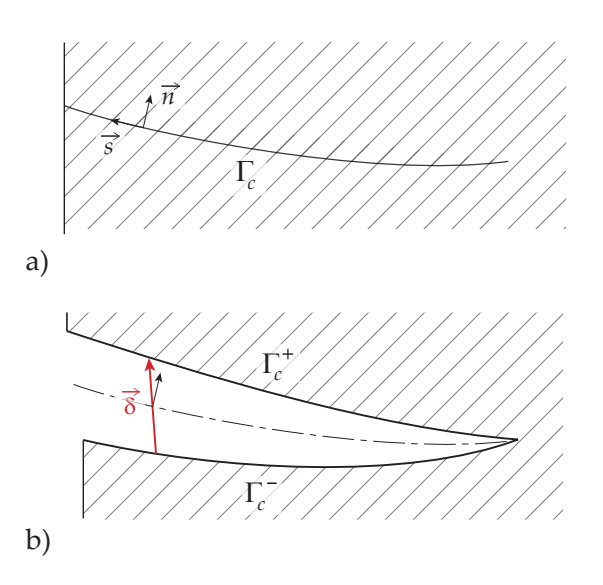

<span id="page-50-0"></span>FIGURE 13.2 – a) Trajet de la fissure dans la configuration non déformée et b) ouverture de la fissure dans la configuration déformée

**Critères d'orientation des fissures** Ces critères sont uniquement utilisés lorsque le trajet de la fissure n'est pas connu a priori, c'est-à-dire dans Abaqus avec la méthode X-Fem. Nous utiliserons principalement le critère maximum principal stress.

#### **1.2 Mécanique linéaire de la rupture**

**Traction dans la fissure** Pour le modèle de Griffith, les bords de la fissure sont libres si il n'y a pas contact entre ses deux bords :

$$
\text{Modele de Griffith :} \qquad \qquad \overrightarrow{t} = \overrightarrow{0},
$$

 $\overrightarrow{t}$  étant la traction dans la fissure. Tous les phénomènes de décohésion sont supposés être concentrés au niveau de la pointe de la fissure, c'est-à-dire un point en 2D et une courbe en 3D.

**Propagation en mode I** Le modèle de Griffith a comme seul paramètre l'énergie surfacique de rupture *Gc*. Le critère de propagation de la fissure s'écrit :

Arrêt de la fissure : *G < Gc,* (13.2a)

Propagation de la fissure :  $G = G_c$ . (13.2b)

Dans cette équation, *G* est le taux de restitution d'énergie élastique défini par :

$$
G = \frac{\mathrm{d}(\mathcal{W}_{ext} - \Psi)}{\mathrm{d}\mathcal{A}},\tag{13.3}
$$

W*ext* étant le travail des efforts extérieurs, Ψ l'énergie libre du domaine considéré, et A l'aire de la fissure. Dans le cas d'une propagation stationnaire de la fissure, *G* peut être estimé pour une propagation de fissure dans la direction  $\overrightarrow{u_x}$ par l'intégrale de contour *J* définie par :

$$
J = \int_{\Gamma} \left( \psi \overrightarrow{u_x} - \boldsymbol{\sigma} \cdot \frac{\partial \overrightarrow{u}}{\partial \overrightarrow{x}} \right) \cdot \overrightarrow{n} d\Gamma, \qquad (13.4)
$$

*ψ* étant l'énergie de déformation par unité de volume, Γ un contour d'intégration quelconque englobant la pointe de la fissure, et  $\overrightarrow{n}$  la normale extérieur à Γ. Le critère de propagation s'écrit alors  $J = G_c$ .

**Propagation en modes mixtes** Il existe différentes manières de généraliser la théorie de Griffith en modes mixtes. On détaille ici la Power form law qui sera utilisée pour les TP. Pour cette méthode, le critère de propagation [13.8b](#page-51-0) est réécrit sous la forme :

$$
\frac{G}{G_c} = 1.
$$

Avec la Power form law, ce rapport est calculé comme suit :

$$
\frac{G}{G_c} = \left(\frac{G_n}{G_c^n}\right)^\alpha + \left(\frac{G_s}{G_c^s}\right)^\alpha + \left(\frac{G_t}{G_c^t}\right)^\alpha.
$$

Dans la pratique on utilisera dans les TP des paramètres vérifiant :

$$
G_c^n = G_c^s = G_c^t,
$$
  

$$
\alpha = 1.
$$

Les autres lois disponibles dans Abaqus sont nommées Benzeggagh-Kenane (BK) law [\[6\]](#page-72-0) et Reeder law [\[5\]](#page-72-1). Elles sont documentées dans l' [Analysis User's Guide](http://abaqus.software.polimi.it/v6.14/books/usb/default.htm) [\[2\]](#page-72-2), section  $10.7.1 \rightarrow$  Applying the VCCT technique to the XFEM-based LEFM approach  $\rightarrow$  Mixed mode behavior.

#### **1.3 Modèle cohésif**

**Définition** Pour le modèle cohésif, la force surfacique de traction *t* est non nulle au voisinage de la pointe de la fis-**Sure et est calculée en fonction du saut de déplacement**  $\overline{[\![u]\!]}$ dans la fissure. Pour cela, une loi cohésive reliant une traction équivalente *teq* à un saut de déplacement équivalent **[[***u***]]***eq* est définie, comme par exemple la loi représentée sur la Fig. [13.3.](#page-51-1) Les variables équivalentes  $t_{eq}$  et  $\llbracket u \rrbracket_{eq}$  sont souvent définies de telle sorte que l'aire sous la loi cohésive est égale à l'énergie de fissuration par unité de surface *G<sup>c</sup>* dans le cas d'une propagation stationnaire de la fissure.

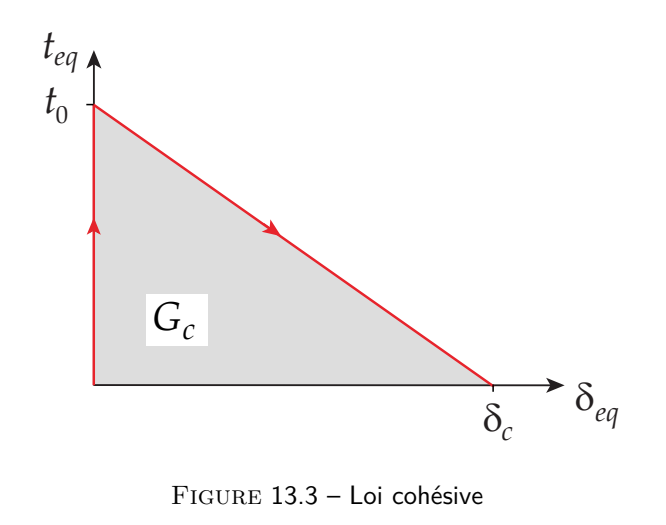

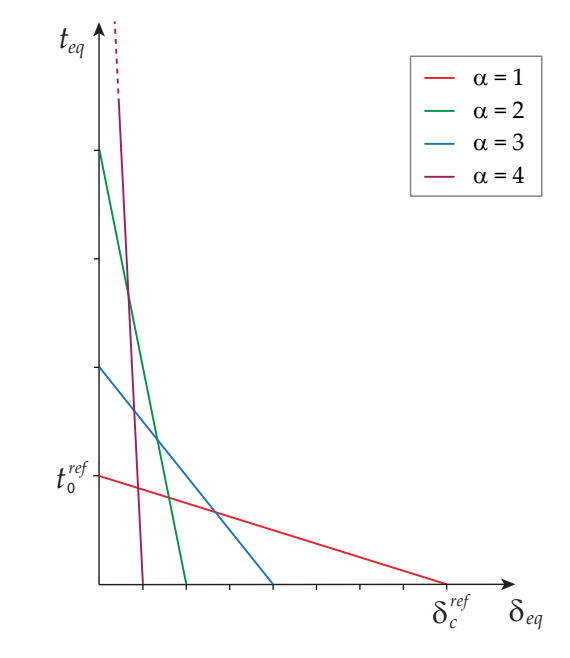

**Passerelle cohésif vers Griffith** On considère une loi cohésive linéairement décroissante, se traduisant par la loi suivante :

$$
t_{eq} = \frac{(\llbracket u \rrbracket_c - \llbracket u \rrbracket_{eq}) t_0}{\llbracket u \rrbracket_c},
$$
(13.6)

**[[***u***]]***<sup>c</sup>* et *t*<sup>0</sup> étant des paramètres du matériau. Cette loi est affichée sur la Fig. [13.4.](#page-51-2) Imaginons que **[[***u***]]***<sup>c</sup>* et *t*<sup>0</sup> sont calculés à partir des paramètres de référence  $\llbracket u \rrbracket^{ref}_c$  et  $t_0^{ref}$ suivants :

$$
\llbracket u \rrbracket_c = \llbracket u \rrbracket_c^{ref} / \alpha,
$$

$$
t_0 = \alpha t_0^{ref}.
$$

Avec cette loi, l'énergie dissipée surfacique *G<sup>c</sup>* ne dépend pas de *α* et s'écrit :

$$
G_c = \frac{1}{2} \operatorname{I\!I\!I}_{c}^{ref} t_0^{ref}.
$$

Si  $\alpha \to \infty$  la fissure tend à être soumise à des conditions aux limites de bord libre. Le modèle converge donc vers un modèle de Griffith d'énergie de surface *Gc*. Ceci est illustré sur la Fig. [13.4](#page-51-2) pour 4 valeurs de *α*. On voit donc que le modèle de Griffith ne permet pas de gérer l'initiation des fissures.

<span id="page-51-2"></span><span id="page-51-1"></span>Figure 13.4 – Convergence d'une loi cohésive vers un modèle de Griffith

**Raideur initiale** La raideur d'une loi cohésive précédent son initiation est théoriquement infinie. Cependant, pour des raisons numériques, les lois cohésives implémentées dans Abaqus comportent une raideur initiale non-nulle. Cette raideur se traduit par la définition d'une matrice de raideur reliant les composantes de la traction cohésive  $\overrightarrow{t}$  aux com**posantes du saut de déplacement**  $\overrightarrow{δ}$  :

$$
\begin{pmatrix} t_n \\ t_s \\ t_t \end{pmatrix} = (1-d) \begin{pmatrix} k_{nn} & k_{ns} & k_{nt} \\ k_{ns} & k_{ss} & k_{ns} \\ k_{nt} & k_{ns} & k_{tt} \end{pmatrix} \begin{pmatrix} \llbracket u \rrbracket_n \\ \llbracket u \rrbracket_s \\ \llbracket u \rrbracket_t \end{pmatrix}.
$$

Dans cette équation, *d* représente une variable d'endommagement, avec  $d = 0$  avant l'initiation de la fissure et  $d = 1$ lorsque la zone cohésive est complètement rompue.

**Propagation des fissures** Il existe différents critères de propagation des fissures implémentés dans Abaqus pour les modèles cohésifs. Pour ces TP, on utilisera principalement le Maximum Principal Stress Criterion (MAXPS). Avec ce critère la direction  $\vec{n}$  du repère global associé à la fissure est alignée avec la direction de la contrainte principale la plus élevée.

| Arrêt de la fissure : $\langle t_n \rangle < \sigma_c$ , (13.8a)       |
|------------------------------------------------------------------------|
| Propagation de la fissure : $\langle t_n \rangle = \sigma_c$ , (13.8b) |

l'opérateur  $\langle . \rangle$  étant défini par :

<span id="page-51-0"></span> $\langle x \rangle = x$ , si  $x > 0$ ,  $\langle x \rangle = 0,$  sinon,

<sup>∀</sup>*x*∈R. Les autres critères de propagation de zones cohésives implémentés dans Abaqus sont documentées dans l'Analysis User's Guide [\[2\]](#page-72-2), Section 10.7.1  $\rightarrow$  Crack nucleation and direction of crack extension.

# **2 Modèles continus**

**Fissuration diffuse/endommagement** La dégradation du matériau se fait de façon continue dans une bande, en fonction d'une variable d'endommagement *D* telle que :

$$
\boldsymbol{\sigma} = (1-D)\,\boldsymbol{C}\,\boldsymbol{\varepsilon}.
$$

Cette équation peut être ré-écrite sous la forme suivante :

$$
\sigma = \mathbf{C} (\varepsilon - \varepsilon^i),
$$
  

$$
\varepsilon^i = C \varepsilon,
$$

*ε i* représentant une déformation élastique. Une loi doit être définie pour *D*. Pour cela, on peut se baser sur des grandeurs équivalentes *εeq* et *σeq* définies par :

$$
\varepsilon_{eq} = \frac{1}{E} \varepsilon : \mathbf{C} : \varepsilon,
$$
  

$$
\sigma_{eq} = (1 - D) E \varepsilon : \mathbf{C} : \varepsilon,
$$

Une loi de comportement *D*(*εeq*) peut alors être définie pour un matériau donné. À partir de cette loi, on peut représenter le comportement contrainte-déformation équivalente, une loi étant donnée en exemple sur la Fig. [13.5.](#page-52-0)

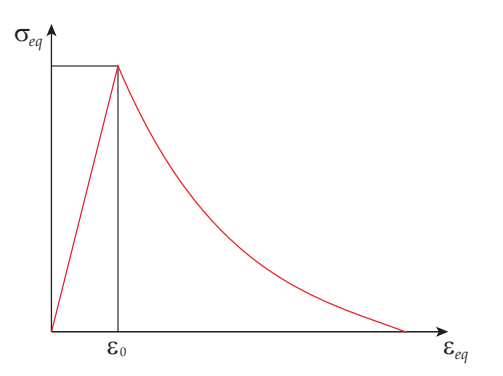

<span id="page-52-0"></span>FIGURE 13.5 - Loi de comportement du matériau

**Passerelle cohésif vers fissuration diffuse** Un lien peut être établi avec la mécanique de la fissuration en posant :

$$
\varepsilon^{i} = \frac{\overrightarrow{\llbracket u \rrbracket} \otimes \overrightarrow{n}}{h}, \qquad (13.12)
$$

*h* étant la largeur de la zone endommagée. Cette définition de *ε i* revient à considérer que la fissure est étalée dans une bande endommagée. L'équation [\(13.12\)](#page-52-1) peut être utilisée pour convertir le saut de déplacement dans la fissure en une déformation élastique dans la bande endommagée, comme cela est illustré sur la Fig. [13.6.](#page-52-2)

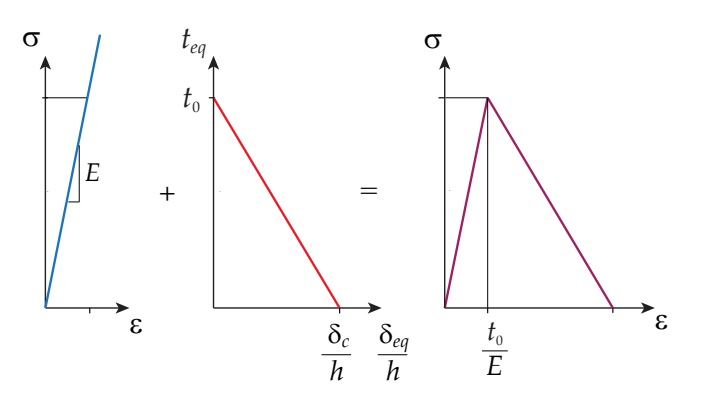

<span id="page-52-2"></span>Figure 13.6 – Construction d'une loi de fissuration diffuse à partir d'une loi cohésive

# **3 Discrétisation spatiale**

On a vu qu'il existe différents modèles de fissuration. Maintenant on va voir qu'il existe différente manière de discrétiser spatialement ces modèles pour les introduire dans un calcul éléments- finis.

### **3.1 Fissure inter-éléments : Seam Crack et Contour Integrals**

La méthode Seam Crack permet de dédoubler les nœuds du maillage le long d'une courbe longeant le bord de certains éléments-finis. Un des nœud dédoublé reste attaché aux éléments d'un bord de la fissure et l'autre nœud dédoublé reste attaché aux éléments de l'autre bord de la fissure. Il est à noter que cette méthode telle qu'elle est implémentée dans Abaqus ne permet pas aux fissures de se propager. Il est ce pendant possible de calculer le facteur d'intensité des contraintes en pointe de fissure.

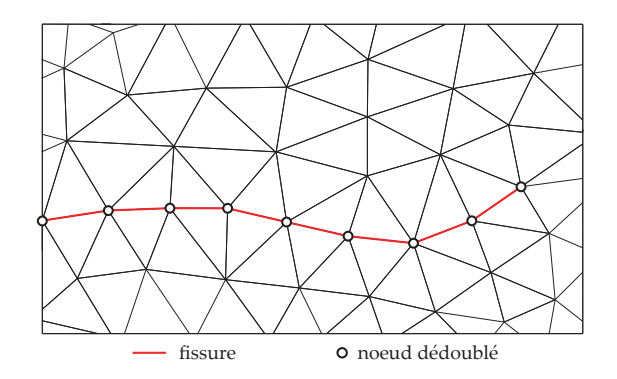

<span id="page-52-1"></span>Figure 13.7 – Maillage avec dédoublement des nœuds sur le chemin de la fissure

### **3.2 Fissures d'Interface**

Un problème de fissuration discontinu en semblable à un problème de contact et l'implémentation numérique d'un problème de contact peut assez facilement être étendue à la simulation de problème de rupture cohésive. Cette approche est disponible dans Abaqus. Elle nécessite que le trajet de fissuration soit connu par avance et que le maillage est construit de telle sorte que la fissure passe entre les éléments du maillage. Les fissures d'Interface sont compatibles avec la méthode VCCT et un Cohesive Behavior. Avec la méthode VCCT il faut spécifier une zone de Bonding moins étendue que la surface totale du contact, afin de placer une préfissure dans le domaine nécessaire à ce que la fissure se propage en Mécanique Élastique Linéaire de la Rupture. Avec un Cohesive Behavior, il n'est pas nécessaire de prévoir de pré-fissure. Par contre, il peut être nécessaire de mailler plus finement le maillage pour obtenir la convergence à chaque pas de temps. Il faut également prévoir une légère ouverture de la zone de contact dans les zones non encore initiées.

### **3.3 Fissure intra-elements : X-Fem**

Avec la méthode des éléments-finis étendus (eXtended Finite Element Method, X-FEM), les éléments du maillage sont coupés par la fissure. Du point de vue de l'intégration numérique, un élément coupé par la fissure se subdivise alors en deux éléments, un sous-élément appartenant à chaque bord de la fissure. Pour chacun des sous-éléments créés, les intégrations numériques se font en intégrant uniquement sur la partie de l'élément appartenant à un coté de la fissure, ceci nécessite définir de nouvelles règles d'intégration pour les sous-éléments. Du point de vue de l'approximation du champ de déplacement, la fissure est introduite via l'ajout de fonctions de forme additionnelles comportant un discontinuité au niveau de la fissure.

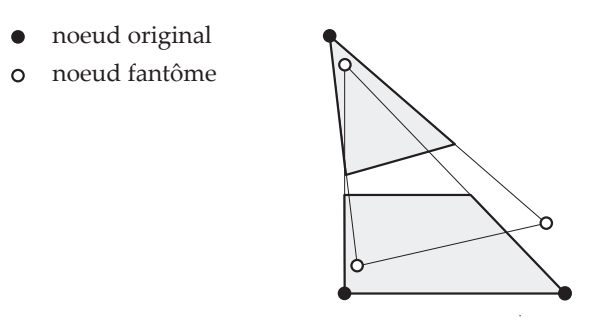

Figure 13.9 – Deux sous-éléments de référence de part et d'autre de la fissure

# **4 Discrétisation temporelle**

La simulation d'un problème de fissuration peut nécessiter des adaptations particulières au niveau de la discrétisation en temps. Pour illustrer ce problème, on considère une structure sollicitée en un point par un déplacement imposé *U* dont la courbe force-déplacement est représentée sur la Fig. [13.10.](#page-53-0) Le premier cas de figure est celui d'une propagation stable de la fissure. On peut reconnaître ce cas de figure en regardant la courbe force-déplacement si la vitesse du déplacement reste positive. On peut alors utiliser dans Abaqus un Step de type Static. Dans le cas contraire, il faut utiliser une méthode de pilotage du calcul (par exemple la méthode de Riks) ou effectuer un calcul dynamique.

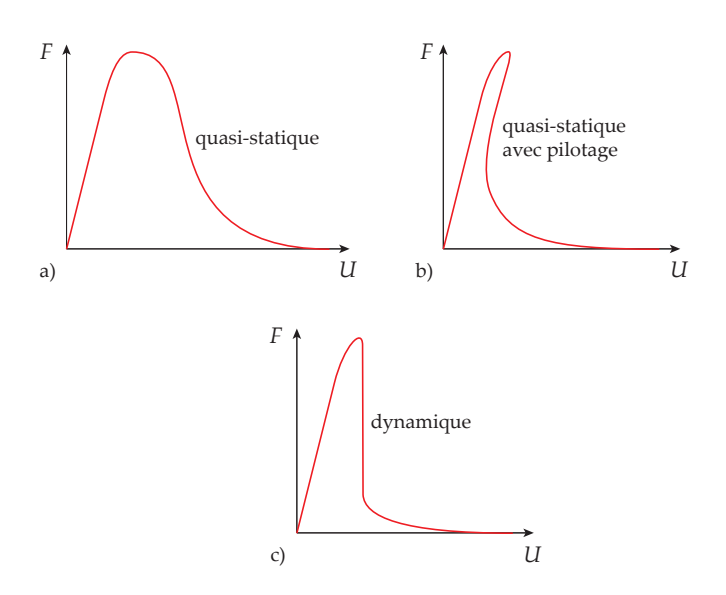

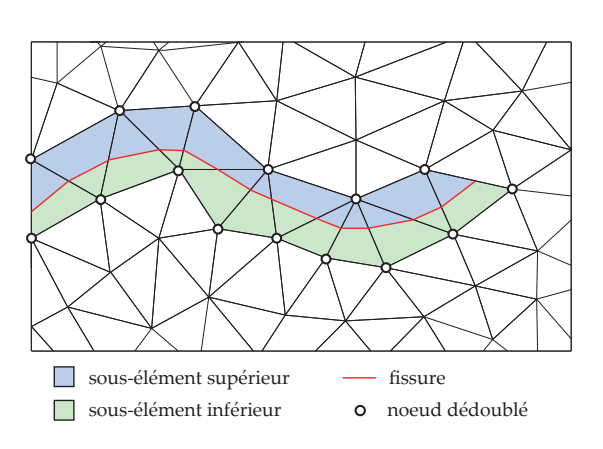

Figure 13.8 – Maillage coupé par une fissure

<span id="page-53-0"></span>FIGURE 13.10 - Courbes force-déplacement obtenues pour différentes discrétisations temporelles

# **5 Documentation Abaqus**

La documentation d'Abaqus 6.14 nommé USER'S GUIDE [\[1\]](#page-72-3) est disponible sur internet peut être consultée directement sur un navigateur en suivant ce [lien.](http://abaqus.software.polimi.it/v6.14/books/usi/default.htm) Dans le PART IV - Modeling techniques. On peut notamment consulter les chapitres suivants :

- 1. Part IV : Modeling techniques, Chap. 21 : Adhesive joints and bonded interfaces.
- 2. Part IV : Modeling techniques, Chap. 31 : Fracture Mechanics.

On peut également se référer au ANALYSIS USER'S GUIDE en 5 volumes [\[2\]](#page-72-2) également consultable sur internet [\(lien\)](http://abaqus.software.polimi.it/v6.14/books/usb/default.htm). On peut notamment consulter les chapitres suivants :

- 1. Vol. II, Part IV : Analysis techniques,
	- (a) Chap. 10 : Modeling Abstractions, Modeling discontinuities as an enriched feature using the extended finite element method (10.7.1).
	- (b) Chap. 11 : Special-Purpose Techniques, Fracture mechanics (11.4.1-11.4.3).
- 2. Vol. III, Part V : Materials,
	- (a) Chap. 23 : Inelastic Mechanical Properties, Concrete (23.6.1-23.6.3).
	- (b) Chap. 24 : Progressive Damage and Failure, Progressive Damage and Failure : overview (24.1.1).
	- (c) Chap. 24 : Progressive Damage and Failure, Damage and failure for ductile metals.
- 3. Vol. IV, Part VI : Elements,
	- (a) Chap. 32 : Special-Purpose Elements, Cohesive elements (32.5.1-32.5.10).
- 4. Vol. V, Part IX : Interactions,
	- (a) Chap. 37 : Contact Property Models, Surfacebased cohesive behavior (37.1.10).

# TP1 : Modèle de Griffith et champs asymptotiques

# **Introduction**

Pour ce premier TP, l'objectif est de simuler un problème de fissuration pour lequel la solution analytique est connue. Vérifier la qualité des champs obtenus avec les méthodes Seam Crack et la X-FEM. Mesurer l'intégrale *J*.

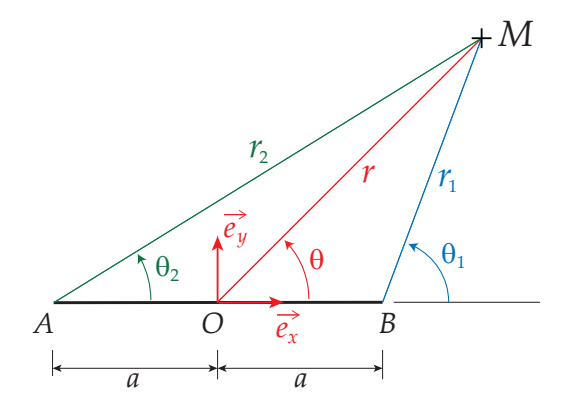

# **1 Champs asymptotiques**

**Problème théorique** On s'intéresse à une fissure de longueur 2 *a* située dans un domaine élastique s'étendant jusqu'à l'infini (voir Fig. [14.1\)](#page-55-0). Loin de la fissure, la structure est soumise à une traction verticale *t*∞. On se place dans le cadre de l'hypothèse des contraintes planes. La solution analytique de ce problème, appelée solution de Westergaard, est connue.

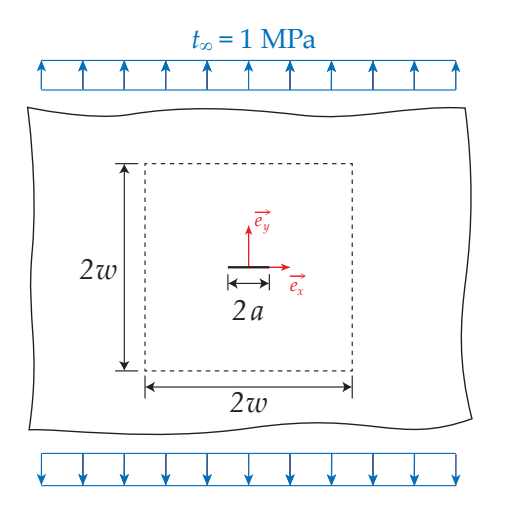

<span id="page-55-0"></span>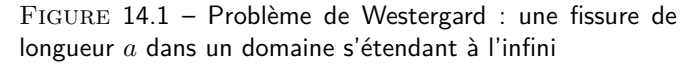

La solution exacte du déplacement *u<sup>y</sup>* s'écrit :

$$
u_y = t_{\infty} \frac{1+\nu}{2 E} \sqrt{r_1 r_2} \sin(\frac{\theta_1+\theta_2}{2}) (\kappa+1).
$$

<span id="page-55-1"></span>Figure 14.2 – Paramétrage pour l'écriture la solution asymptotique au voisinage de la pointe

avec :

 $\kappa = 3 - 4 \nu$ , en déformations planes,<br>  $\kappa = (3 - \nu)/(1 + \nu)$ , en contraintes planes,  $en$  contraintes planes,

 $(r_1, \theta_1)$  et  $(r_2, \theta_2)$  les coordonnées polaires autours des extrémités points *A* et *B* de la fissure, respectivement, telles que définies sur la Fig. [14.2.](#page-55-1) Sur la surface de la fissure, on obtient :

$$
u_y = t_{\infty} \frac{1+\nu}{2E} \sqrt{a^2 - x^2} (\kappa + 1).
$$

Cette expression peut se retrouver dans [\[7\]](#page-72-4). Le profil d'ouverture elliptique de la fissure correspondant est représenté sur la Fig. [14.3](#page-56-0) (courbe rouge). Au voisinage de la pointe *B* de la fissure, la composante *u<sup>y</sup>* du champ de déplacement s'écrit :

$$
u_y = K_I \frac{(1+\nu)}{E} \sqrt{\frac{r_1}{2\pi}} \sin(\frac{\theta_1}{2}) (\kappa + 1 - 2 \cos^2(\frac{\theta_1}{2})),
$$

avec *K<sup>I</sup>* le facteur d'intensité des contraintes en mode I satisfaisant :

$$
K_I = t_{\infty} \sqrt{\pi a}.
$$

Sur le bord  $\Gamma_c^+$ , la composante verticale du déplacement s'écrit :

$$
u_y = K_I \frac{1+\nu}{E} \sqrt{\frac{(a-x)}{2\pi}} (\kappa+1).
$$

On obtient donc une ouverture de forme parabolique. Le taux de restitution d'énergie élastique *G* s'obtient ensuite en écrivant dans le cas de contraintes planes :

$$
G = \frac{K_I^2}{E}.
$$

**Problème défini sur un carré** On souhaite comparer ces résultats analytiques avec des résultats numériques obtenus dans Abaqus. Il n'est pas possible de mailler un domaine s'étendant jusqu'à l'infini, on définit donc à la place un domaine d'étude carré de côté 2 *w*. Il est possible de corriger le facteur d'intensité des contraintes pour tenir compte de la géométrie du problème. Un facteur correctif *α* peut être défini de la manière suivante :

$$
\alpha = \cos\left(\frac{\pi a}{2w}\right)^{-1/2},
$$

À l'aide de ce facteur correctif, on peut calculer une traction corrigée (*t*∞)*cor* et un facteur d'intensité des contraintes corrigé (*K<sup>I</sup>* )*cor* de la manière suivante :

$$
(t_{\infty})_{cor} = \alpha \ t_{\infty},
$$

$$
(K_I)_{cor} = \alpha \ K_I,
$$

*w* étant la largeur du domaine d'étude. On veut étudier la déformation de cette structure en utilisant deux méthodes : la méthode SEAM crack et la méthode X-FEM.

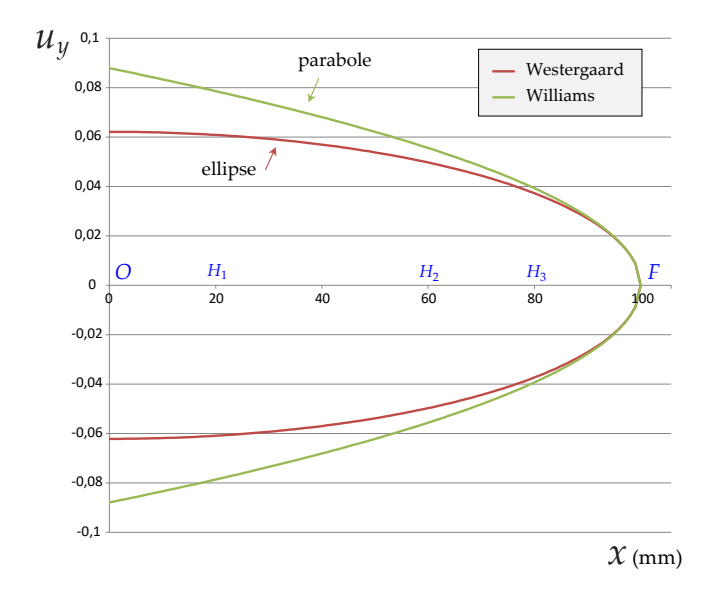

<span id="page-56-0"></span>Figure 14.3 – Solution analytique de l'ouverture de la fissure obtenus en prenant en compte le facteur correctif *α*

la longueur de la fissure noté *a*, la largeur qui est aussi la demi-hauteur notée *w*, et l'épaisseur notée *e*, avec :

$$
a = 100 \text{ mm},
$$
  

$$
w = 500 \text{ mm},
$$
  

$$
e = 1 \text{ mm}.
$$

En exploitant la symétrie du problème par rapport à un axe vertical, seulement un demi-problème est discrétisé.

**Matériau** Le matériau considéré est du béton. Les paramètres mécaniques sont le module d'Young *E*, le coefficient de Poisson *ν*, et l'énergie surfacique de rupture *G<sup>c</sup>* dont les valeurs sont :

$$
E = 3300 \text{ MPa},
$$
  
\n $\nu = 0.37,$   
\n $G_c = 0.5 \text{ N/mm}.$ 

La valeur de *G<sup>c</sup>* ne sera pas utilisée dans le premier TP car on ne s'intéresse pas encore à la propagation des fissures, qui sera étudiée dans les TPs suivants.

**Conditions aux limites** Le problème est supposé plan avec l'hypothèse des contraintes planes. Les conditions aux limites sont données sur la Fig. [14.4b](#page-57-0) avec :

$$
t_{\infty}=1
$$
 MPa.

# **3 Utilisation du tableur**

**Questions** Dans un tableur :

1. Calculer la valeur du facteur d'intensité des contraintes *K<sup>I</sup>* obtenue pour une plaque infinie et la valeur corrigée  $(K_I)_{cor}$  pour une plaque de dimension finie.

Les valeurs de *K<sup>I</sup>* pour une dalle infinie et la valeur corrigée pour un domaine carré sont données dans le Tableau [14.1.](#page-56-1) La valeur de *α* obtenue est la suivante :

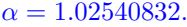

<span id="page-56-1"></span>

|               | $MPa.\sqrt{mm}$ |
|---------------|-----------------|
| Kт            | 17.72453        |
| $K_I$ corrigé | 18.17488        |

Table 14.1 – Facteurs d'Intensité des Contraintes (FIC)

# **2 Données du problème**

**Géométrie** On considère la géométrie donnée sur la Fig. [14.4a](#page-57-0). Les dimensions de la fissure et du domaine sont

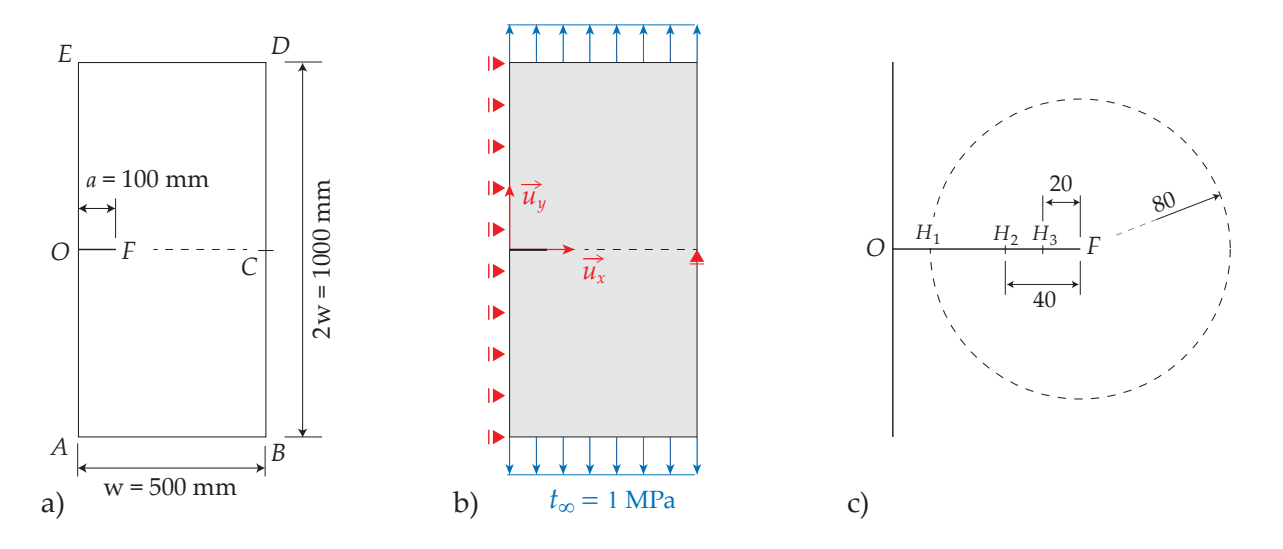

<span id="page-57-0"></span>FIGURE 14.4 – a) Géométrie, b) Conditions aux limites, c) données pour le Sketch

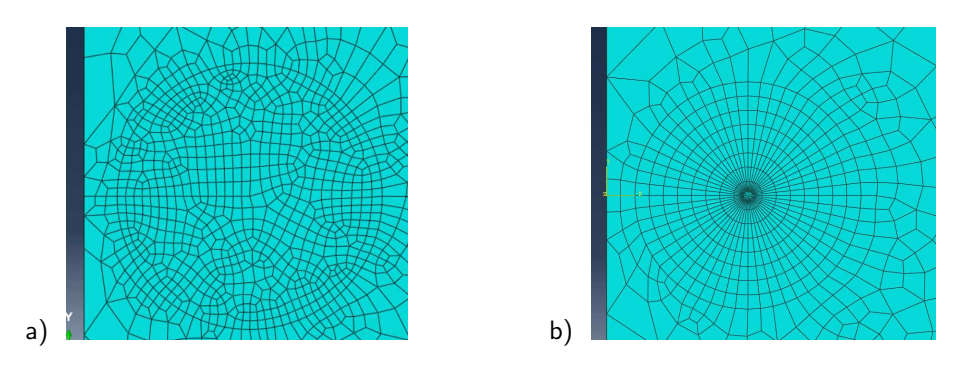

<span id="page-57-2"></span>FIGURE 14.5 - a) maillage du disque avec l'option Free, b) maillage réalisé avec l'option Sweep

2. Calculer les valeurs correspondantes *G* et *Gcor* du taux de restitution d'énergie élastique.

On obtient les valeurs de *G* données dans le Tableau [14.2.](#page-57-1)

<span id="page-57-1"></span>

|             | N/mm   |
|-------------|--------|
| 7           | 0.0952 |
| $G$ corrigé | 0.1001 |

Table 14.2 – Taux de restitution d'énergie élastique

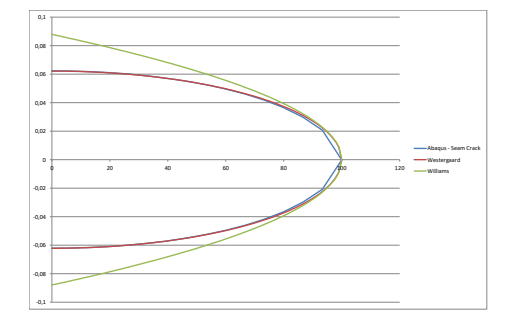

Figure 14.6 – Solution analytique de l'ouverture de la fissure

3. Tracer le champ  $u_y(x)$  pour  $x \in [0, a]$  donné par la solution de Westergaard. On pourra se baser sur un découpage de l'intervalle [0*, a*] en 100 segments d'égales longueurs.

4. Tracer le champ  $u_y(x)$  pour  $x \in [0, a]$  donné par la solution de Williams (solution asymptotique).

### **4.1 Test 1 : méthode Seam Crack**

Réaliser un calcul en utilisant la méthode Seam crack pour laquelle la fissure passe entre les éléments du maillage.

#### **Questions**

- 1. Renommer le modèle Model-1-Seam-Crack
- 2. Dans le module Part :
- (a) Créer un Part pour le contour du domaine étudié reliant les points *O*, *A*, *B*, *C*, *D*, et *E*. Dans le Sketch, ne pas oublier de définir le point milieu *C* du segment [*BD*] pour pouvoir plus tard imposer un déplacement vertical nul en ce point.
- (b) Dans le menu  $Tools \rightarrow Partition$ , choisir  $Type \rightarrow Face$ et Method  $\rightarrow$  Sketch pour créer la surface de la fissure et le cercle de centre *F* ainsi que les points *H*1, *H*2, et *H*3. Ceci imposera lors de la création du maillage que le bord des éléments suive le trajet de la fissure. Cependant, une opération supplémentaire sera nécessaire pour dédoubler les nœuds de la fissure.
- (c) Créer un Set nommé Set-Crack pour la surface fissurée.
- (d) Créer trois Sets nommés Set-H1, Set-H2, et Set-H3 pour les points *H*1, *H*2, et *H*3, respectivement.
- 3. Dans le module Property :
- (a) Définir un Material de type Elastic  $\rightarrow$  Isotropic.
- (b) Définir une Section de type Homogeneous puis retourner dans le Part faire le Section assignment.
- 4. Dans le module Assembly :
- (a) Créer un assemblage avec le Part qui a été créé. Choisir l'option Independent pour que le maillage soit indépendant du Part. Ceci est nécessaire pour créer un Seam crack.
- 5. Dans le module Mesh :
- (a) En utilisant l'outil Seed  $\rightarrow$  Part :
	- Spécifier une densité globale de 80 mm à l'extérieur du cercle de centre *F*.
- (b) En utilisant l'outil Seed  $\rightarrow$  Edges :
	- Spécifier une densité de 7 mm sur le cercle de centre *F* et le long des segments  $[H_1H_2]$ ,  $[H_2H_3]$ , et  $[H_3F]$ .
	- Spécifier une densité de 7 mm le long du segment  $[OH_1]$ ,
- (c) Utiliser l'outil Assign Mesh Controls pour spécifier sur tout le domaine les options Element Shape  $\rightarrow$  Quad, Technique  $\rightarrow$  Free et Algorithm  $\rightarrow$  Advancing front.
- (d) Utiliser l'outil Element Type pour spécifier des éléments quadrangles linéaires en décochant l'option Reduced Integration.
- (e) Utiliser l'outil Mesh Part pour créer le maillage.
- 6. Dans le module Interaction :
- (a) Dans le menu déroulant Special  $\rightarrow$  Crack, choisir Assign Seam. Sélectionner le Set qui a été créé pour la fissure. Les nœuds de ce Set sont alors dédoublés.
- (b) Pour vérifier que le Seam a bien été créé, dans le menu déroulant supérieur  $Tools \rightarrow Query$ . Créer un rectangle de sélection autour d'un nœud sur la fissure. Cliquer sur Done et constater dans la console que deux nœuds ayant les mêmes coordonnées ont bien été sélectionnés.
- (c) Définir un calcul d'intégrale *J* à partir du menu déroulant Special  $\rightarrow$  Crack  $\rightarrow$  Create  $\rightarrow$  Contour integral. Lorsque Abaqus demande de définir un Set pour le Crack Front, indiquer le disque de centre *F*. Lorsque Abaqus demande le Crack Tip Region, indiquer *F*. Indiquer ensuite la direction Normal to the crack en définissant par ses coordonnées le vecteur  $-\vec{e_y}$ .
- 7. Dans le module Step :
- (a) Créer un Step de type Static, General en vue de réaliser un calcul élastique.
- (b) Utiliser l'outil Create History Output  $\rightarrow$  Create pour créer un History Output nommé H-Output-J en choisissant Domain  $\rightarrow$  Crack. Spécifier Number of contours  $= 1$ . Ceci permettra de calculer numériquement l'intégrale *J* lors du calcul.
- (c) Créer un autre History Output nommé H-Output-J pour le calcul du facteur d'intensité des contraintes  $Kr$
- 8. Dans le module Load :
- (a) Imposer les conditions aux limites en déplacement le long des segments [*AO*] et [*OE*].
- (b) Imposer les conditions aux limites en déplacement au point *C*.
- (c) Imposer les conditions aux limites de traction sur le bord inférieur et sur le bord supérieur.
- 9. Dans le module Job :
- (a) Créer un Job nommé Job-1-Seam-Crack.
- (b) Lancer un Job.
- 10. Dans le module Visualization :
- (a) Depuis l'arborescence de gauche, créer un Path de type Node list pour la fissure. Dans la fenêtre Edit Node List Path, cliquer sur Node set selections  $\rightarrow$  Add After... puis sélectionner PART-1-1.SET-CRACK.
- (b) Utiliser l'outil Create XYData  $\rightarrow$  Path pour extraire le champ de déplacement vertical *u<sup>y</sup>* le long de la fissure. Le tracer la courbe correspondant dans le tableur en la superposant avec la solution de Westergaard et la solution de Williams.

(c) Utiliser l'outil Create XYData  $\rightarrow$  ODB history output pour lire la valeur l'intégrale *J* et du facteur d'intensité des contraintes *K<sup>I</sup>* . Comparer avec les valeurs théoriques calculées dans le tableur. Calculer l'erreur en pourcentage par rapport à la valeur théorique corrigée.

### **4.2 Test 2 : Maillage radial**

Dans un nouveau Model, nous allons redéfinir les densités de telle sorte que le maillage soit plus fin au voisinage de la pointe de la fissure.

#### **Questions**

1. Dupliquer le Model-1-Seam-Crack. Renommer le nouveau modèle Model-2-Radial.

- 2. Dans le module Mesh :
- (a) Utiliser l'outil Assign Mesh Controls les options sur le disque entourant la pointe *F* de la fissure pour sélectionner les options Element Shape  $\rightarrow$  Quad-dominated et Technique  $\rightarrow$  Sweep.
- (b) Utiliser l'outil Seed Edges pour spécifier une densité de 9 mm le long des segments [*OH*1], [*H*1*H*2], [*H*1*H*2], [*H*1*H*2], et le long du cercle centré sur *F*.
- (c) Remailler le disque entourant la pointe *F* de la fissure. Ceci permet d'obtenir un maillage radial tel que représenté sur la Fig. [14.5b](#page-57-2).
- 3. Dans le module Interaction :
- (a) Dupliquer les nœuds le long du trajet de la fissure.
- 4. Dans le module Job :
- (a) Créer un Job nommé Job-2-Radial.
- (b) Lancer le calcul. Le message d'erreur suivant devrait apparaître :

Triangles, Tetrahedra and wedges may not be used in a contour integral region. 56 elements are within a contour region. The elements are identified in element set ErrElemIncorrContInteg.

- (c) Supprimer une fonctionnalité du calcul pour faire en sorte que le calcul fonctionne.
- 5. Dans le module Vizualization :
- (a) Extraire à nouveau le champ *u<sup>y</sup>* sur le bord de la fissure, le tracer dans le tableur en le superposant aux autres courbes théoriques et numériques.

### **4.3 Test 3 : Méthode X-FEM**

Réaliser un calcul en utilisant cette fois la méthode X-FEM au lieu de la méthode Seam Crack pour définir la fissure.

#### **Questions**

- 1. Créer un nouveau Model nommé Model-3-XFEM.
- 2. Dans le module Part :
- (a) Créer un Part de type Shell pour la structure. Placer le point *C* dans le Sketch pour appliquer les conditions aux limites par la suite, mais ne pas placer le point *O* sur le contour du domaine car avec la méthode X-FEM il vaut mieux qu'aucun nœud se trouve sur le trajet de la fissure.
- (b) Créer un Part de type Deformable et Wire contenant la géométrie de la fissure (ligne horizontale de longueur 100 mm).
- 3. Dans le module Properties :
- (a) Définir un Material de type Elastic  $\rightarrow$  Isotropic.
- (b) Ajouter dans le Material une partie Damage For Traction Separation Laws  $\rightarrow$  MAXPS Damage (même si il n'y a pas de propagation de fissure pour ce test). Choisir un paramètre très grand pour Max Principal Stress (par exemple 10000000) et dans Suboptions  $\rightarrow$  Damage Evolution donner une valeur quelconque pour Displacement at failure (par exemple 1000).
- 4. Dans le module Mesh :
- (a) Utiliser l'outil Seed Edges pour imposer les nombres d'éléments suivants :
	- 41 le long du segment [*AE*].
	- 20 le long des segments [*ED*], [*DC*], et [*AB*].
	- 21 le long du segment [*CB*].
- (b) Utiliser l'outil Mesh Controls pour spécifier les options de maillage Element Shape  $\rightarrow$  Quad, Technique  $\rightarrow$  Free, et Algorithm  $\rightarrow$  Advancing front.
- (c) Utiliser l'outil Assign Element Type pour spécifier des éléments de type quadrangles en décochant l'option Reduced Integration.
- (d) Utiliser l'outil Mesh Part pour créer le maillage.
- 5. Dans le module Assembly :
- (a) Créer un assemblage avec les deux Parts.
- (b) Définir le positionnement relatif des deux Parts avec la fonction Translate Instance du module Assembly.
- 6. Dans le module Interaction :
- (a) Dans le menu déroulant supérieur sélectionner Crack  $\rightarrow$  Create. Dans la fenêtre Create Crack qui s'ouvre, 0 créer une fissure de type XFEM. Pour le Crack Domain, spécifier la structure entière de l'éprouvette rectangulaire. Cocher Crack location et sélectionner le Part de la fissure. Ne pas cocher Specify contact property car la loi de comportement de la fissure a déjà été définie dans le Material.
- 7. Dans le module Step :
- (a) Créer un Step pour réaliser un calcul élastique.
- (b) Aller dans Field Output Request et dans Failure/Fracture, cocher les cases PHILSM et PSILSM. Ceci est important pour que la fissure soit bien visible par la suite dans le module Visualization.
- 8. Dans le module Job :
- (a) Créer un Job nommé Job-3-XFEM.
- (b) Lancer un Job.
- 9. Dans le module Visualization :
- (a) Est-il possible de mesurer l'ouverture de la fissure ?
- (b) Que dire des conditions aux limites appliquées sur les éléments rompus au voisinage du bord gauche ?

# TP2 : Fissuration entre les éléments du maillage

# **Introduction**

Dans ce TP, on étudie à nouveau l'éprouvette trapézoidale vue dans le TP Interaction-Contact. Cette fois, l'objectif est d'étudier la fissuration dans l'éprouvette lorsque celle-ci est chargée. Des calculs seront effectués en supposant le trajet de la fissure vertical et en faisant passer la fissure entre les éléments du maillage. Les résultats des calculs seront comparés à des résultats expérimentaux [\[3\]](#page-28-0).

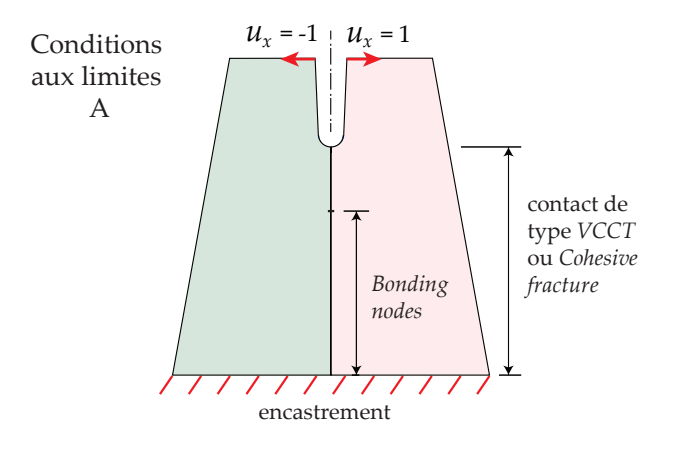

Figure 15.2 – Conditions aux limites **A** appliquées sur l'éprouvette

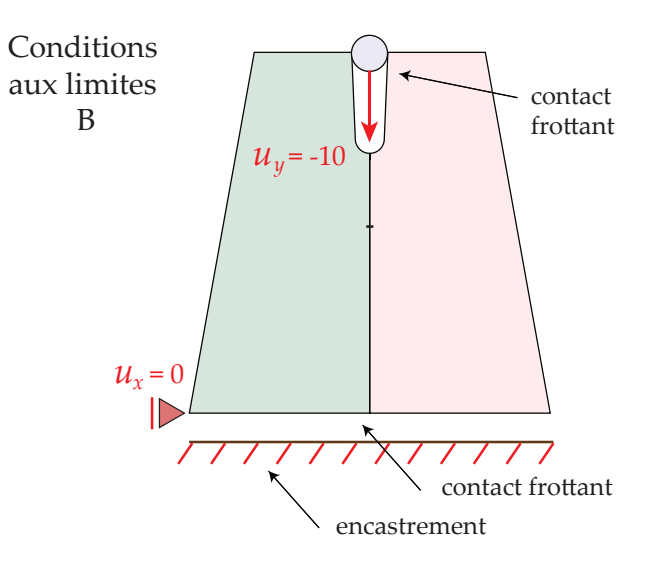

Figure 15.3 – Conditions aux limites **B** appliquées sur l'éprouvette.

**Géométrie** La géométrie des 4 Parts du problème étudié peut être obtenue dans l'annexe Code JNL pour le TP2, ce code pouvant être copié et collé dans la console d'Abaqus. L'épaisseur de l'éprouvette trapézoïdale est de 10 mm.

**Matériau** Le matériau constituant l'éprouvette est du Plexiglas [\[4\]](#page-28-1). Les valeurs numériques du module d'Young *E*, du coefficient de Poisson *ν*, et de l'énergie l'énergie sur-

# **1 Données du problème**

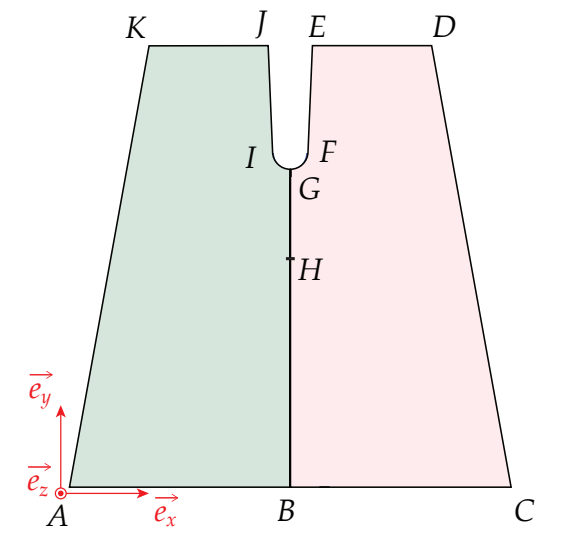

FIGURE 15.1 – Définitions des points  $A, B, \ldots, K$  le long du contour de l'éprouvette

facique de rupture *G<sup>c</sup>* sont les suivantes :

$$
E = 3300 \text{ MPa},
$$
  

$$
\nu = 0.37,
$$
  

$$
G_c = 0.5 \text{ N.mm}^{-1}.
$$

Plus précisément, les paramètres de définition de la VCCT avec un Power law seront :

$$
G_c^n = G_c^s = G_c^t = 0.5 \text{ N}.\text{mm}^{-1},
$$
  

$$
\alpha = 1.
$$

La traction à la rupture est théoriquement  $t_0 = 72$  MPa, mais dans la pratique pour éviter les problèmes de convergence lorsque le maillage est grossier, on choisira :

$$
t_0=10 \text{ MPa.}
$$

La loi cohésive est supposée linéairement décroissante. Par ailleurs, le coefficient de frottement du PMMA sur l'acier est :

$$
f=0.2.
$$

**Conditions aux limites** On se place dans le cadre de l'hypothèse des contraintes planes. Deux types de conditions aux limites présentées ci-dessous seront considérées pour ce TP.

— Conditions aux limites **A** : Au niveau des points *J* et *E*, on impose :

$$
u_x(J) = -1 \text{ mm},
$$
  

$$
u_x(E) = 1 \text{ mm}.
$$

Au niveau des segments [*AB*] et [*BC*], on impose un encastrement, donc :

$$
u_x = 0 \text{ mm},
$$
  

$$
u_y = 0 \text{ mm}.
$$

— Conditions aux limites **B** : Au niveau du Reference Point du Punch, on impose :

$$
u_x = 0 \text{ mm},
$$
  
\n
$$
u_y = -10 \text{ mm},
$$
  
\n
$$
\theta = 0.
$$

Au niveau du Reference Point du Ground, on impose un encastrement :

$$
u_x = 0 \text{ mm},
$$
  

$$
u_y = 0 \text{ mm},
$$
  

$$
\theta = 0.
$$

Par ailleurs, on spécifie un contact avec un coefficient de frottement  $f = 0.45$  au niveau des contacts Ground/ HalfTrapezoid-Left, Ground/ HalfTrapezoid-Right, Punch/ HalfTrapezoid-Left, et Punch/ HalfTrapezoid-Right.

# **2 Calculs dans Abaqus**

**Test 1 : Fissure de type VCCT (version 6.14)**

À la différence de l'éprouvette déjà étudiée pour le problème de contact, l'éprouvette étudiée dans ce TP comporte une pré-fissure nommée CrackInit de longueur 10 mm déjà rompue avant que l'essai ait commencé. La présence du CrackInit permet expérimentalement d'éviter le cas d'une propagation instable de la fissure. Numériquement, sa présence est nécessaire avec la méthode VCCT qui ne permet pas de traiter l'initiation des fissures. On commence par simuler un test (Test 1A) avec le modèle VCCT en utilisant des conditions aux limites **A** représentées sur la Figure [16.1a](#page-66-0). L'éprouvette est décomposée dès le départ en deux Parts nommés HalfTrapezoid-Right et HalfTrapezoid-Left, comme cela est indiqué sur la Fig. [16.4a](#page-67-0), la fissure se propageant entre ces deux Parts dans le prolongement du CrackInit.

#### **Questions**

1. Importer la géométrie de l'éprouvette depuis le fichier TP\_demiTrap.txt en copier et collant le contenu du fichier dans la console. Un modèle nommé InterElemFrac contenant 4 Parts devrait apparaître dans l'arborescence de gauche.

2. Renommer ce modèle CondLimA-VCCT et supprimer le Model-1 qui ne doit rien contenir.

3. Dans le module Part :

(a) Observer la différence entre les Surfaces Surf-CrackTot-Left, Surf-CrackCalc-Left, et Surf-CrackIni-Left. Voir aussi les Sets définis sur les bords droits et gauches de la fissure. L'ensemble des surfaces nommées est représenté sur la Fig. [16.4.](#page-67-0)

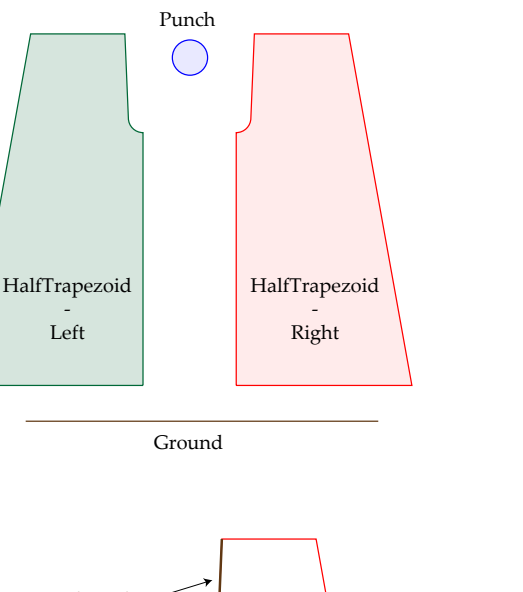

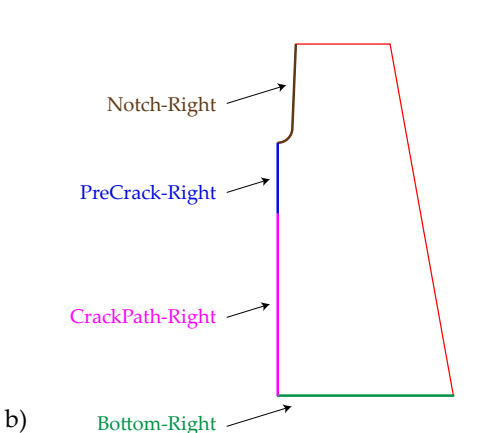

Figure 15.4 – a) Les 4 Parts définis dans Abaqus et b) les noms des Sets et des Surfaces

4. Dans le module Property :

a)

- (a) Utiliser l'outil Create Material pour définir le Material de type Mechanical  $\rightarrow$  Elasticity  $\rightarrow$  Elastic composant les 2 demi-trapèzes.
- (b) Utiliser l'outil Create Section pour créer la Section. Ne pas oublier de spécifier l'épaisseur de l'éprouvette.
- (c) Utiliser l'outil Assign Section pour assigner la Section aux deux demi-trapèzes.

#### 5. Dans le module Mesh :

- (a) Sélectionner le Part HalfTrapezoid-Left
- (b) Utiliser l'outil Assign Mesh Controls pour spécifier un mailleur triangulaire.
- (c) Définir une densité globale de 2.5 mm.
- (d) Au niveau des courbes [*GI*], [*IJ*], [*GH*], et [*HB*], spécifier une densité plus fine de 1 mm.
- (e) Répéter l'opération avec le Part HalfTrapezoid-Right.
- 6. Dans le module Assembly :
- (a) Créer dans l'assemblage une Instance du Part HalfTrapezoid-Left et une Instance du Part HalfTrapezoid-Right.
- 7. Dans le module Step :
- (a) Créer un Step de type Static, General.
- (b) Dans l'onglet Incrementation, choisir Type : Automatic et Maximum number of increments : 100.
- 8. Dans le module Load :
- (a) Imposer la condition aux limites d'encastrement sur les segments [*AB*] et [*BC*].
- (b) Imposer le déplacement suivant  $\overrightarrow{e_x}$  au point *J*.
- (c) Imposer le déplacement suivant  $\overrightarrow{e_x}$  au point *E*.
- 9. Dans le module Interaction :
- (a) Utiliser l'outil Create Interaction Property pour créer une Interaction Properties : Dans l'encart Type, choisir Contact et cliquer sur Continue.... Créer une Contact Property Option de type Mechanical  $\rightarrow$  Fracture Criterion. Dans l'encart Fracture Criterion, choisir les paramètres suivants :
	- $-$  Type :  $VCCT$ ,
	- Mixed mode behavior : BK,
	- Critical energy release rate : mode  $I = 0.5$  N.mm<sup>-1</sup>, mode  $II = 0.5$  N.mm<sup>-1</sup>, mode  $III = 0.5$  N.mm<sup>-1</sup>.
	- $-$  Exponent  $n:1$ .
- (b) Utiliser l'outil Create Interaction pour créer une Interaction :
	- Créer une Interaction de type Surface-to-surface contact.
	- Sélectionner le bord gauche de la fissure comme Master Surface et le bord droit de la fissure comme Slave Surface. Il est important que ces deux surfaces contiennent également la pré-fissure, car la méthode VCCT ne permet de simuler l'initiation des fissures. La sélection des deux surfaces est rendue difficile par le fait que les deux surfaces sont côtes à côtes dans l'Assembly. Pour effectuer la sélection, on pourra utiliser l'une des 3 méthodes suivantes :
		- Une première solution est d'utiliser les Surfaces déjà définies dans les Parts. On pourra sélectionner Surf-CrackTot-Left comme Master Surface et Surf-CrackTot-Right comme Slave Surface.
		- Une autre solution est de déplacer temporairement les deux Parts en contact dans l'Assembly le temps de définir l'Interaction, puis de les remettre en place.
		- Une troisième solution est d'utiliser l'outil Remove Selected de la barre d'outils supérieure pour faire disparaître temporairement l'un des deux Parts. On peut ensuite utiliser l'outil Invert Display pour intervertir le Part caché et le Part affiché. Une fois les sélections terminées, on peut cliquer que Replace All pour afficher à nouveau l'ensemble des pièces.
- Dans le menu déroulant Discretization method, sélectionner Node to surface car l'option Surface to surface n'est pas compatible avec la méthode VCCT.
- Dans l'onglet Bonding cocher la case Limit bonding to slave nodes in subset et sélectionner un Set contenant les nœuds de la Slave Surface initialement attaché à la Master Surface, c'est à dire Set-CrackCalc-Right. Ce Set ne comprend pas la pré-fissure, il doit donc être moins étendu que la Slave Surface ayant été définie.
- Dans le menu déroulant Contact interaction property, sélectionner l'Interaction Property créée lors de l'étape précédente.
- (c) Dans le menu déroulant supérieur, sélectionner Spe $cial \rightarrow Cracks \rightarrow Create$ . Créer un Crack de type Debond using VCCT. Dans le menu déroulant Initiation Step, choisir le Step courant. Dans le menu déroulant Contact pair interaction, choisir l'Interaction qui a été créée pour la fissure.
- 10. Dans le le module Job :
- (a) Créer un Job.
- (b) Lancer un calcul.
- 11. Dans le module Visualization :
- (a) Observer que le la fissure s'ouvre bien au fur et à mesure que l'éprouvette est chargée.

### **Test2 : Modèle cohésif**

#### **Questions**

1. Dupliquer le modèle CondLimA-VCCT. Renommer nouveau modèle CondLimA-CZM (pour cohesive zone model).

- 2. Dans le module Assembly :
- (a) Dans l'arborescence de gauche, suivre le chemin Assembly  $\rightarrow$  Engineering Features  $\rightarrow$  Cracks et supprimer le Crack-1 ayant été créé pour la méthode VCCT.
- 3. Dans le module Interaction :
- (a) Supprimer l'Interaction Property IntProp-VCCT (faire  $Clic-droit \rightarrow Delete$ ).
- (b) Créer une Interaction Property de type Contact nommée IntProp-CZM :
	- Dans l'encart Contact Property Options, créer un Mechanical  $\rightarrow$  Cohesive Behavior et cocher la case Allow cohesive behavior during repeated postfailure contacts.
	- Créer ensuite un Mechanical  $\rightarrow$  Damage. Spécifier la contrainte d'initiation dans l'onglet Initiation (mettre la même valeur pour Normal Only, Shear-1 Only, et Shear-2 Only). Spécifier ensuite l'énergie surfacique de rupture dans l'onglet Evolution après avoir coché la case Specify damage evolution et  $Type \rightarrow Energy$ .

— Créer enfin un Geometric Properties pour spécifier la Out-of-plane surface thickness.

- (c) Désactiver l'interaction Int-VCCT (dans l'arborescence de gauche, faire Clic-droit  $\rightarrow$  Supprimer.
- (d) Créer une Interaction de type Surface-to-surface contact :
	- Choisir Sliding formulation  $\rightarrow$  Small sliding et faire pointer l'Interaction vers l'Interaction Property qui a été créée.

**Comparaison** Par rapport à la méthode VCCT, on peut noter les différences suivantes :

1. Avec la méthode VCCT, il est obligatoire de cocher l'option Limit bonding to slave nodes in subset et de spécifier un Set moins étendu que la Slave Surface de l'interaction. Avec une surface cohésive, cette option peut également être utilisée, mais ce n'est pas obligatoire. À la place, on peut simplement retirer la pré-fissure de la lors de la sélection de la Master Surface et de la Slave Surface.

2. Avec la surface cohésive, il n'est pas nécessaire de définir un Crack dans le module Assembly.

# **Test3 : VCCT avec conditions aux limites réelles**

On modifie le test pour prendre en compte à la fois de l'interface avec le Poincon nommé Punch dans les simulations et de l'interface avec le Sol nommé Ground dans les simulations. On s'attachera à tracer la courbe représentant la composante verticale de la force appliquée par le Punch sur un demi-domaine en fonction de l'ouverture entre les points situés aux extrémités de la pré-entaille.

#### **Questions**

1. Dupliquer le modèle CondLimA-VCCT. Renommer nouveau modèle CondLimB-VCCT.

- 2. Dans le module Part :
- (a) Depuis le menu déroulant supérieur, sélectionner Tools →Reference Point. Créer un Reference Point pour le Ground (la position n'a pas d'importance).
- (b) Depuis le menu déroulant supérieur, sélectionner Tools  $\rightarrow$  Set  $\rightarrow$  Create. Créer un Set nommé Set-RP pour le Reference Point.
- (c) Créer également un Reference Point et le Set correspondant pour le Punch.
- 3. Dans le module Assembly :
- (a) Créer une instance pour le Part Ground-1.
- (b) Créer une instance pour le Part Punch-1.
- 4. Dans le module Load :
- (a) Supprimer les conditions aux limites appliquées précédemment sur les segments [*AB*] et [*BC*], ainsi que les points *E* et *J*.
- (b) Imposer un déplacement de corps rigide du Punch avec  $U1 = 0$ ,  $U2 = -10$ , et  $UR3 = 0$ .
- (c) Imposer l'encastrement du Ground. Dans ce cas, on bloquera le déplacement suivant  $\overrightarrow{e_x}$  et  $\overrightarrow{e_y}$  ainsi que la rotation autour  $\overrightarrow{e_z}$ .
- (d) Bloquer le déplacement suivant  $\overrightarrow{e_x}$  des points *A* et *C*.
- 5. Dans le module Interaction :
- (a) Imposer un contact entre le Punch et l'éprouvette :
	- Créer une Interaction Properties nommée IntProp-Contact de type Contact nommée IntProp-Punch.
		- Dans la fenêtre Contact Property Options ajouter un contactde type Mechanical  $\rightarrow$ Normal Behavior  $\rightarrow$  "Hard" Contact.
		- Ajouter également un contact de type Mecha $nical \rightarrow Tangential Behavior$ . Choisir une Friction formulation de type Lagrange Multiplier en imposant la bonne valeur du Friction Coeff.
		- Finalement ajouter Geometric Properties avec une Out-of-plane surface thickness correspondant à l'épaisseur de l'éprouvette.
	- Créer une Interaction Int-Punch de type Surfaceto-Surface Contact pointant vers cette Interaction Properties en choisissant :
		- Le cercle comme Master surface,
		- Les deux plans inclinés du Trapezoid comme Slave surface en cochant l'option Surface to surface.
	- Créer une Interaction Int-Ground de type Surface-to-Surface Contact pointant vers IntProp-Contact.
- (b) Imposer un contact entre le Ground supposé immobile et l'éprouvette.

6. Dans le module Visualization :

(a) Exporter dans un tableur la courbe de la force verticale appliquée par l'éprouvette sur le Punch en fonction de la norme du déplacement du Punch.

#### **Test4 : Modèle cohésif avec conditions aux limites réelles**

Pour le Test 4 on reprend le Test 3 en utilisant un modèle cohésif à la place du modèle VCCT.

#### **Bilan**

Les courbes de traction obtenues devraient ressembler à celles présentées sur la Fig. [15.5.](#page-65-0)

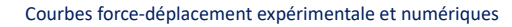

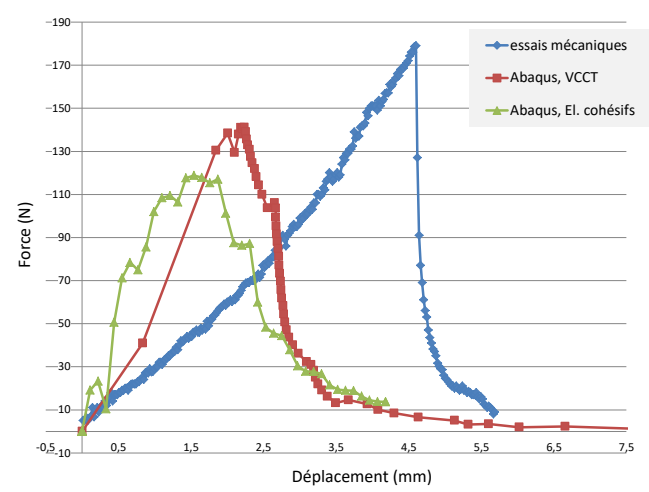

<span id="page-65-0"></span>FIGURE 15.5 - Courbes force-déplacement obtenues avec les conditions aux limites **B** (courbe obtenue en prenant  $f = 0.45$  et des densités de 1 mm et 0.5 mm)

# TP3 : Fissuration à travers les éléments du maillage

# **Introduction**

Dans ce TP, on reprend le test sur éprouvette tapézoïdale du TP précédent avec les mêmes conditions aux limites nommées *A* et *B*. La différence par rapport au TP précédent est que l'on va réaliser les calculs en utilisant la méthode X-FEM permettant de faire passer la fissure entre les éléments du maillage. Avec cette méthode, il n'est pas nécessaire de décomposer l'éprouvette en deux Parts comme dans le TP précédent et il n'est pas nécessaire de supposer un trajet de fissure rectiligne. Avec cette méthode, c'est le critère d'orientation de fissure choisi qui guide la propagation de la fissure.

# **1 Données du problème**

**Géométrie** La géométrie de l'éprouvette trapézoïdale étudiée est celle contenue dans le fichier TP\_trap.txt. L'épaisseur *e* de l'éprouvette dans la direction  $\overrightarrow{e_z}$  prend la valeur suivante :

 $e = 10$  mm.

La longueur *l* de la pré-fissure [*GH*] est :

$$
l=10\,\mathrm{mm}.
$$

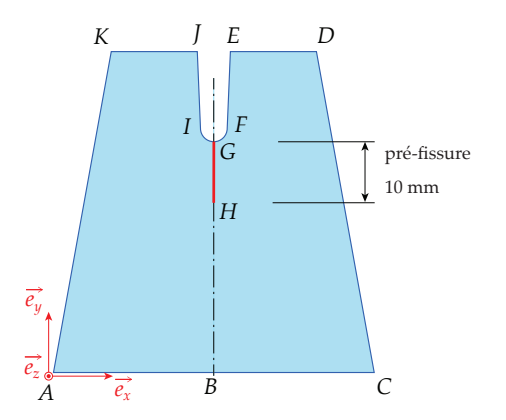

<span id="page-66-0"></span>FIGURE 16.1 – Définitions des points  $A, B, \ldots, K$  le long du contour de l'éprouvette

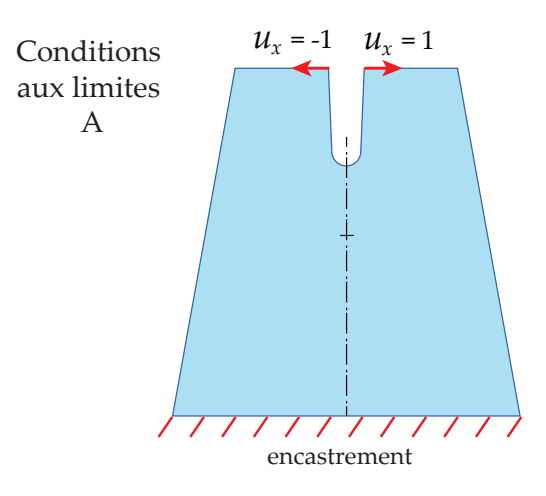

Figure 16.2 – Conditions aux limites **A** appliquées sur l'éprouvette

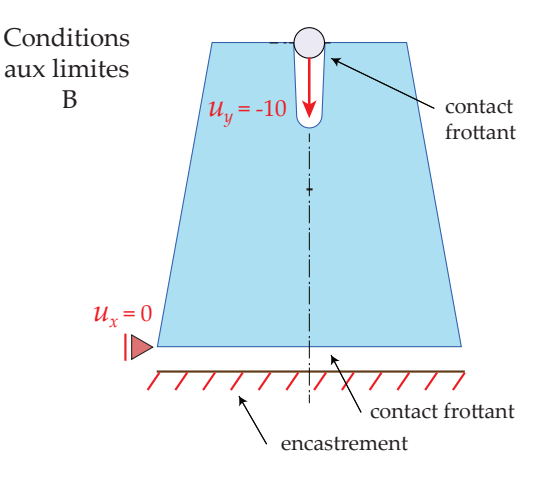

Figure 16.3 – Conditions aux limites **B** appliquées sur l'éprouvette.

**Matériau** Le matériau constituant l'éprouvette est du Plexiglas [\[4\]](#page-28-1) avec les mêmes caractéristiques que dans le TP précédent. On a donc :

$$
E = 3300 \text{ MPa},
$$
  

$$
\nu = 0.37.
$$

Pour la fissuration, on considère toujours que le taux de restitution d'énergie élastique *G<sup>c</sup>* prend la valeur suivante :

$$
G_c=0.5\,{\rm N}.{\rm mm}^{\text{-}1}.
$$

Dans le cas de la fissuration cohésive, on considère que la traction d'initation  $t_0$  prend la valeur suivante (normalement 72 MPa) pour faciliter la convergence des calculs :

$$
t_0=10 \text{ MPa.}
$$

**Conditions aux limites** Les conditions aux limites, notées *A* et *B*, sont définies de la même manière que pour le TP précédent.

# **2 Calculs dans Abaqus**

#### **2.1 Précautions à prendre avec la X-FEM**

— La X-FEM ne marche pas avec les triangles dans Abaqus, il faudra donc utiliser des éléments quadrangles.

— Le maillage doit être construit de telle sorte qu'aucun nœud ne soit sur la pré-fissure.

— La méthode X-FEM fonctionne mieux avec des maillages réguliers dont les éléments sont orientés approximativement dans la même direction que la fissure.

— Si les conditions aux limites sont introduites sous la forme d'efforts concentrés, les contraintes sont localement dépendantes du maillage au voisinage de le zone ou les efforts concentrés sont appliqués. Dans ces zones, le contraintes peuvent dépasser la contrainte d'initiation de la rupture sans que cela corresponde à une initiation de réelle de fissures dans la pratique.

Pour éviter l'apparition de ce type de fissures non souhaitées, il est possible de définir dans Abaqus une zone à l'intérieur de laquelle on autorise la fissure à se propager.

— La convergence est difficile à obtenir et le trajet de fissuration a tendance à être dépendant du maillage.

### <span id="page-67-1"></span>**2.2 Résolution des problèmes**

**Élement ne cassant pas au bord du domaine** Il peut arriver que les deux bords de la pré-fissure restent attachés au niveau du point où la fissure débouche sur la bord de l'éprouvette. Dans ce cas, il faut augmenter la longueur de la fissure pour qu'elle dépasse de la pièce.

**Non convergence** Avec la X-FEM, il est assez fréquent de voir apparaître le message d'erreur Time increment required is less than the minimum specified en lançant le Job. On peut alors essayer l'une des solutions suivantes :

- Augmenter le nombre maximum d'itérations dans un pas de temps, noté *IA*. Pour cela, dans le module Step, aller dans le menu déroulant Other  $\rightarrow$  General Solution Controls  $\rightarrow$  Edit  $\rightarrow$  Step-1. Cocher Specify, aller dans l'onglet Time Incrementation, cliquer sur More. Remplacer la valeur par défaut de *I<sup>A</sup>* égale à 5 par 50.
- Vérifier que l'incrément minimal dans le Step est de  $10^{-15}$ .
- Vérifier qu'il n'y a pas de nœud positionné exactement sur le trajet de la fissure.
- Faire un maillage plus régulier, la forme d'élément quadrangle optimale étant le carré.
- Avec la VCCT, le fait d'imposer une propagation rectiligne de la fissure en choisissant Direction of crack growth relative to local 1-direction  $\rightarrow$  Normal peut également aider à améliorer la convergence.

# **Test 1 : VCCT et conditions aux limites A**

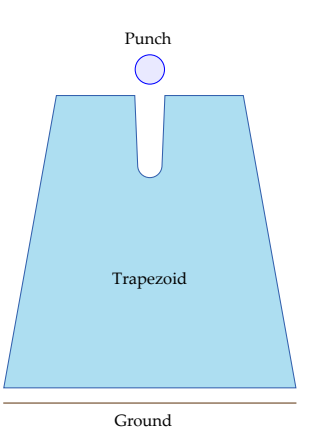

<span id="page-67-0"></span>FIGURE  $16.4 - a$ ) Les 4 Parts définis dans Abaqus et b) les noms des Sets et des Surfaces

#### **Questions**

1. Importer les Parts Trapezoid et Ground peuvent être à partir du code JNL donné dans le fichier TP\_trap.txt à copier-coller dans la console d'Abaqus. Un modèle nommé IntraElemFrac devrait apparaître dans l'arborescence de gauche.

2. Supprimer le modèle Model-1.

3. Importer le Punch de type Analytical surface en copiant les lignes correspondantes du fichier TP\_demiTrap.txt et en les collant dans la console.

4. Renommer le modèle *IntraElemFrac* en ModelcondLimA-VCCT.

- 5. Dans le module Part :
- (a) Éditer le Sketch du Trapezoid. Supprimer les Constraints de type Fixed appliquées sur les points *B* et *G*. Déplacer les nœuds correspondants aux points *B* et *G* (voir sujet du TP4) de telle sorte qu'ils ne se trouvent plus sur l'axe de symétrie du Trapézoid. Imposer les dimensions suivantes :

$$
\frac{\left\|\overrightarrow{BC}\right\|}{\overrightarrow{HG}} = 10 \text{ mm},
$$

$$
\overrightarrow{HG} \cdot \overrightarrow{u_x} = 0.5 \text{ mm}.
$$

Le Sketch devrait ressembler à celui de la Fig. [16.5.](#page-68-0)

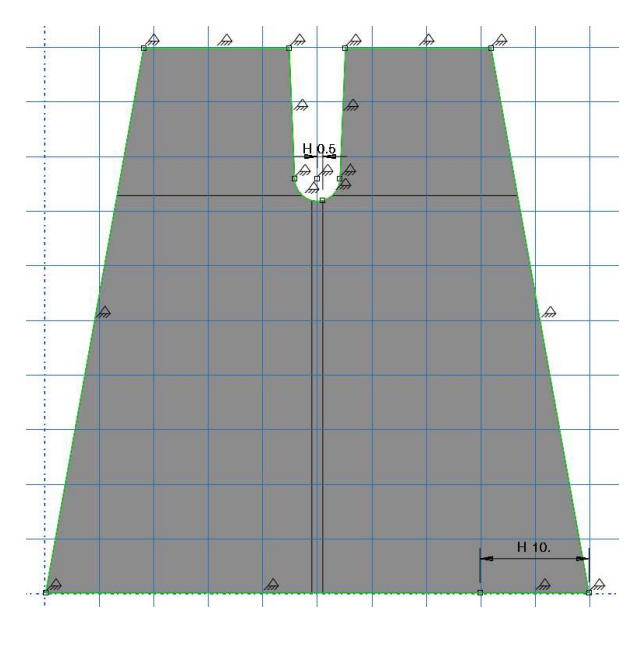

<span id="page-68-0"></span>Figure 16.5 – Sketch du Trapezoid

- (b) En quittant le Sketch, un message d'erreur disant que The feature has not been regenerated devrait apparaître, et un symbole jaune-orangé devrait apparaître à gauche de Shell planar-1 dans l'arborescence de gauche. Pour résoudre ce problème, faire Clic-droit sur  $Parts \rightarrow Trapezoid \rightarrow Features$  dans l'arborescence de gauche et sélectionner Regenerate.
- (c) Créer une partition de l'éprouvette trapézoïdale pour la séparer en deux parties hautes et basses conformément au schéma de la Fig. [16.9.](#page-69-0) La partie basse sera définie comme le Crack Domain, c'est à dire la zone à l'intérieur de laquelle la fissure a le droit de se propager. La partie haute est la zone d'application du chargement où l'on interdit à la fissure de se propager.
	- Depuis le Part de l'éprouvette, aller dans le menu Tools  $\rightarrow$  Partition et choisir Type  $\rightarrow$  Face et Method  $\rightarrow$  Sketch.
	- Le Sketch de la partition devrait ressembler à celui de la Fig. [16.6.](#page-68-1)

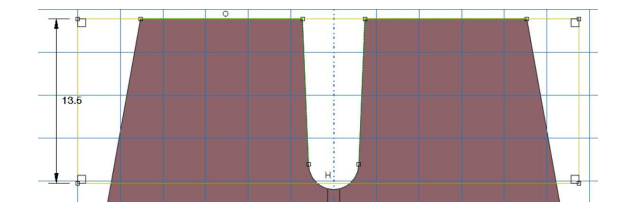

<span id="page-68-1"></span>FIGURE 16.6 – Sketch de la première partition (détail)

(d) En faisant une nouvelle Partition, créer une bande verticale d'épaisseur 1 mm centrée sur l'axe de symétrie de l'éprouvette.

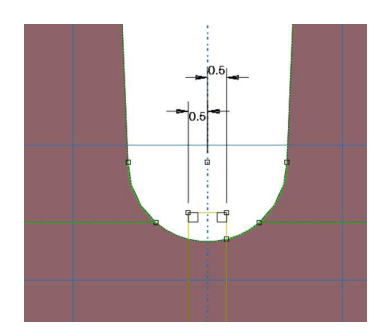

FIGURE 16.7 – Sketch de la deuxième partition (détail)

- (e) Créer un Part nommé Crack en choisissant Modeling Space  $\rightarrow$  2D Planar, Type  $\rightarrow$  Deformable et Shape  $\rightarrow$  Wire pour la pré-fissure. La fissure étant débouchante, la longueur du Wire doit dépasser la longueur réelle de la fissure. On choisira une longueur de 20 mm pour le Wire et on fera dépasser de moitié ce Wire hors de l'éprouvette lors de l'assemblage. On positionnera le Wire de telle sorte que la fissure apparaisse directement au bon endroit lors de l'assemblage sachant que les coordonnées de *G* dans le repère global sont (25*,* 35*.*925).
- 6. Dans le module Property :
- (a) Créer un Material avec uniquement une partie Mecha $nical \rightarrow Elasticity \rightarrow Elast.$
- (b) Créer la Section correspondante. Ne pas oublier de spécifier la bonne valeur de l'épaisseur.
- (c) Effectuer l'Assign Section avec la géométrie du Trapezoid. Il n'est pas nécessaire d'assigner une Section au Part du Crack.
- 7. Dans le module Mesh :
- (a) Utiliser l'outil Mesh Controls. Choisir Element Shape  $\rightarrow$  Quad, Technique  $\rightarrow$  Free, Algorithm  $\rightarrow$  Advancing Front.
- (b) Spécifier une méthode d'intégration numérique permettant d'éviter les modes de déformation à énergie nulle.
- (c) Le maillage du Part Trapezoid est composé de quadrangles de densité globale 2.5 mm à l'exception des surfaces en contact avec le Punch et du contour de la bande créée pour la fissure qui sont maillées avec une densité de 1 mm (voir Fig. [16.9\)](#page-69-0).
- (d) Le maillage obtenu devrait ressembler à celui de la Fig. [16.10.](#page-70-0)
- 8. Dans le module Assembly :
- (a) Créer une instance du Part Trapezoid.
- (b) Créer une instance du Part Crack.
- (c) Si besoin, utiliser l'outil Translate Instance pour placer correctement la pré-fissure par rapport à l'éprouvette.
- 9. Dans le module Interaction :
- (a) Créer une Interaction Properties nommée IntProp-VCCT de type Contact  $\rightarrow$  Mechanical  $\rightarrow$  Fracture Criterion. Choisir les paramètres suivants :
	- Type : VCCT.
	- Mixed mode behavior : BK.
	- Critical energy release rate :
		- $-$  Mode I : 0.5 N.mm<sup>-1</sup>,
		- Mode II: 0.5 N.mm<sup>-1</sup>,
		- Mode III : 0.5 N.mm<sup>-1</sup>.
	- $-$  Exponent  $n: 1$ .
- (b) Créer un Crack de type X-FEM :
	- Dans menu déroulant supérieur, sélectionner Spe $cial \rightarrow Crack \rightarrow Create$ .
	- Sélectionner le Crack domain délimitant la zone à l'intérieur de laquelle on autorise la fissure à se propager conformément au dessin de la Fig. [16.9b](#page-69-0).
	- Cocher la case Crack location. Le Crack location désigne une fissure pré-existante au calcul numérique, ici le segment [GH]. Sélectionner l'intégralité du Part Crack ayant été créé pour la préfissure. Cette pré-fissure est nécessaire si on utilise la X-FEM avec la méthode VCCT, car la théorie de Griffith ne prédit pas a priori l'initiation des fissures.
	- Cocher la case Specify contact property, permettant de définir une loi de propagation de fissure par l'intermédiaire d'une Interaction Property. Sélectionner l'Interaction Property IntProp-VCCT ayant été créée.
	- Le Crack créé devrait apparaître dans l'arborescence de gauche en suivant le chemin suivant : Assembly  $\rightarrow$  Engineering Features  $\rightarrow$  Cracks.
- (c) Créer une Interaction pour la X-FEM nommée Int-Crack :
	- Choisir  $Step \rightarrow Initial$  et dans la fenêtre Types for Selected Step choisir XFEM crack growth.
	- Dans la fenêtre Edit Interaction, sélectionner le Crack Crack-1 ayant été créé et cocher la case Allow crack growth in this step.
- 10. Dans le module Step :
- (a) Définir le Step pour qu'il y ait au moins 100 pas de temps en choisissant dans l'onglet Incrementation :
	- Type  $\rightarrow$  Automatic.
	- Initial increment size : 0.001.
	- Minimum increment size : 1E-15.
	- Maximum increment size : 0.01.
- (b) Dans Field Output Requests, éditer F-Output-1.
	- Cocher les cases Failure/Fracture →PHILSM, Level set value phi et PSILSM, Level set value psi pour que la fissure apparaisse lors de l'affichage des résultats.
- 11. Dans le module Load :
- (a) Imposer les conditions aux limites *A*.
- 12. Dans le module Job :
- (a) Créer un Job nommé Job-CondLimA-VCCT
- (b) Lancer le Job. Un avertissement devrait apparaître car le Crack n'a pas de Section, cependant cela n'empêche pas de lancer le calcul.
- (c) Le calcul risque de ne pas converger jusqu'à la fin du chargement imposé. On pourra utiliser les méthodes indiquées dans la section [2.2](#page-67-1) (résolution des problèmes) pour aller plus loin dans les calcul. Notamment, on pourra augmenter la valeur du paramètre *I<sup>A</sup>* spécifiant le nombre d'itérations maximal pour un pas de temps. On pourra se contenter d'une fissure se propageant jusqu'à la moitié de son chemin avant la rupture complète de l'éprouvette.

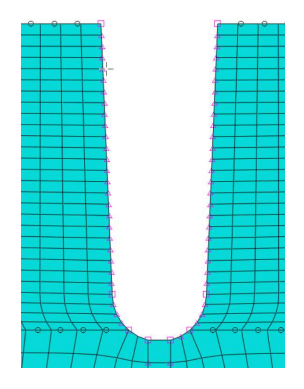

Figure 16.8 – Zone raffinée du maillage (détail)

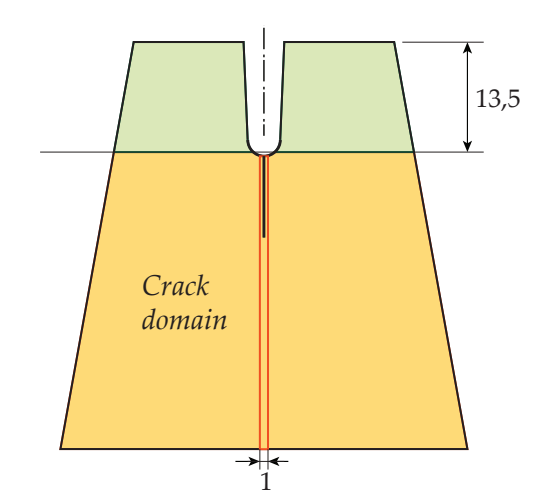

<span id="page-69-0"></span>Figure 16.9 – Partitionnement de l'éprouvette trapézoïdale pré-fissurée

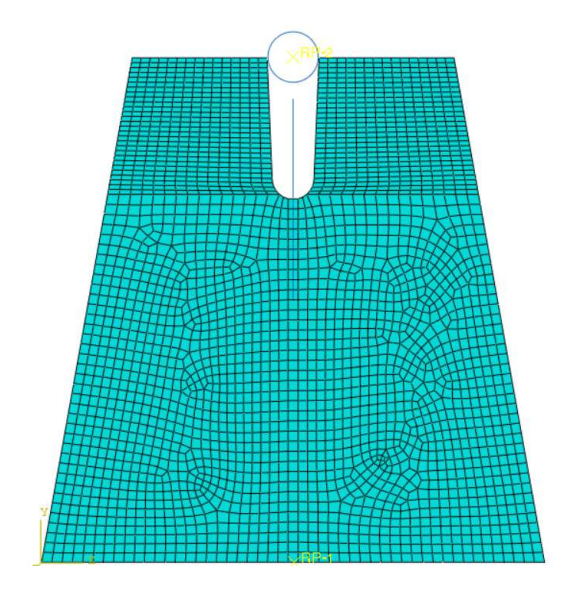

<span id="page-70-0"></span>Figure 16.10 – Maillage du Trapezoid et assemblage

### **Test 2 : Zone cohésive et conditions aux limites A**

On va maintenant voir comment modifier le test précédent pour remplacer la fissure de type VCCT par une fissure de type cohésive.

#### **Questions**

1. Dupliquer le modèle Model-condLimA-VCCT. Renommer le nouveau modèle Model-condLimA-CZM-1.

- 2. Dans le module Material :
- (a) Éditer le Material ayant déjà été créé pour le Trapezoid.
- (b) Créer dans la fenêtre Material behaviors un Mechani $cal \rightarrow$ Damage for Traction Separation Laws  $\rightarrow$  Maxps Damage.
- (c) Spécifier le Max Principal Stress.
- (d) Dans Suboptions, sélectionner Damage Evolution. Choisir  $Type \rightarrow Energy$  et spécifier la Fracture Energy.
- 3. Dans le module Interaction :
- (a) Dans l'arborescence de gauche, éditer la fissure accessible depuis le chemin Assembly  $\rightarrow$  Engineering Features  $\rightarrow$  Crack.
- (b) Décocher la case Specify Contact Property. Du fait que cette case n'est plus cochée. Abaqus utilisera la loi cohésive définie dans le Material.
- 4. Dans le module Job :
- (a) Créer un Job nommé Job-condLimA-CZM-2.
- (b) Lancer un calcul.

### **Test 3 : Zone cohésive et conditions aux limites A (méthode alternative)**

Le test 3 permet de retrouver les résultats du test 2 en utilisant une méthode alternative. La loi cohésive n'est alors plus définie dans le Material mais dans le module Interaction.

#### **Questions**

1. Dupliquer le modèle Model-condLimA-VCCT. Renommer le nouveau modèle Model-condLimA-CZM-2.

- 2. Dans le module Interaction :
- (a) Créer une Interaction Property nommée IntProp-CZM de type Contact :
	- Dans la fenêtre Contact Property Options ajouter un Mechanical  $\rightarrow$  Cohesive Behavior. Cocher la case Allow cohesive behavior during repeated post-failure contacts.
	- Ajouter également un Mechanical  $\rightarrow$  Damage :
		- Donner la valeur de la contrainte d'initiation dans les cases Normal Only, Shear-1 Only et Shear-2 Only.
		- Cocher la case Specify damage evolution.
		- Dans l'onglet Evolution, choisir  $Type \rightarrow$ Energy et indiquer la valeur de la Fracture Energy.
- (b) Éditer le Crack :
	- Vérifier que la case Specify Contact Property est cochée.
	- Dans le menu déroulant, sélectionner IntProp-CZM.
- 3. Dans le module Job :
- (a) Créer un Job nommé Job-condLimA-CZM-2.
- (b) Lancer un calcul.

### **Test 4 : VCCT et conditions aux limites B**

1. Dupliquer le modèle Model-conLimA-VCCT. Renommer le nouveau modèle Model-conLimB-VCCT.

- 2. Dans le module Interaction :
- (a) Placer les contacts appropriés au niveau du Ground et du Punch.
- 3. Dans le module Step :
- Éditer les Field Output Request, ajouter Contact  $\rightarrow$ CFT, Total forces due to contact pressure and frictional stress.
- 4. Dans le module Load :
- (a) Remplacer les conditions aux limites *A* par les conditions aux limites *B*.
- 5. Dans le module Visualization :
- (a) Tracer la courbe de la force appliquée par le Trapezoid sur le Punch en fonction du déplacement du Punch.

### **Test 5 : Modèle cohésif et conditions aux limites B**

#### **Questions**

1. Dupliquer le modèle Model-conLimB-VCCT. Renommer le nouveau modèle Model-conLimB-CZM.

2. Remplacer la fissure de type VCCT par une fissure de type cohésive. On s'inspirera au choix du test 2 ou du test 3.

- 3. Dans le module Visualization :
- (a) Tracer la courbe de la force appliquée par le Trapezoid sur le Punch en fonction du déplacement du Punch.

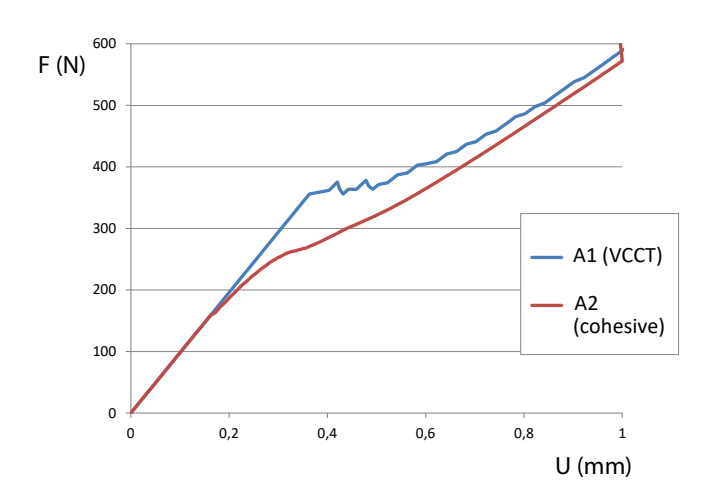

# **3 Corrigé**

FIGURE 16.11 - Tests 1 et 2 : Courbe force-déplacement. Pour le test A2 la contrainte cohésive max est choisie égale à 10 MPa,  $f = 0.45$ , densités du maillage de 1 et 0.5 mm

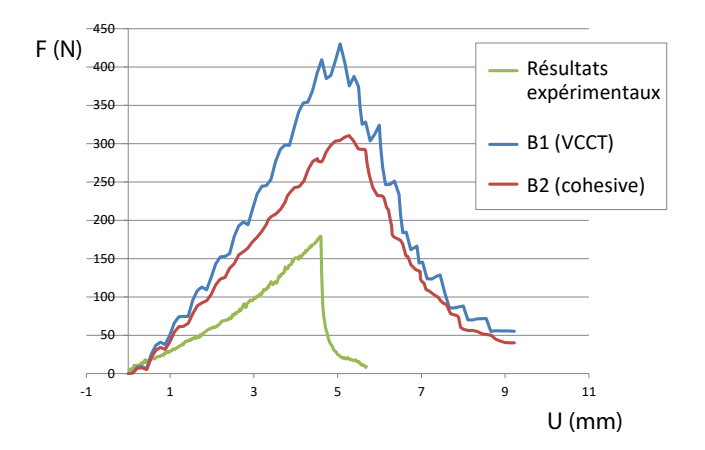

FIGURE 16.12 – Tests 4 et 5 : Courbe force-déplacement. Pour le test B2 la contrainte cohésive max est choisie égale à 10 MPa,  $f = 0.45$ , densités du maillage de 1 et 0.5 mm
## Bibliographie

- [1] Abaqus 6.14. Abaqus/CAE User's Guide. Liens : [pdf](http://abaqus.software.polimi.it/v6.14/pdf_books/CAE.pdf) et [5] J.R. Reeder. 3D Mixed-Mode Delamination Fracture Cri[html.](http://abaqus.software.polimi.it/v6.14/books/usi/default.htm) teria - An Experimentalist's Perspective.
- [2] Abaqus 6.14. Analysis User's Guide. Liens : [html,](http://abaqus.software.polimi.it/v6.14/books/usb/default.htm) pdf : [vol. 1,](http://ivt-abaqusdoc.ivt.ntnu.no:2080/v6.14/pdf_books/ANALYSIS_1.pdf) [vol. 2,](http://ivt-abaqusdoc.ivt.ntnu.no:2080/v6.14/pdf_books/ANALYSIS_2.pdf) [vol. 3,](http://ivt-abaqusdoc.ivt.ntnu.no:2080/v6.14/pdf_books/ANALYSIS_3.pdf) [vol. 4,](http://ivt-abaqusdoc.ivt.ntnu.no:2080/v6.14/pdf_books/ANALYSIS_4.pdf) [vol. 5.](http://ivt-abaqusdoc.ivt.ntnu.no:2080/v6.14/pdf_books/ANALYSIS_5.pdf)
- [3] A. Dieye. Étude de la fissuration du plexiglas : Recherche de configurations stables et étude de l'influence des défauts. Stage de Master 2. Université Paris 13. Soutenu le 14/09/2016.
- [4] Plexiglas R GS/XT. Notice du fabriquant EVONIK. Lien : [7] P.J.G. Schreurs. Fracture Mechanics. Eindhoven Univer[pdf.](http://www.plexiglas.net/sites/lists/PM/DocumentsAP/211-1-PLEXIGLAS-GS-XT-en.pdf) sity of Technology, 2012.
- - [6] M.L. Benzeggagh, M. Kenane. Measurement of mixedmode delamination fracture toughness of unidirectional glass/epoxy composites with mixed-mode bending apparatus.

from part import \* from material import \* from section import \* from assembly import \* from step import \* from interaction import \* from load import \* from mesh import \* from optimization import \* from job import \* from sketch import \* from visualization import \* from connectorBehavior import \* mdb.Model( modelType = STANDARD\_EXPLICIT, name = 'IntraElemFrac') model1 = mdb.models[ 'IntraElemFrac' ] # # CEATION OF PART Trapezoid # model1.ConstrainedSketch( name = 'sketch1', sheetSize = 200.0) # KEY sketch1 = model1.sketches[ 'sketch1' ] # 1 sketch1.Line( point1 = (25, 0.075), point2 = (49.9102946852, 0.075)) sketch1.FixedConstraint( entity = sketch1.vertices[ 0 ]) sketch1.FixedConstraint( entity = sketch1.vertices[ 1 ]) sketch1.FixedConstraint( entity = sketch1.geometry[2]) # 2 sketch1.Line( point1 = (49.9102946852, 0.075), point2 = (40.9372946852, 49.925)) sketch1.FixedConstraint( entity = sketch1.vertices[ 2 ]) sketch1.FixedConstraint( entity = sketch1.geometry[3]) # 3 sketch1.Line( point1 = (40.9372946852, 49.925), point2 = (27.5719400759, 49.925)) sketch1.FixedConstraint( entity = sketch1.vertices[ 3 ]) sketch1.FixedConstraint( entity = sketch1.geometry[4]) # 4 sketch1.Line( point1 = (27.5719400759, 49.925), point2 = (27.0749994014, 37.9984238101)) sketch1.FixedConstraint( entity = sketch1.vertices[ 4 ]) sketch1.FixedConstraint( entity = sketch1.geometry[5]) # 5 sketch1.ArcByCenterEnds(center = (25, 38), direction = CLOCKWISE, point1 = (27.0749994014, 37.9984238101), point2 = (25, 35.925)) sketch1.FixedConstraint( entity = sketch1.vertices[ 5 ]) sketch1.FixedConstraint( entity = sketch1.geometry[6]) # 6 sketch1.ArcByCenterEnds(center = (25, 38), direction = CLOCKWISE, point1 = (25, 35.925), point2 = (22.9250005986, 37.9984238101)) sketch1.FixedConstraint( entity = sketch1.vertices[ 6 ]) sketch1.FixedConstraint( entity = sketch1.geometry[7]) # 7 sketch1.Line( point1 = (22.9250005986, 37.9984238101), point2 = (22.4280599241, 49.925)) sketch1.FixedConstraint( entity = sketch1.vertices[ 7 ]) sketch1.FixedConstraint( entity = sketch1.geometry[8]) # 8 sketch1.Line( point1 = (22.4280599241, 49.925), point2 = (9.06270531478, 49.925)) sketch1.FixedConstraint( entity = sketch1.vertices[ 8 ]) sketch1.FixedConstraint( entity = sketch1.geometry[9]) # 9 sketch1.Line( point1 = (9.06270531478, 49.925), point2 = (0.0897053147753, 0.075)) sketch1.FixedConstraint( entity = sketch1.vertices[ 9 ]) sketch1.FixedConstraint( entity = sketch1.geometry[10])

```
# 10sketch1.Line( point1 = (0.0897053147753, 0.075), point2 = (25, 0.075))
sketch1.FixedConstraint( entity = sketch1.vertices[ 10 ])
sketch1.FixedConstraint( entity = sketch1.geometry[11])
#
model1.Part( dimensionality = TWO_D_PLANAR, name = 'Trapezoid', type = DEFORMABLE_BODY)
# KEY
part1 = model1.parts[ 'Trapezoid' ]
#
part1.BaseShell( sketch = sketch1)
.<br>del sketch1
#
# CEATION OF PART Ground
#
model1.ConstrainedSketch( name = 'sketch2', sheetSize = 200.0)
# KEY
sketch2 = model1.sketches[ 'sketch2' ]
# 1
sketch2.Line( point1 = (0, 0.075), point2 = (25, 0.075))
sketch2.FixedConstraint( entity = sketch2.vertices[ 0 ])
sketch2.FixedConstraint( entity = sketch2.vertices[ 1 ])
sketch2.FixedConstraint( entity = sketch2.geometry[2])
# 2
sketch2.Line( point1 = (25, 0.075), point2 = (50, 0.075))
sketch2.FixedConstraint( entity = sketch2.vertices[ 2 ])
sketch2.FixedConstraint( entity = sketch2.geometry[3])
#
model1.Part( dimensionality = TWO_D_PLANAR, name = 'Ground', type = ANALYTIC_RIGID_SURFACE)
# KEY
part2 = model1.parts[ 'Ground' ]
#
part2.AnalyticRigidSurf2DPlanar( sketch = sketch2)
.<br>del sketch2
```
from part import \* from material import \* from section import \* from assembly import \* from step import \* from interaction import \* from load import \* from mesh import \* from optimization import \* from job import \* from sketch import \* from visualization import \* from connectorBehavior import \* mdb.Model( modelType = STANDARD\_EXPLICIT, name = 'InterElemFrac') model1 = mdb.models[ 'InterElemFrac' ] # # CEATION OF PART HalfTrapezoid-Rigth # model1.ConstrainedSketch( name = 'sketch1', sheetSize = 200.0) # KEY sketch1 = model1.sketches[ 'sketch1' ] # 1 sketch1.Line( point1 = (25, 0.075), point2 = (49.9102946852, 0.075)) sketch1.FixedConstraint( entity = sketch1.vertices[ 0 ]) sketch1.FixedConstraint( entity = sketch1.vertices[ 1 ]) sketch1.FixedConstraint( entity = sketch1.geometry[2]) # 2 sketch1.Line( point1 = (49.9102946852, 0.075), point2 = (40.9372946852, 49.925)) sketch1.FixedConstraint( entity = sketch1.vertices[ 2 ]) sketch1.FixedConstraint( entity = sketch1.geometry[3]) # 3 sketch1.Line( point1 = (40.9372946852, 49.925), point2 = (27.5719400759, 49.925)) sketch1.FixedConstraint( entity = sketch1.vertices[ 3 ]) sketch1.FixedConstraint( entity = sketch1.geometry[4]) # 4 sketch1.Line( point1 = (27.5719400759, 49.925), point2 = (27.0749994014, 37.9984238101)) sketch1.FixedConstraint( entity = sketch1.vertices[ 4 ]) sketch1.FixedConstraint( entity = sketch1.geometry[5]) # 5 sketch1.ArcByCenterEnds(center = (25, 38), direction = CLOCKWISE, point1 = (27.0749994014, 37.9984238101), point2 = (25, 35.925)) sketch1.FixedConstraint( entity = sketch1.vertices[ 5 ]) sketch1.FixedConstraint( entity = sketch1.geometry[6]) # 6 sketch1.Line( point1 = (25, 35.925), point2 = (25, 26)) sketch1.FixedConstraint( entity = sketch1.vertices[ 6 ]) sketch1.FixedConstraint( entity = sketch1.geometry[7]) # 7 sketch1.Line( point1 = (25, 26), point2 = (25, 0.075)) sketch1.FixedConstraint( entity = sketch1.vertices[ 7 ]) sketch1.FixedConstraint( entity = sketch1.geometry[8]) # model1.Part( dimensionality = TWO\_D\_PLANAR, name = 'HalfTrapezoid-Rigth', type = DEFORMABLE\_BODY) # KEY part1 = model1.parts[ 'HalfTrapezoid-Rigth' ] # part1.BaseShell( sketch = sketch1) del mdb.models[ 'InterElemFrac' ].sketches[ 'sketch1' ] # # ADDING SETS AND SURFACES

```
part1.Set(edges = part1.edges.findAt( ((37.4551473426, 0.075, 0.0),)), name = 'Set-Bottom-Right')
part1.Surface( name = 'Surf-Bottom-Right', side1Edges = part1.edges.findAt( ((37.4551473426, 0.075, 0.0),)))
part1.Set(edges = part1.edges.findAt( ((27.3234697386, 43.9617119051, 0.0),)), name = 'Set-Notch-Right')
part1.Surface( name = 'Surf-Notch-Right', side1Edges = part1.edges.findAt( ((27.3234697386, 43.9617119051,
0.0), )))
part1.Set(edges = part1.edges.findAt( ((25, 30.9625, 0.0),)), name = 'Set-CrackIni-Right')
part1.Surface( name = 'Surf-CrackIni-Right', side1Edges = part1.edges.findAt( ((25, 30.9625, 0.0),)))
part1. Set (edges = part1. edges.findAt( ((25, 13.0375, 0.0),)), name = 'Set-CrackCalc-Right')
part1.Surface( name = 'Surf-CrackCalc-Right', side1Edges = part1.edges.findAt( ((25, 13.0375, 0.0),)))
part1. Set (edges = part1. edges.findAt( ((25, 30.9625, 0.0),), ((25, 13.0375, 0.0),)), name ='Set-CrackTot-Right')
part1.Surface( name = 'Surf-CrackTot-Right', side1Edges = part1.edges.findAt( ((25, 30.9625, 0.0),) , ((25,
13.0375, 0.0),)))
#
# CEATION OF PART HalfTrapezoid-Left
#
model1.ConstrainedSketch( name = 'sketch2', sheetSize = 200.0)
# KEY
sketch2 = model1.sketches[ 'sketch2' ]
# 1
sketch2.Line( point1 = (25, 0.075), point2 = (0.0897053147753, 0.075))
sketch2.FixedConstraint( entity = sketch2.vertices[ 0 ])
sketch2.FixedConstraint( entity = sketch2.vertices[ 1 ])
sketch2.FixedConstraint( entity = sketch2.geometry[2])
# 2
sketch2.Line( point1 = (0.0897053147753, 0.075), point2 = (9.06270531478, 49.925))
sketch2.FixedConstraint( entity = sketch2.vertices[ 2 ])
sketch2.FixedConstraint( entity = sketch2.geometry[3])
# 3
sketch2.Line( point1 = (9.06270531478, 49.925), point2 = (22.4280599241, 49.925))
sketch2.FixedConstraint( entity = sketch2.vertices[ 3 ])
sketch2.FixedConstraint( entity = sketch2.geometry[4])
# 4
sketch2.Line( point1 = (22.4280599241, 49.925), point2 = (22.9250005986, 37.9984238101))
sketch2.FixedConstraint( entity = sketch2.vertices[ 4 ])
sketch2.FixedConstraint( entity = sketch2.geometry[5])
# 5
sketch2.ArcByCenterEnds(center = (25, 38), direction = COUNTERCLOCKWISE, point1 = (22.9250005986,
37.9984238101), point2 = (25, 35.925))
sketch2.FixedConstraint( entity = sketch2.vertices[ 5 ])
sketch2.FixedConstraint( entity = sketch2.geometry[6])
# 6
sketch2.Line( point1 = (25, 35.925), point2 = (25, 26))
sketch2.FixedConstraint( entity = sketch2.vertices[ 6 ])
sketch2.FixedConstraint( entity = sketch2.geometry[7])
# 7
sketch2.Line( point1 = (25, 26), point2 = (25, 0.075))
sketch2.FixedConstraint( entity = sketch2.vertices[ 7])
sketch2.FixedConstraint( entity = sketch2.geometry[8])
#
model1.Part( dimensionality = TWO_D_PLANAR, name = 'HalfTrapezoid-Left', type = DEFORMABLE_BODY)
# KEY
part2 = model1.parts[ 'HalfTrapezoid-Left' ]
#
part2.BaseShell( sketch = sketch2)
del mdb.models[ 'InterElemFrac' ].sketches[ 'sketch2' ]
#
# ADDING SETS AND SURFACES
#
part2.Set(edges = part2.edges.findAt( ((12.5448526574, 0.075, 0.0),)), name = 'Set-Bottom-Left')
part2.Surface( name = 'Surf-Bottom-Left', side1Edges = part2.edges.findAt( ((12.5448526574, 0.075, 0.0),)))
part2.Set(edges = part2.edges.findAt( ((22.6765302614, 43.9617119051, 0.0),)), name = 'Set-Notch-Left')
part2.Surface( name = 'Surf-Notch-Left', side1Edges = part2.edges.findAt( ((22.6765302614, 43.9617119051,
(0.0),)))
part2.Set(edges = part2.edges.findAt( ((25, 30.9625, 0.0),)), name = 'Set-CrackIni-Left')
part2.Surface( name = 'Surf-CrackIni-Left', side1Edges = part2.edges.findAt( ((25, 30.9625, 0.0),)))
part2.Set(edges = part2.edges.findAt( ((25, 13.0375, 0.0),)), name = 'Set-CrackCalc-Left')
part2.Surface( name = 'Surf-CrackCalc-Left', side1Edges = part2.edges.findAt( ((25, 13.0375, 0.0),)))
part2.Set(edges = part2.edges.findAt( ((25, 30.9625, 0.0),) , ((25, 13.0375, 0.0),)), name =
'Set-CrackTot-Left')
part2.Surface( name = 'Surf-CrackTot-Left', side1Edges = part2.edges.findAt( ((25, 30.9625, 0.0),) , ((25,
13.0375, 0.0),)))
#
```
#

```
# CEATION OF PART Punch
#
model1.ConstrainedSketch( name = 'sketch3', sheetSize = 200.0)
# KEY
sketch3 = model1.sketches[ 'sketch3' ]
# 1
sketch3.ArcByCenterEnds(center = (25, 50), direction = COUNTERCLOCKWISE, point1 = (27.5, 50), point2 = (25,
52.5))
sketch3.FixedConstraint( entity = sketch3.vertices[ 0 ])
sketch3.FixedConstraint( entity = sketch3.vertices[ 1 ])
sketch3.FixedConstraint( entity = sketch3.geometry[2])
# 2
sketch3.ArcByCenterEnds(center = (25, 50), direction = COUNTERCLOCKWISE, point1 = (25, 52.5), point2 = (22.5,
50))
sketch3.FixedConstraint( entity = sketch3.vertices[ 2 ])
sketch3.FixedConstraint( entity = sketch3.geometry[3])
# 3sketch3.ArcByCenterEnds(center = (25, 50), direction = COUNTERCLOCKWISE, point1 = (22.5, 50), point2 = (25,
47.5))
sketch3.FixedConstraint( entity = sketch3.vertices[ 3 ])
sketch3.FixedConstraint( entity = sketch3.geometry[4])
# 4
sketch3.ArcByCenterEnds(center = (25, 50), direction = COUNTERCLOCKWISE, point1 = (25, 47.5), point2 = (27.5,
50))
sketch3.FixedConstraint( entity = sketch3.vertices[ 4 ])
sketch3.FixedConstraint( entity =sketch3.geometry[5])
#
model1.Part( dimensionality = TWO_D_PLANAR, name = 'Punch', type = ANALYTIC_RIGID_SURFACE)
# KEY
part3 = model1.parts[ 'Punch' ]
#
part3.AnalyticRigidSurf2DPlanar( sketch = sketch3)
del mdb.models[ 'InterElemFrac' ].sketches[ 'sketch3' ]
#
# CEATION OF PART Ground
#
model1.ConstrainedSketch( name = 'sketch4', sheetSize = 200.0)
# KEY
sketch4 = model1.sketches[ 'sketch4' ]
# 1
sketch4.Line( point1 = (0, 0.075), point2 = (25, 0.075))sketch4.FixedConstraint( entity = sketch4.vertices[ 0 ])
sketch4.FixedConstraint( entity = sketch4.vertices[ 1 ])
sketch4.FixedConstraint( entity = sketch4.geometry[2])
# 2
sketch4.Line( point1 = (25, 0.075), point2 = (50, 0.075))
sketch4.FixedConstraint( entity = sketch4.vertices[ 2 ])
sketch4.FixedConstraint( entity = sketch4.geometry[3])
#
model1.Part( dimensionality = TWO_D_PLANAR, name = 'Ground', type = ANALYTIC_RIGID_SURFACE)
# KEY
part4 = model1.parts[ 'Ground' ]
#
part4.AnalyticRigidSurf2DPlanar( sketch = sketch4)
del mdb.models[ 'InterElemFrac' ].sketches[ 'sketch4' ]
```